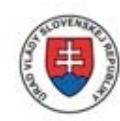

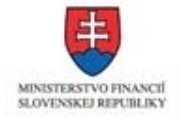

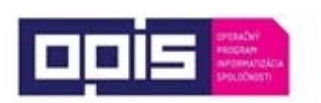

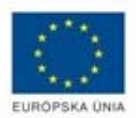

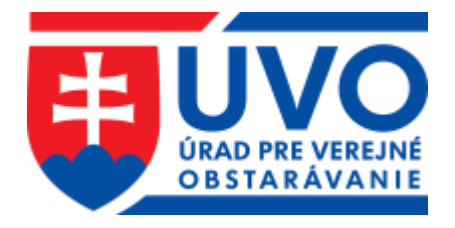

# Príručka používateľa Informačného systému pre elektronické verejné obstarávanie

Časť Záujemca/Uchádzač – Pracovné postupy

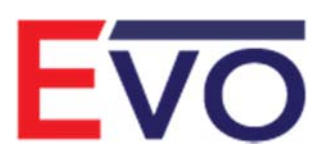

Verzia 1.0

10/2018

# Obsah

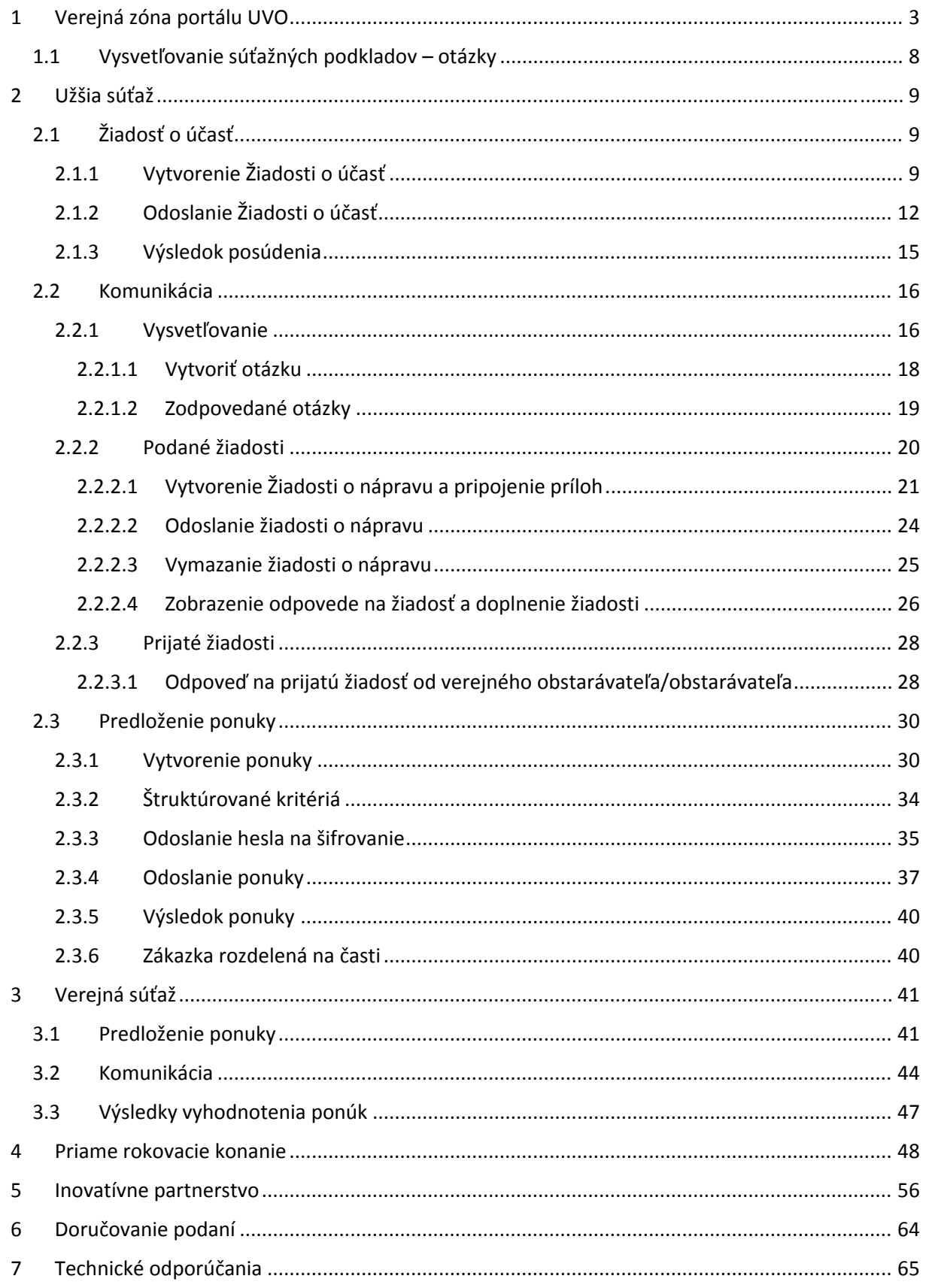

Tento dokument je určený pre používateľov Informačného systému pre elektronické verejné obstarávanie (IS EVO) v role záujemca/uchádzač. Ide o manuál – opis pracovných postupov pri niektorých postupoch verejného obstarávania.

## 1 Verejná zóna portálu UVO

#### https://www.uvo.gov.sk/

Vo verejnej zóne portálu UVO je potrebné vyhľadať zákazku cez funkciu vyhľadávanie zákaziek (je prístupné pod dlaždicou **Vestník a registre**).

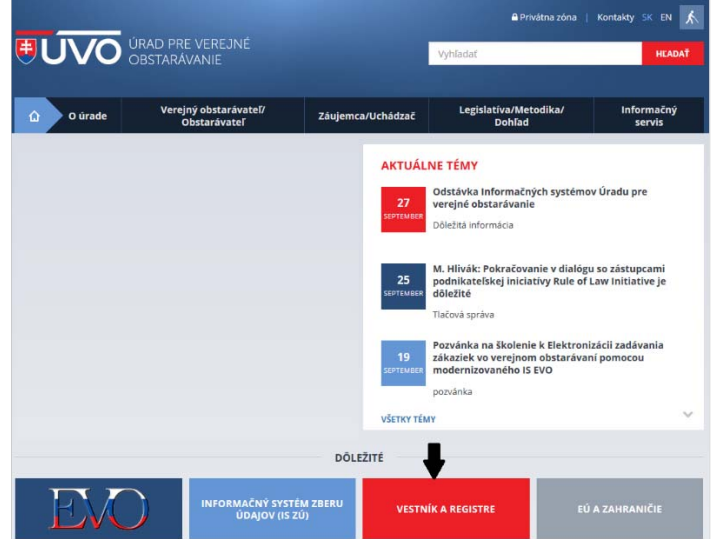

Vo verejnej časti portálu UVO je možné vyhľadanie zákaziek na základe rôznych parametrov:

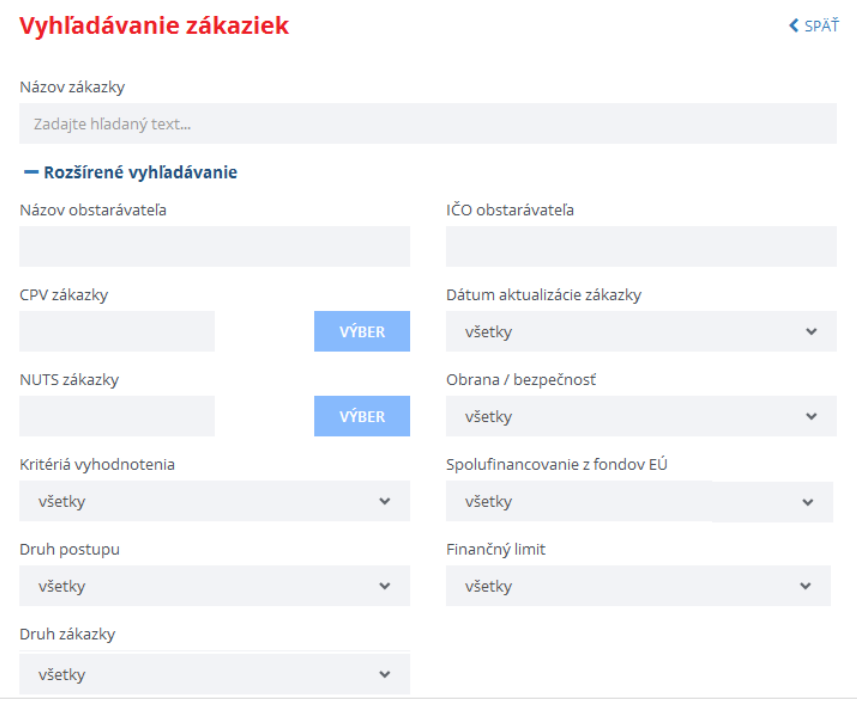

#### Zobrazenie detailu zákazky:

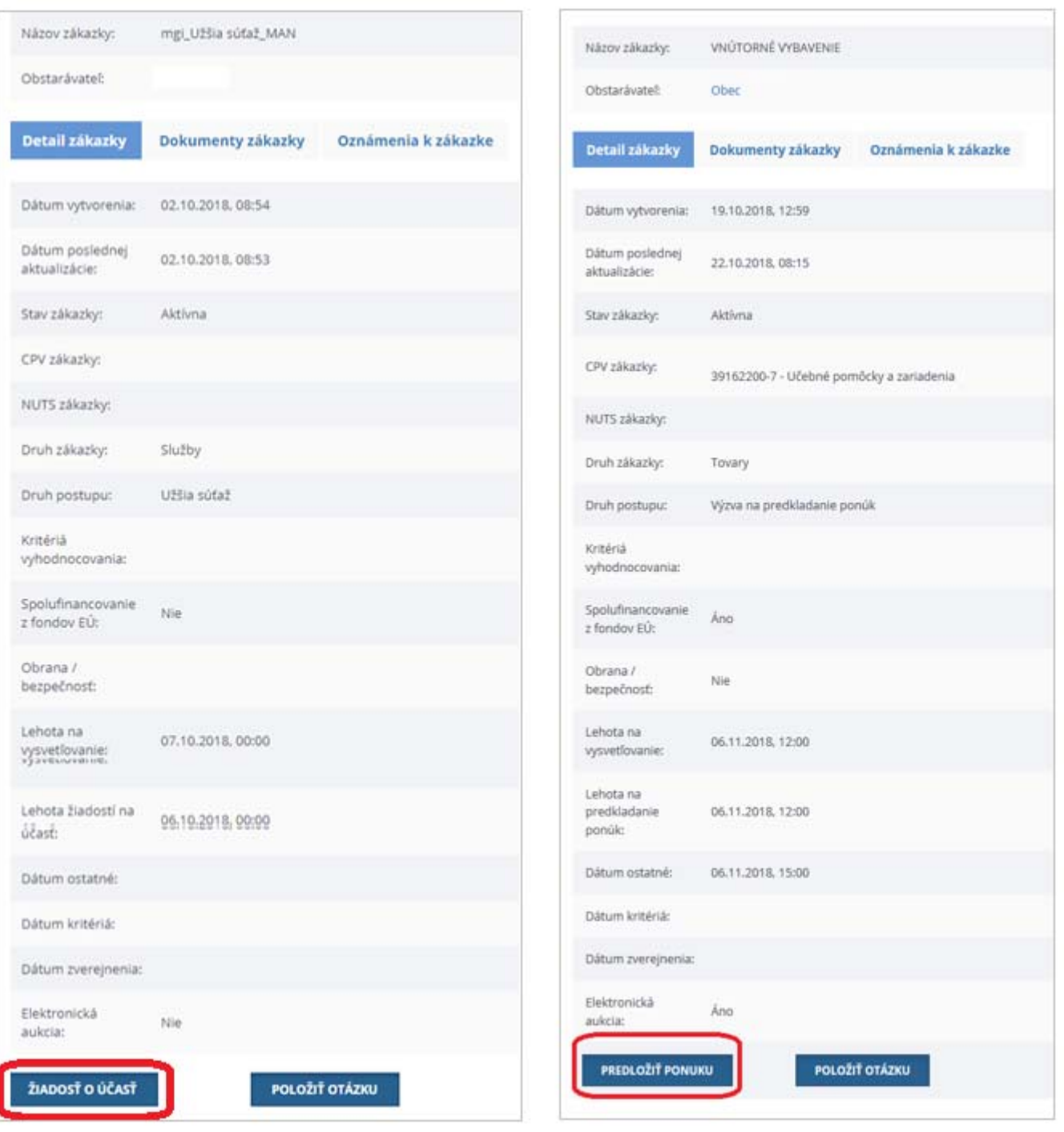

Ak je zákazka spracovávaná elektronicky cez systém EVO, v detaile zákazky je možné vykonať nasledovné funkcie (ponuka funkcií závisí aj od druhu postupu obstarávania):

- **Položiť otázku** ‐ ak neuplynula lehota na vysvetľovanie, je možné položiť otázku, napr. požiadať o vysvetlenie súťažných podkladov k zákazke.
- **Žiadosť o účasť** ‐ vytvorenie žiadosti o účasť do predmetnej zákazky, ak je zvolený postup, ktorý uvedené vyžaduje a neuplynula lehota na predkladanie žiadostí o účasť.
- **Predložiť ponuku** vytvorenie a odoslanie ponuky k danej zákazke, ak neuplynula lehota na predkladanie ponúk.

V prípade, že pred vytvorením príslušného podania používateľ nie je prihlásený do IS UVO, je potrebné sa prihlásiť. Pre podanie žiadosti o účasť/ponuky je potrebné, aby prihlásený používateľ bol už registrovaný pre hospodársky subjekt, za ktorý chce podať príslušnú žiadosť.

Viac o vytvorení účtu a priradení hospodárskeho subjektu sa dočítate v príručke **Príručka k funkcionalitám webového sídla po prihlásení1** .

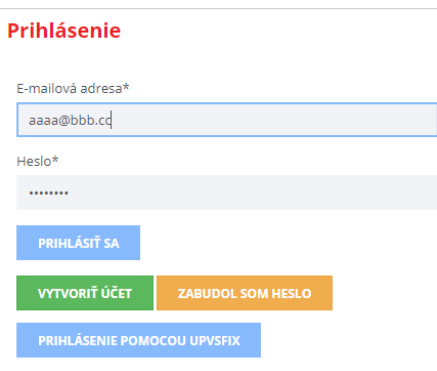

Ak je používateľ už prihlásený do IS UVO, tak si cez ponuku ZÓNA ZÁUJEMCU/UCHÁDZAČA zobrazí zoznam *Moje hospodárske subjekty*.

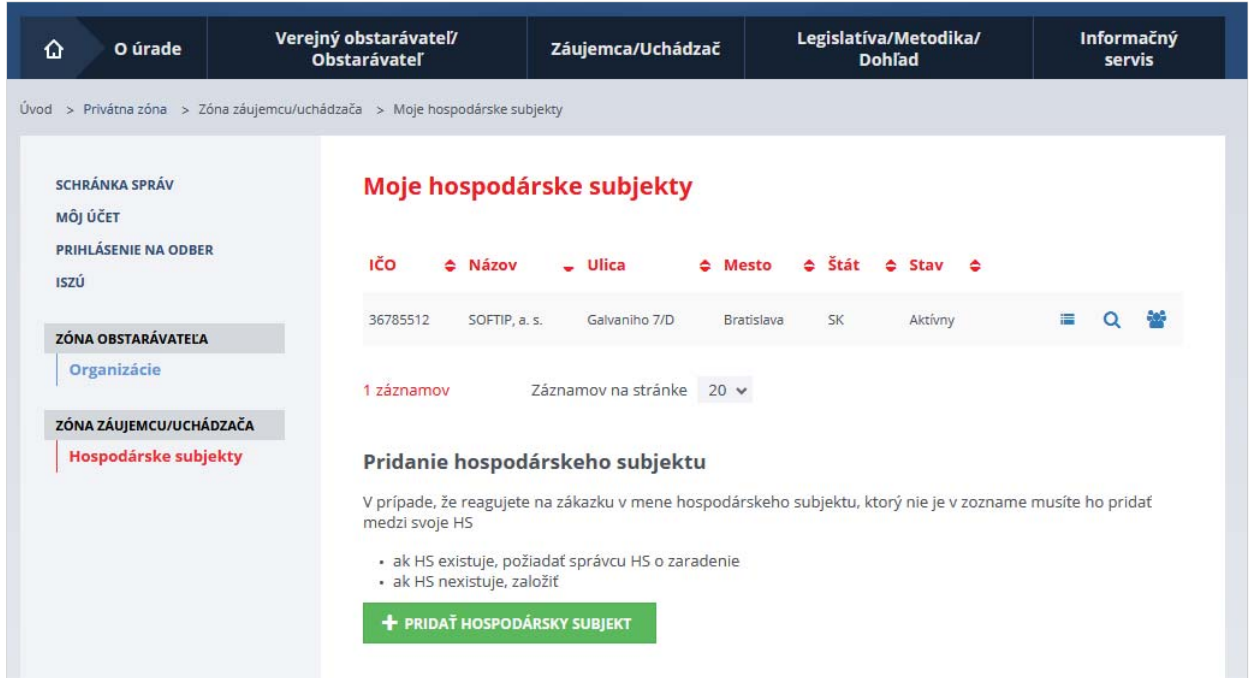

<sup>1</sup> https://www.uvo.gov.sk/extdoc/1072/PR%C3%8DRU%C4%8CKA%20K%20FUNKCIONALIT% C3%81M%20WEBOV%C3%89HO%20S%C3%8DDLA%20%C3%9ARADU%20PO%20PRIHL%C3% 81SEN%C3%8D

Funkcie sú prístupné cez ikony:

 ‐ zákazky hospodárskeho subjektu, v ktorých je prihlásený používateľ evidovaný. Ak je používateľ správcom hospodárskeho subjektu, vidí všetky zákazky, ktorých sa hospodársky subjekt účastní

‐ zobrazenie detailu Hospodárskeho subjektu.

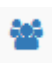

‐ správa používateľov Hospodárskeho subjektu.

Kliknutím na ikonu **ie sa zobrazia zákazky, v ktorých je hospodársky subjekt evidovaný ako** záujemca/uchádzač. Zobrazia sa len tie zákazky, ktoré sa spracovávajú elektronicky cez systém EVO.

V zozname je možné vyhľadávať podľa názvu zákazky alebo názvu obstarávateľa.

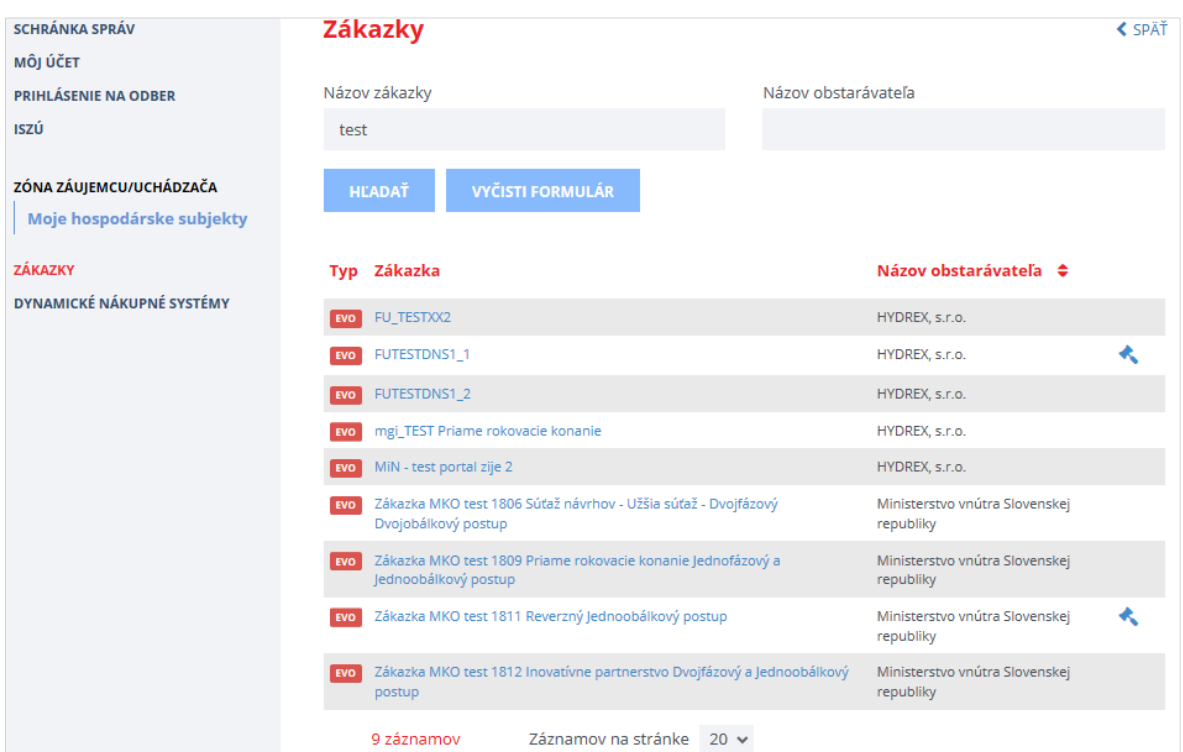

Výberom zákazky – ťuknutím na jej názov – sa zobrazí detail zákazky s príslušnou ponukou (v stĺpci vľavo):

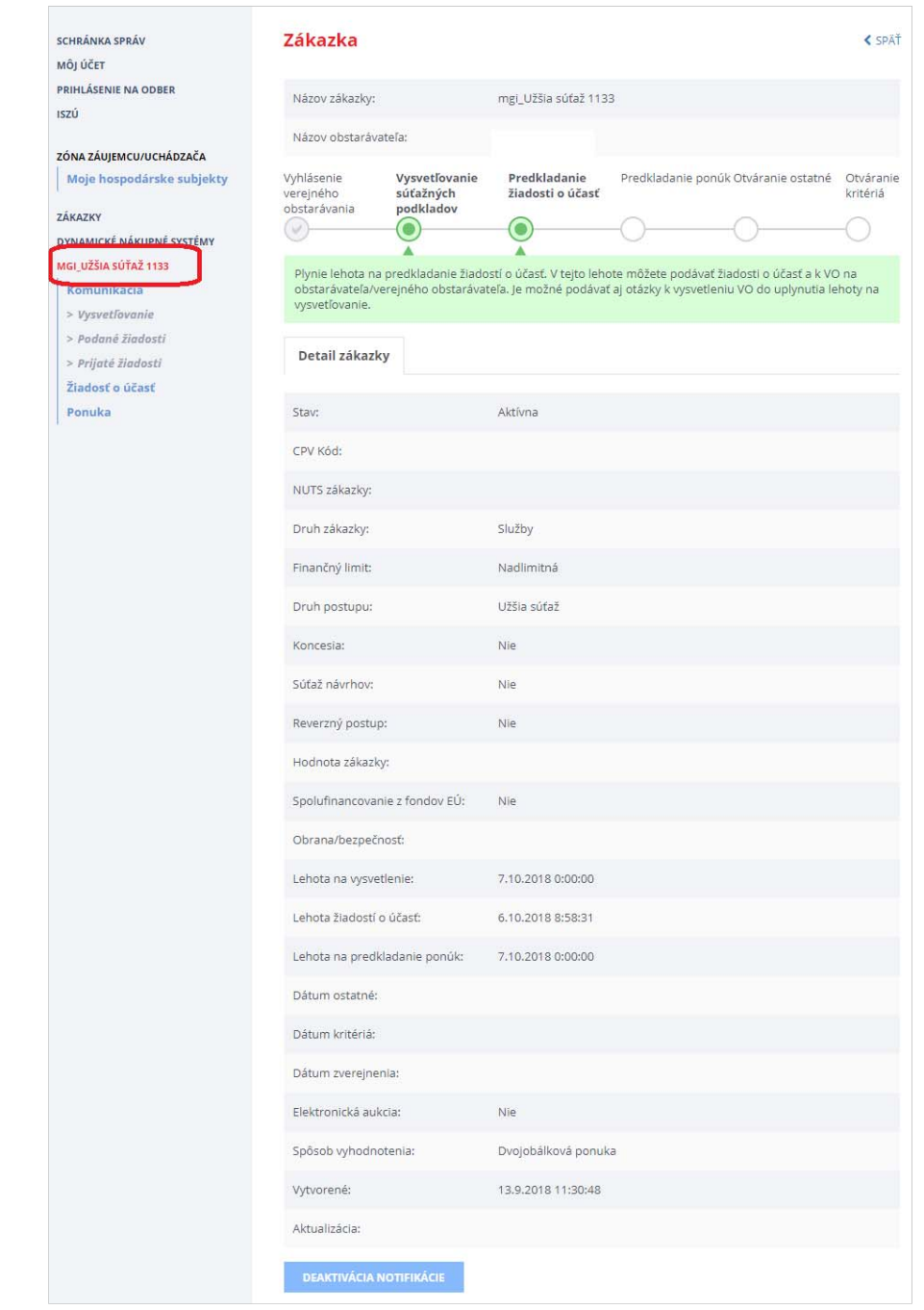

Funkcie:

- **Deaktivácia notifikácie** ‐ zruší zasielanie notifikačných mailov pri zmene v profile zákazky pre záujemcu evidovaného v danej zákazke. UPOZORNENIE: Ak si používateľ zruší zasielanie notifikácií o zmenách v zákazke, môže to mať za následok,že nebude informovaný o dôležitých skutočnostiach či zmenách, ktoré v zákazke vykonal verejný obstarávateľ/obstarávateľ.
- **Aktivácia notifikácie** aktivuje zasielanie notifikačných mailov pri zmene v profile zákazky pre záujemcu evidovaného v danej zákazke.

Ľavé menu:

- **•** Komunikácia
	- *Vysvetľovanie* vysvetľovanie súťažných podkladov
	- *Podané žiadosti* žiadosti, ktoré záujemca/uchádzač odoslal verejnému obstarávateľovi/obstarávateľovi
	- *Prijaté žiadosti* žiadosti, ktoré uchádzač/záujemca dostal od verejného obstarávateľ/obstarávateľa k zákazke
- **Žiadosť o účasť** ‐ ponúka vytvorenie žiadosti o účasť v zákazke a zobrazenie výsledku posúdenia žiadosti o účasť.
- **Ponuka** ponúka vytvorenie a predloženie ponuky k zákazke a zobrazenie výsledku posúdenia ponuky. Ak použitý postup verejného obstarávania vyžaduje predložiť žiadosť o účasť, tak pred odoslaním ponuky musí byť táto žiadosť schválená.

### 1.1 Vysvetľovanie súťažných podkladov – otázky

Záujemca ešte skôr, než predloží žiadosť o účasť alebo ponuku, môže obstarávateľovi položiť otázky, týkajúce sa zákazky, jej príloh a dokumentov s ňou súvisiacich.

Po stlačení tlačidla **Položiť otázku** na detaile zákazky vo verejnejzóne sa zobrazí formulár pre napísanie a odoslanie otázky:

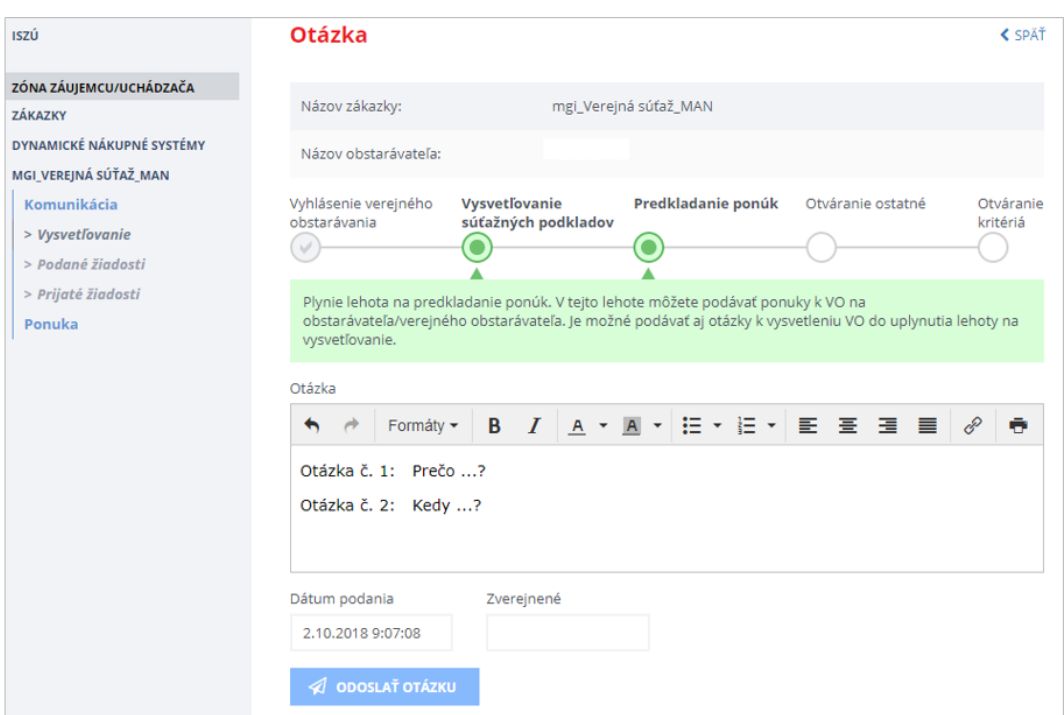

Odoslané aj zodpovedané otázky sú dostupné v ZÓNE ZÁUJEMCU/UCHÁDZAČA cez položku menu **Komunikácia** –˃ *Vysvetľovanie*:

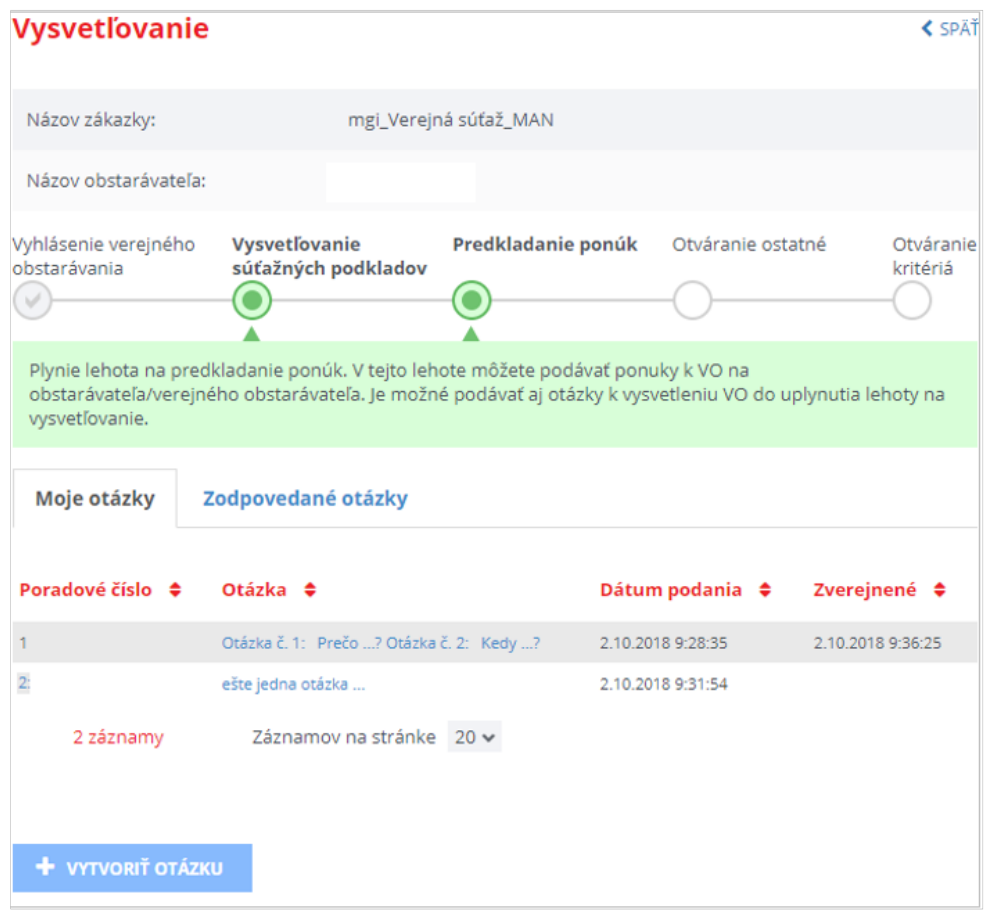

Podrobnejší opis komunikácie pri vysvetľovaní súťažných podkladov je uvedený v kap. 2.2.1.

## 2 Užšia súťaž

## 2.1 Žiadosť o účasť

Ak verejný obstarávateľ/obstarávateľ použije postup **Užšia súťaž**, musí záujemca, ak sa chce zúčastniť tejto zákazky, najskôr predložiť **Žiadosť o účasť**.

### 2.1.1 Vytvorenie Žiadosti o účasť

V menu danejzákazky v ľavej časti obrazovky kliknutím na položku **Žiadosť o účasť** sa zobrazí obrazovka pre vytvorenie a odoslanie Žiadosti o účasť.

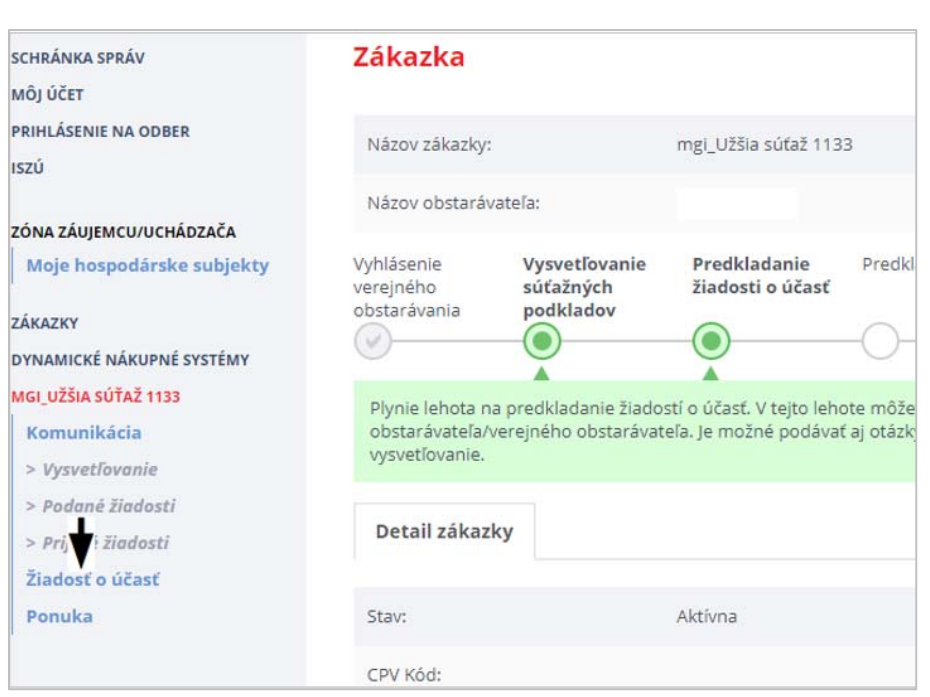

Po stlačení tlačidla *Predložiť žiadosť o účasť* je potrebné vybrať hospodársky subjekt, za ktorý bude žiadosť o účasť podaná.

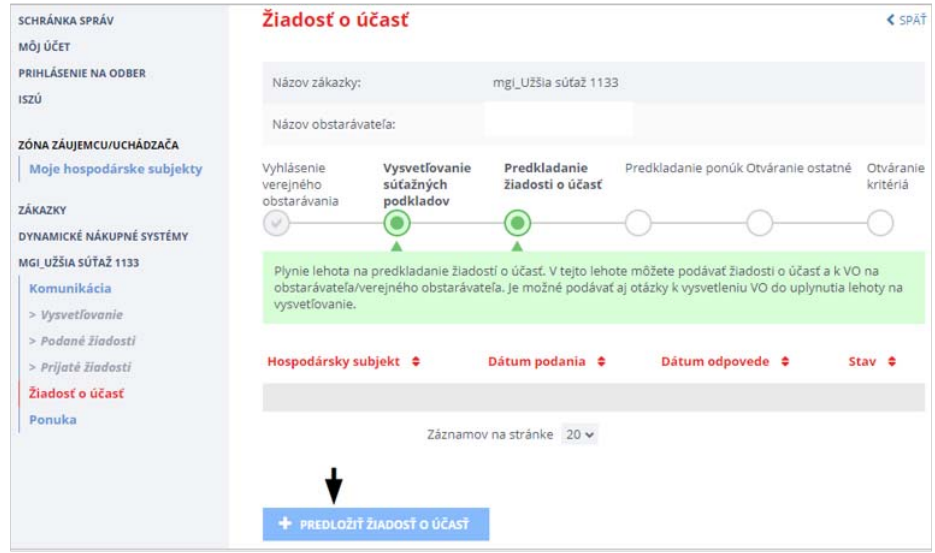

V prípade, že používateľ zastupuje viacero hospodárskych subjektov, vyberie si z rozbaľovacieho menu príslušný hospodársky subjekt a potom stlačí tlačidlo *Vytvoriť žiadosť*.

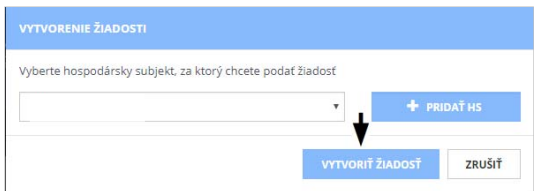

Zobrazí sa obrazovka pre vytvorenie a odoslanie Žiadosti o účasť.

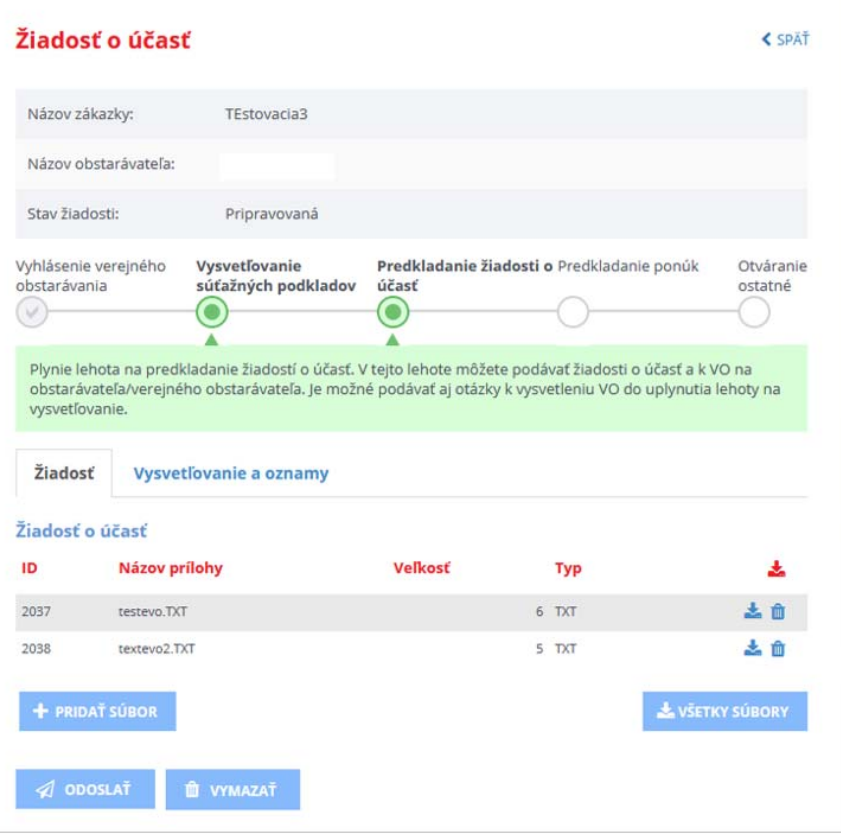

#### Funkcie :

- **Pridať súbor** po stlačení tlačidla je možné vybrať a pridať súbory ako prílohu k žiadosti o účasť. Prenos dát do systému je obmedzený *na 10 MB na dokument*. Odporúčame preto používateľom, aby svoje dokumenty predkladané do systému EVO rozdelili na viac menších častí (alebo častí s veľkosťou do 10 MB). Dokumenty s veľkosťou väčšou ako 10 MB nie je možné predložiť do systému EVO.
- **Odoslať** ‐ odošle žiadosť o účasť,
- **Vymazať** ‐ vymaže žiadosť o účasť, tlačidlo je prístupné pred uplynutím lehoty na podávanie žiadostí o účasť,
- **Všetky súbory** ‐ uloží všetky prílohy žiadosti v ZIP súbore.

Prílohy žiadosti je možné aj jednotlivo vymazať alebo stiahnuť na lokálny disk.

#### **Pridať súbor:**

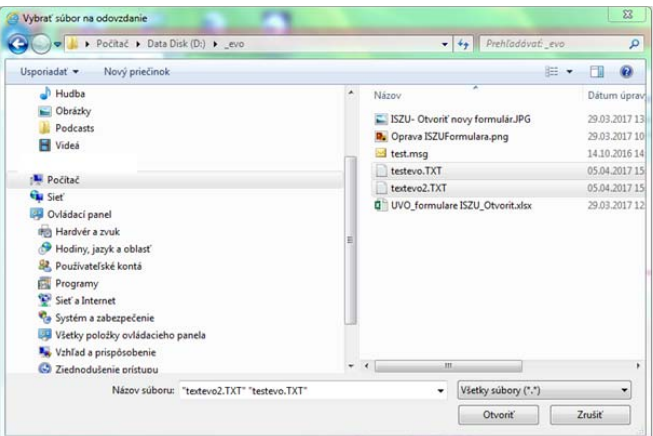

Po stlačení tlačidla **Pridať súbor** vyberte súbory, ktoré chcete pridať ako prílohu k žiadosti a kliknutím na tlačidlo **Otvoriť** ich nahrajte do systému.

Uvedené súbory je možné:

- *Zobraziť/uložiť* kliknutím na ikonku
- *Vymazať* ‐ po kliknutí na ikonku . Pre potvrdenie stlačte tlačidlo **Vymazať**.

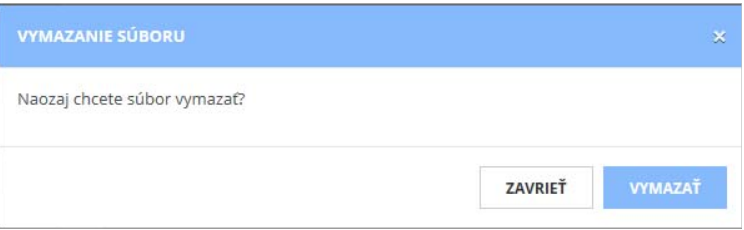

## 2.1.2 Odoslanie Žiadosti o účasť

Odoslať žiadosť o účasť je možné len pred uplynutím lehoty na predkladanie žiadostí o účasť v danej zákazke. Posudzuje sa čas na serveri UVO.

Po stlačení tlačidla **Odoslať** sa zobrazí obrazovka na odoslanie žiadosti o účasť:

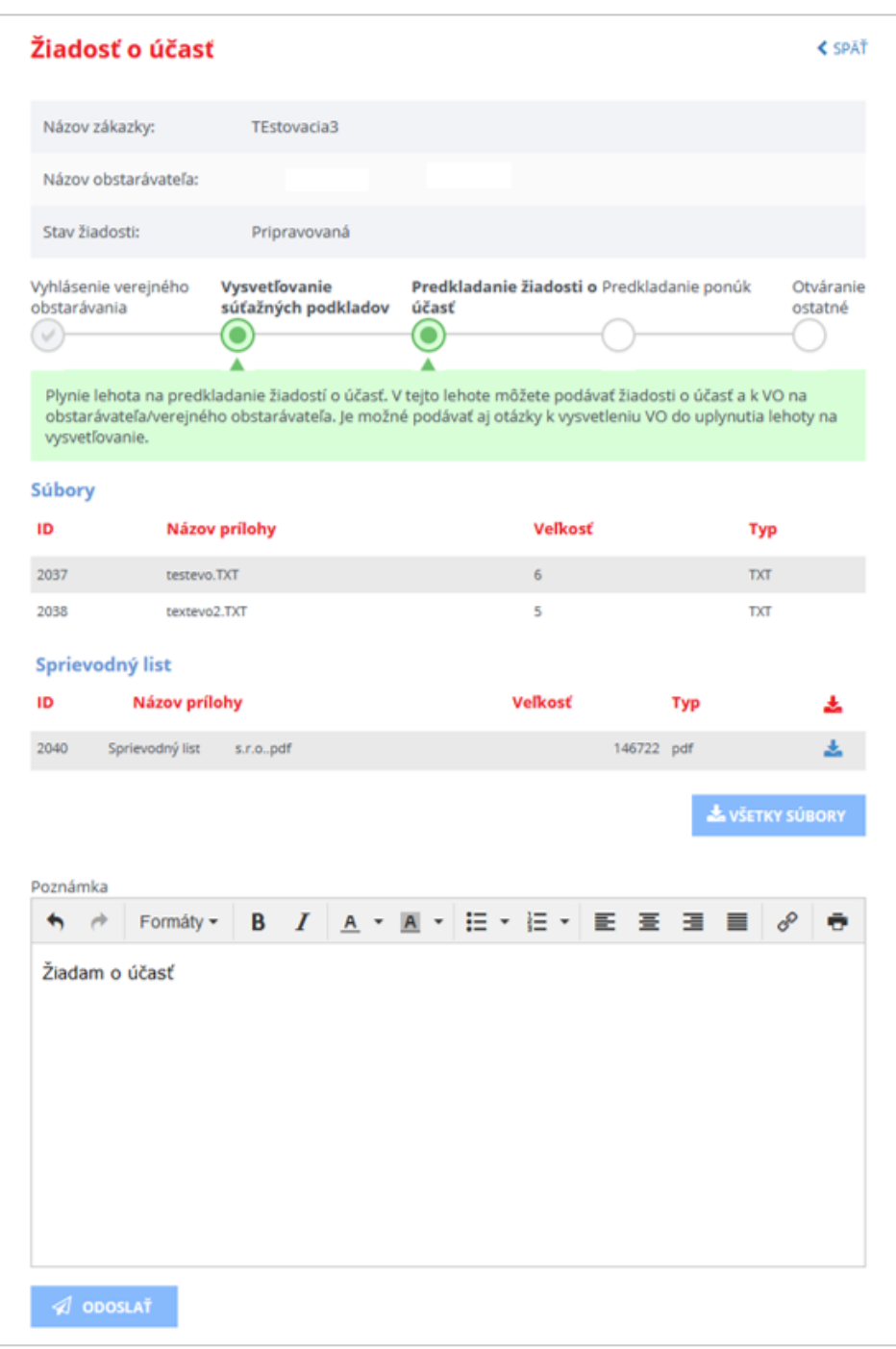

Zobrazuje sa:

- súbory priložené k Žiadosti o účasť
- *Poznámka* ‐ ktorú môže používateľ pripojiť k odosielanej žiadosti pre obstarávateľa
- *Sprievodný list* vytvorí systém automaticky. Po kliknutí na ikonku **→** je možné zobraziť obsah sprievodného listu.

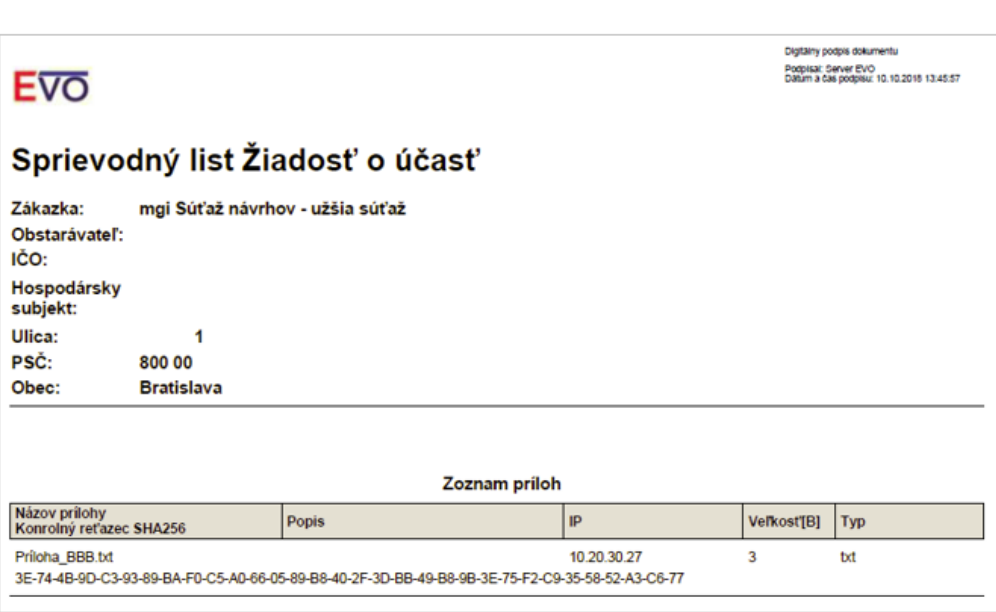

Po stlačení tlačidla **Odoslať**systém odošle Žiadosť o účasť verejnému obstarávateľovi/obstarávateľovi. Stav žiadosti sa zmení na *Odoslaná*.

O odoslaní Žiadosti o účasť systém odošle mailovú notifikáciu:

- osobe poverenej hospodárskym subjektom, ktorá je zodpovedná za žiadosť o účasť.
- konzultantovi verejného obstarávateľa/obstarávateľa, ktorý je zodpovedný za danú zákazku. V notifikácii nie je uvedená identifikácia hospodárskeho subjektu, ktorý podal danú žiadosť. Žiadosť o účasť a teda aj názov hospodárskeho subjektu sa sprístupní až po uplynutí lehoty na predkladanie žiadostí o účasť v zákazke.

Ak ešte v zákazke neuplynula lehota na predkladanie žiadostí o účasť, hospodársky subjekt môže svoju žiadosť stiahnuť stlačením tlačidla **Stiahnuť odoslanú žiadosť**. Tým sa uvedená žiadosť dostane do stavu *Pripravovaná* a je možné ju upravovať, pridávať prílohy alebo poznámku, a potom upravenú žiadosť znovu odoslať.

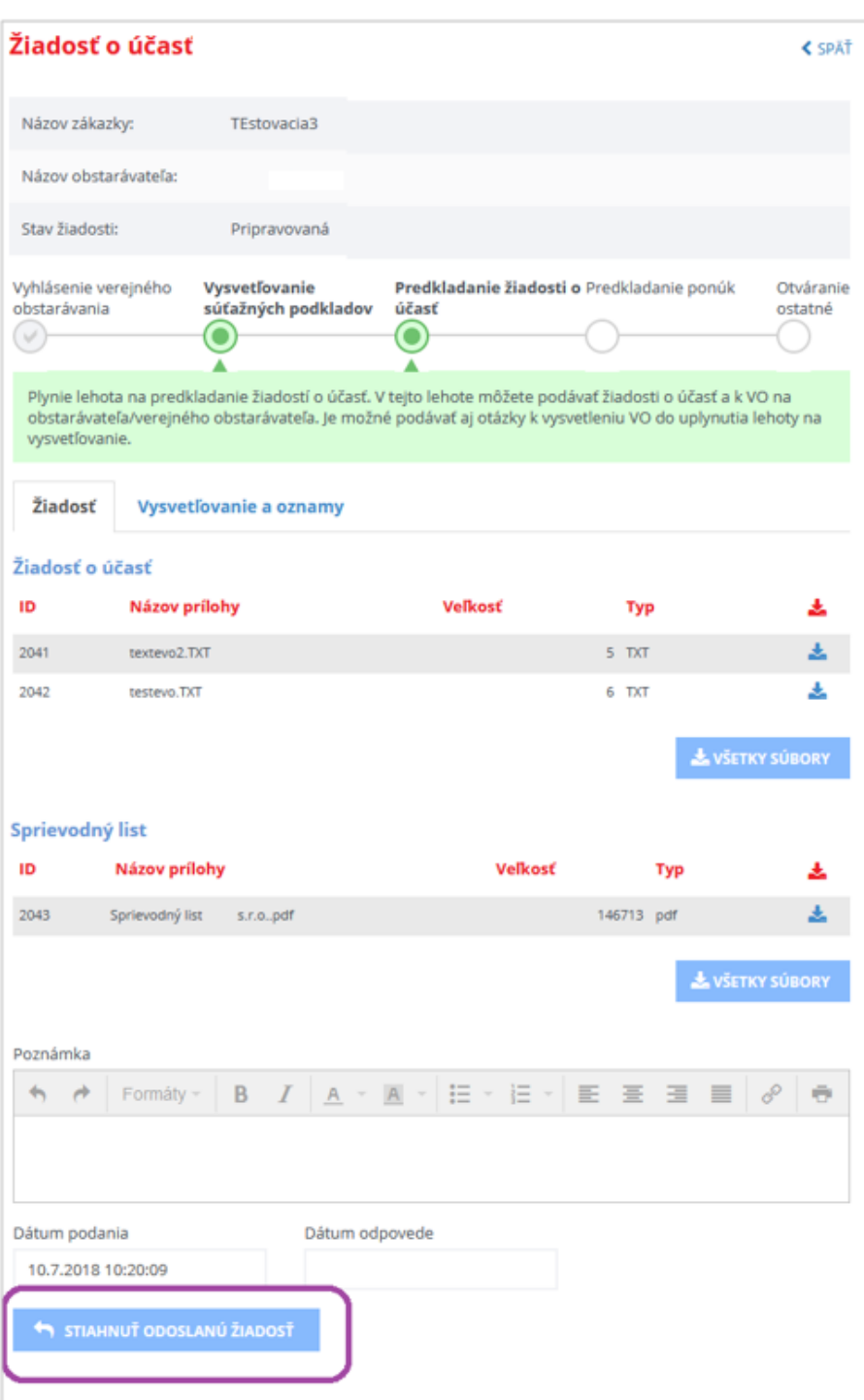

## 2.1.3 Výsledok posúdenia

Potom, čo komisia verejného obstarávateľa/obstarávateľa posúdi žiadosti o účasť a zverejní zápisnicu z vyhodnocovania žiadostí o účasť, je rozhodnutie o žiadosti viditeľné na záložke *Vysvetľovanie a oznamy*.

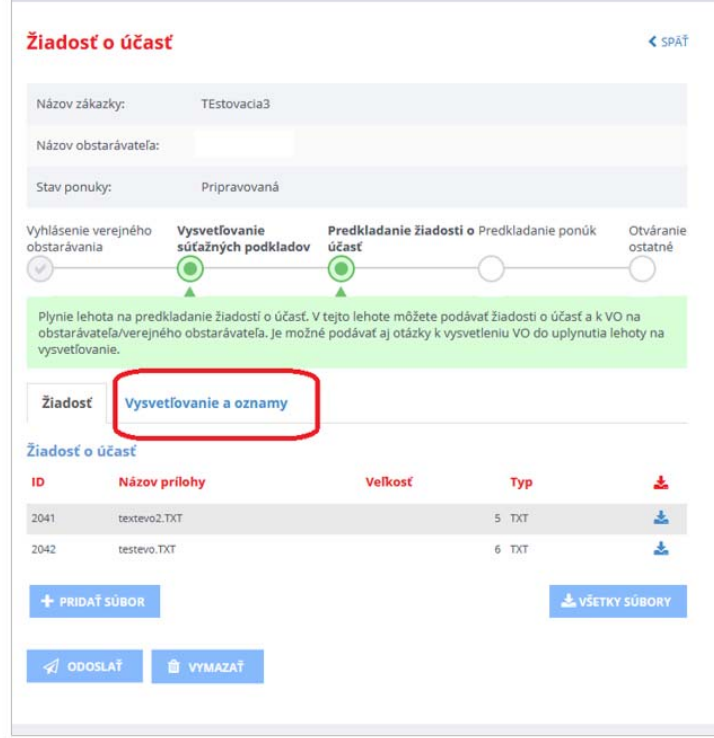

### 2.2 Komunikácia

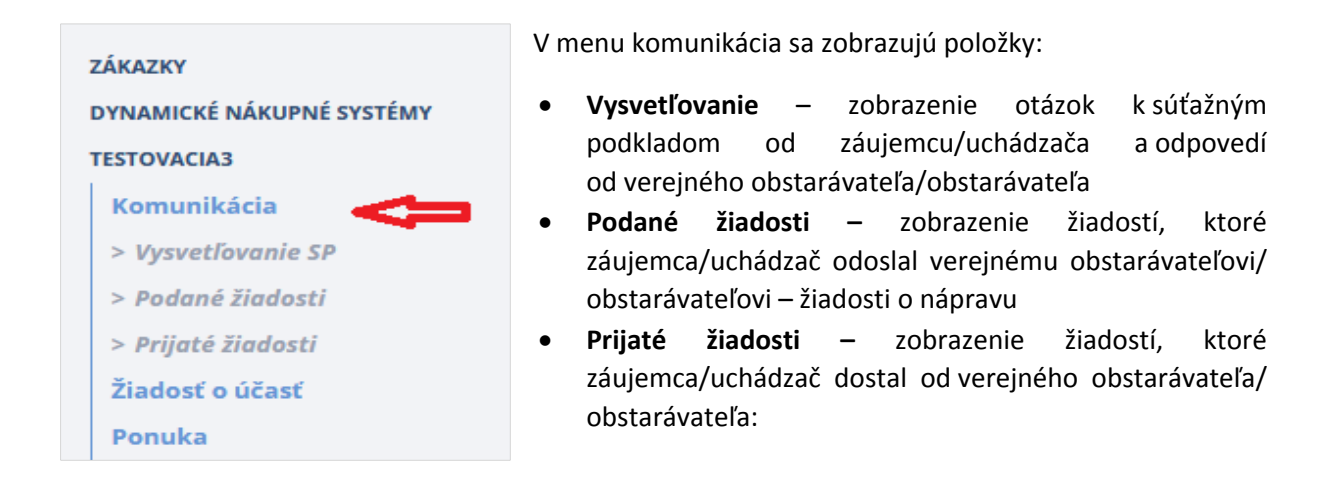

### 2.2.1 Vysvetľovanie

Ak je potrebné vysvetliť podmienky uvedené v oznámení o vyhlásení verejného obstarávania a/alebo súťažných podkladoch, je možné odoslať otázku verejnému obstarávateľovi/obstarávateľovi.

Odoslať otázku je možné dvoma spôsobmi:

- z verejnej časti portálu UVO,
- priamo v zákazke v menu **Vysvetľovanie**, ak už je záujemca evidovaný v zákazke.

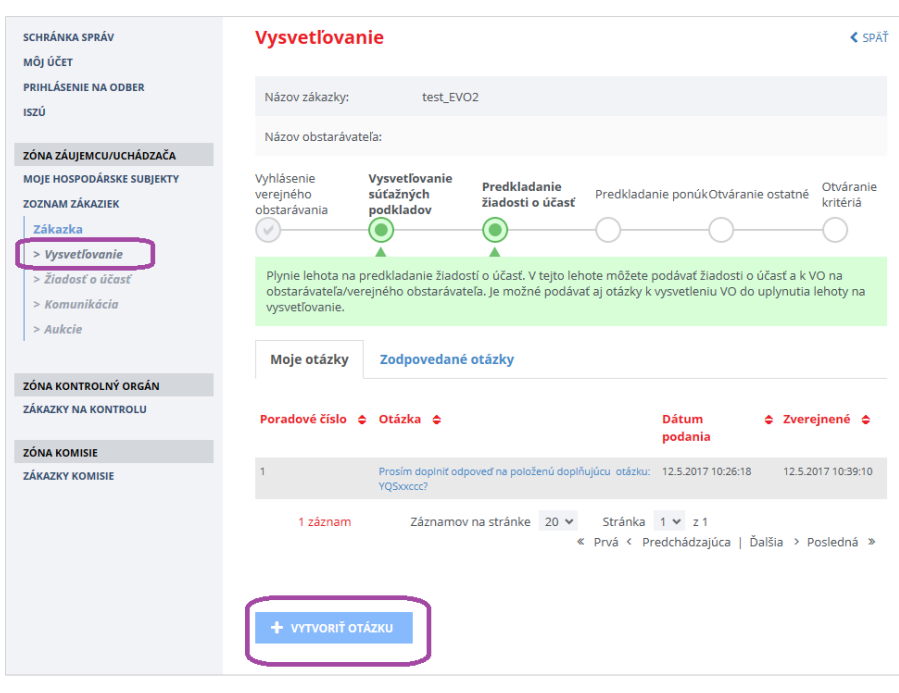

 Záložka **Moje otázky** – tu sa zobrazujú otázky, ktoré používateľ odoslal verejnému obstarávateľovi/obstarávateľovi.

Zobrazuje sa:

- *Poradové číslo* poradové číslo otázky,
- *Otázka* text otázky,
- *Dátum podania* dátum, kedy bola otázka odoslaná verejnému obstarávateľovi/ obstarávateľovi,
- *Zverejnené* dátum, kedy verejný obstarávateľ/obstarávateľ zverejnil odpoveď na otázku.

Funkcie :

- **Vytvoriť otázku** umožňuje vytvorenie a odoslanie novej otázky verejnému obstarávateľovi/obstarávateľovi.
- **Zobrazenie detailu otázky** kliknutím na linku text otázky sa zobrazí detail otázky.
- Záložka **Zodpovedané otázky** tu sa zobrazujú všetky položené otázky, na ktoré už verejný obstarávateľ/obstarávateľ odpovedal. Otázky sú zobrazené anonymne, záujemcovia/uchádzači sa nedozvedia, kto danú otázku položil. Podrobnosti a odpoveď sa zobrazí po kliknutí na linku – text otázky.

#### *2.2.1.1 Vytvoriť otázku*

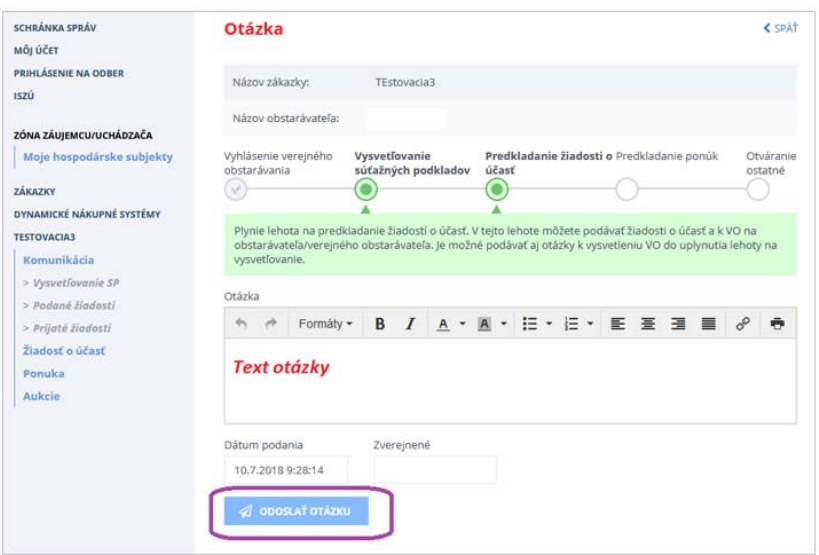

Po kliknutí na tlačidlo **Vytvoriť otázku** sa zobrazí formulár, do ktorého je možné napísať text otázky, ktorú potom stlačením tlačidla **Odoslať otázku** systém odošle verejnému obstarávateľovi/obstarávateľovi.

Po odoslaní otázky sa zobrazí správa:

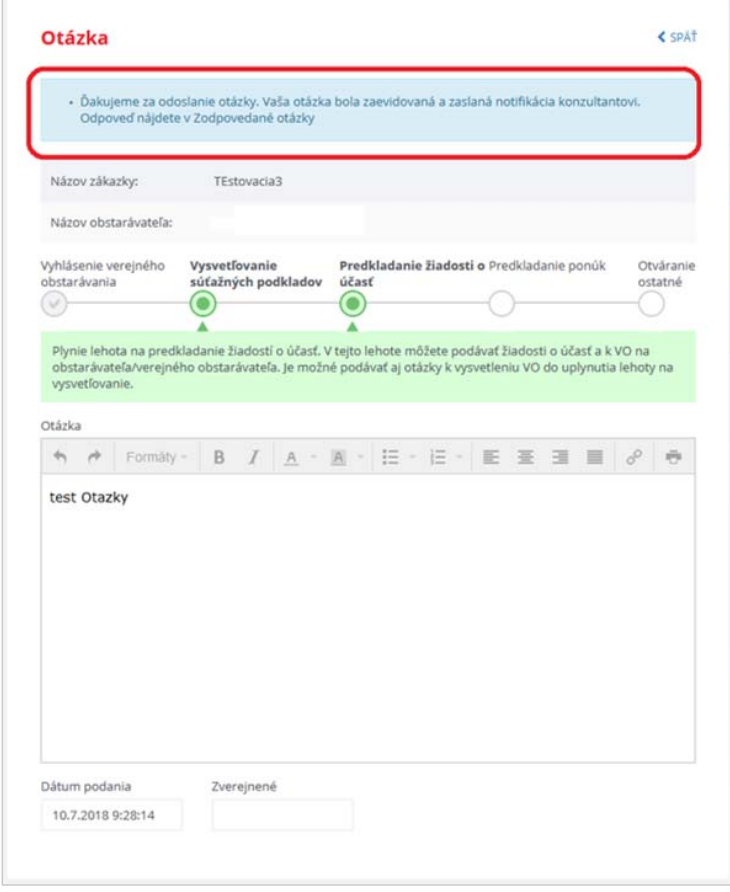

#### *2.2.1.2 Zodpovedané otázky*

Na záložke **Zodpovedané otázky** sa zobrazujú všetky položené otázky (aj tie, ktoré položili iní záujemcovia), na ktoré už verejný obstarávateľ/obstarávateľ odpovedal. Kliknutím na linku – text otázky sa zobrazia podrobnosti otázky.

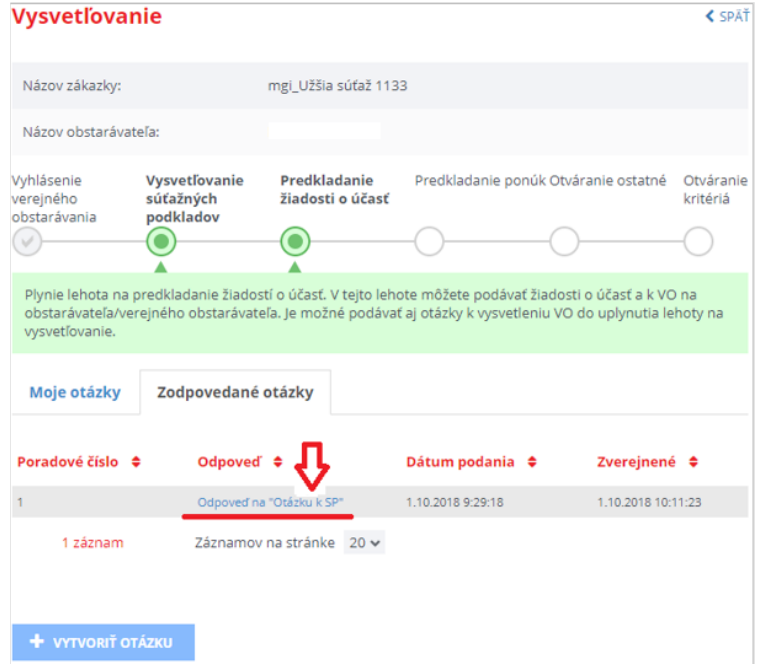

Zobrazenie zodpovedanej otázky aj s odpoveďou.

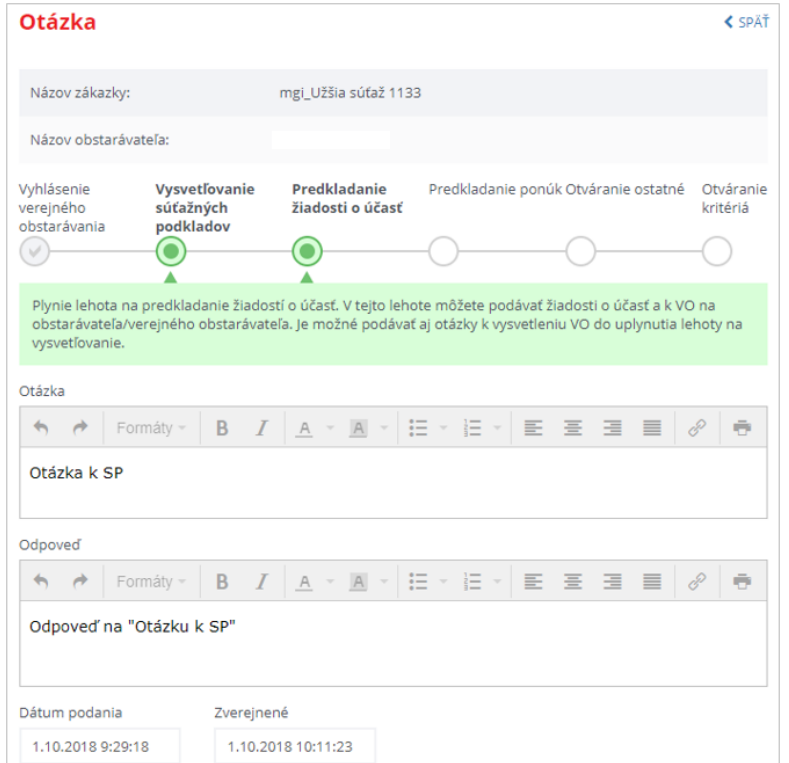

Všetky zverejnené odpovede sú publikované aj v profile verejného obstarávateľa/obstarávateľa v konkrétnej zákazke na záložke *Dokumenty zákazky*.

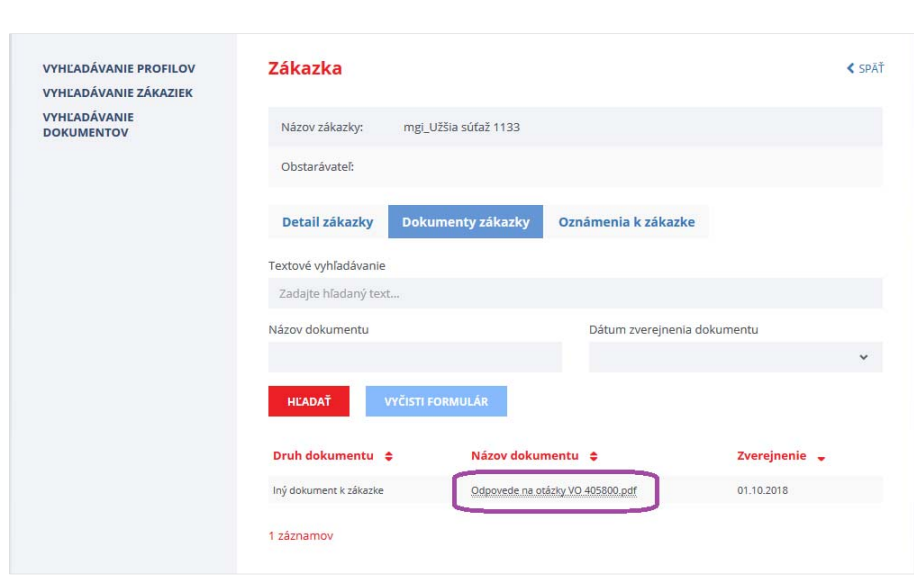

#### 2.2.2 Podané žiadosti

Položka menu **Podané žiadosti** umožní vytvoriť žiadosť o nápravu a odoslať ju verejnému obstarávateľovi/obstarávateľovi.

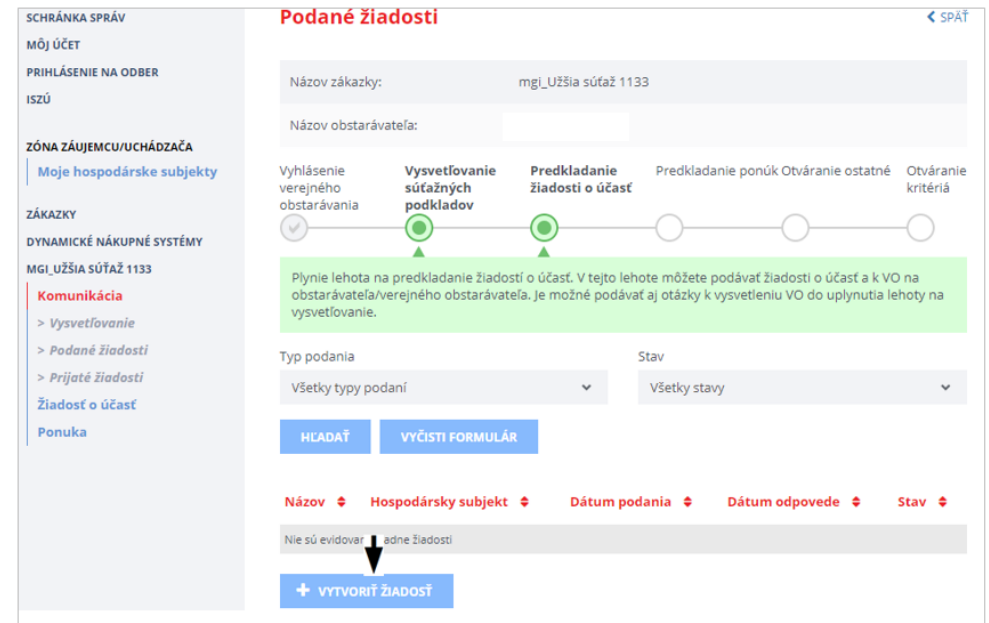

Funkcie :

- **Hľadať** – vyhľadá podanú žiadosť podľa zadaných kritérií: typ žiadosti a stav žiadosti.
- **Vyčisti formulár** zruší zadané kritériá výberu dát. Po vyčistení sa zobrazia všetky podané žiadosti.
- **Vytvoriť žiadosť** vytvorí novú žiadosti na verejného obstarávateľa/obstarávateľa:
	- Žiadosť o nápravu SP žiadosť o nápravu súťažných podkladov podľa §164 ods. 1b).
	- Žiadosť o nápravu žiadosť o nápravu podľa §164 ods. 1a).

Postup pri vytvorení a odoslaní žiadosti verejnému obstarávateľovi/obstarávateľovi:

- Vytvorenie a uloženie žiadosti
- Pridanie príloh k žiadosti, ak je to potrebné.
- Odoslanie žiadosti verejnému obstarávateľovi/obstarávateľovi
- Verejný obstarávateľ/obstarávateľ posúdi úplnosť žiadosti, ak je žiadosť neúplná vráti ju na doplnenie záujemcovi/uchádzačovi.
- Záujemca/uchádzač žiadosť doplní a znovu odošle verejnému obstarávateľovi/obstarávateľovi
- Verejný obstarávateľ/obstarávateľ posúdi danú žiadosť s výsledkom:
	- *Schválená* ak žiadosti vyhovie
	- *Zamietnutá* ‐ ak žiadosti nevyhovie

#### *2.2.2.1 Vytvorenie Žiadosti o nápravu a pripojenie príloh*

Systém umožňuje vytvorenie 3 typov žiadostí o nápravu na verejného obstarávateľa/obstarávateľa:

- a) *Žiadosť o nápravu SP* = žiadosť o nápravu súťažných podkladov podľa §164 ods. 1b)
- b) *Žiadosť o nápravu* = žiadosť o nápravu podľa §164 ods. 1a)
- c) *Žiadosť o nápravu* = iná žiadosť o nápravu

Po stlačení tlačidla **Vytvoriť žiadosť** sa zobrazí okno, kde zo zoznamu kliknutím na názov žiadosti vyberieme potrebnú žiadosť.

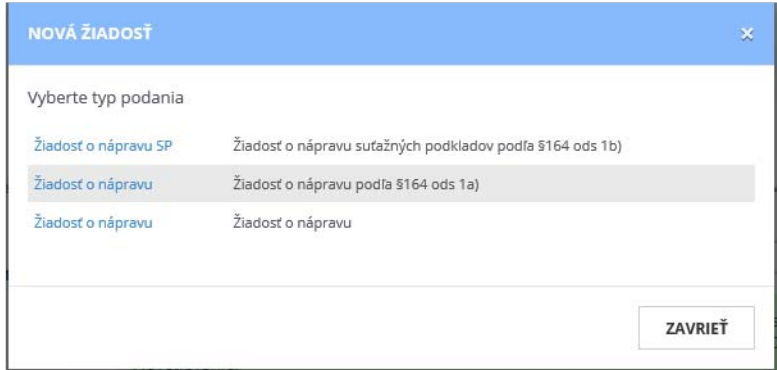

Používateľ vyberie hospodársky subjekt, za ktorý podáva žiadosť o nápravu (ak zastupuje viacero hospodárskych subjektov).

V prípade, že prihlásený používateľ ešte nie je zaradený do hospodárskeho subjektu (HS) je potrebné požiadať správcu hospodárskeho subjektu o zaradenie . Ak hospodársky subjekt ešte nie je evidovaný v informačnom systéme UVO, je to možné vykonať stlačením tlačidla **Pridať HS**.

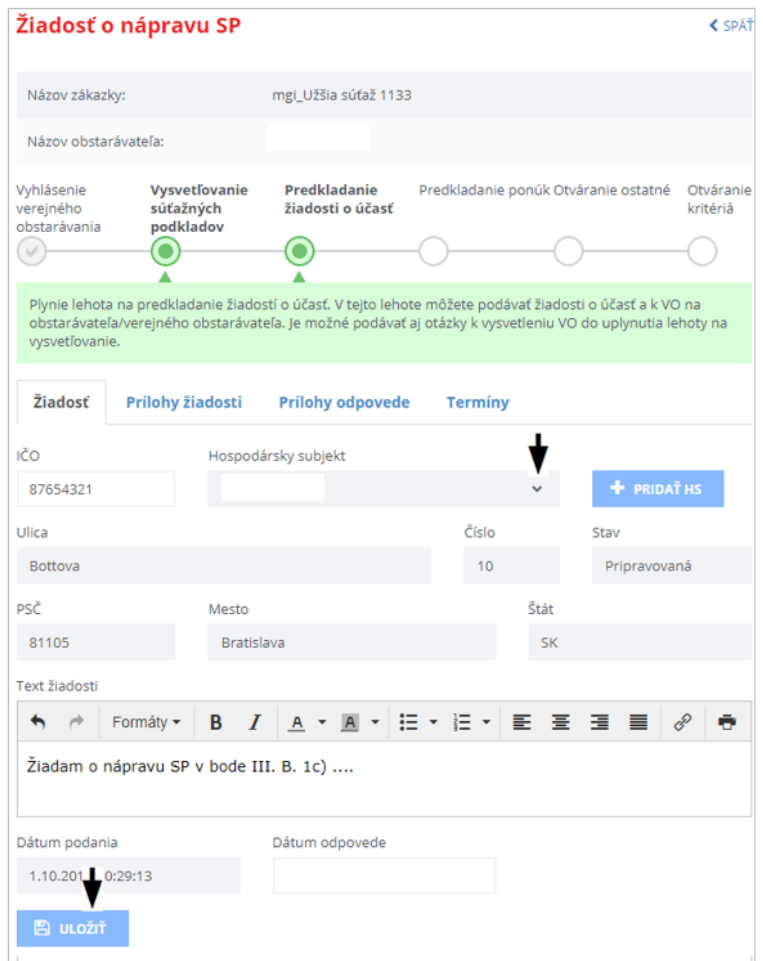

Po vyplnení a uložení stlačením tlačidla **Uložiť** je možné k tejto žiadosti pridávať prílohy na záložke *Prílohy žiadosti*.

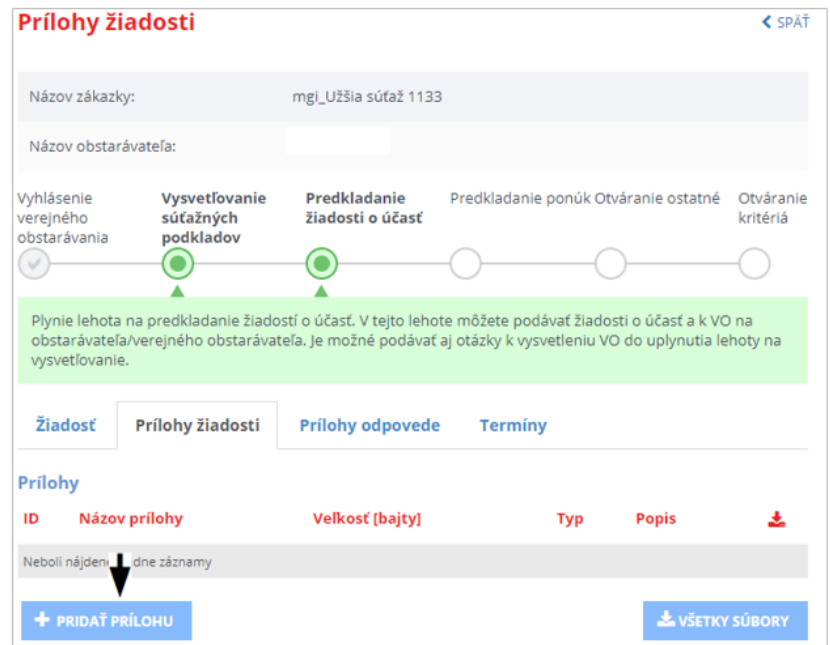

Prílohu je možné pridať stlačením tlačidla **Pridať prílohu**.

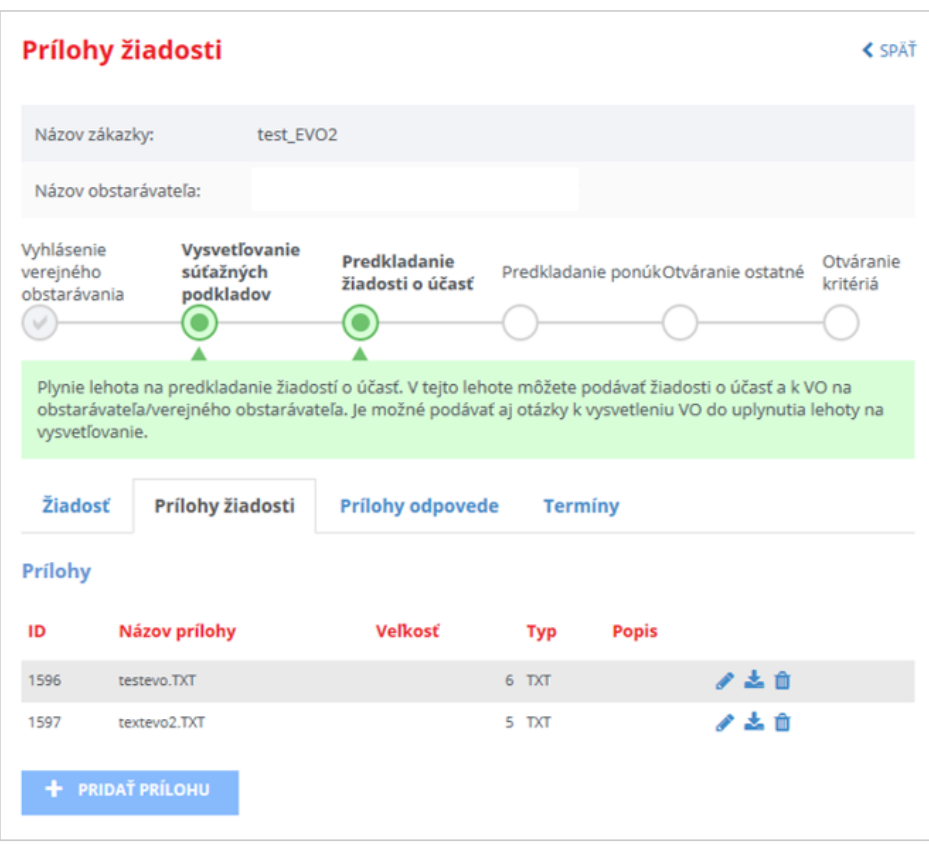

#### Funkcie:

- **Pridať prílohu** pridá prílohu k žiadosti. Toto tlačidlo je prístupné, len ak je žiadosť v stave *Nová* alebo je vrátená na doplnenie v stave *Neúplná*.
- **Vymazať** vymaže prílohu k žiadosti. Prístupné, len ak je žiadosť v stave *Nová*. Potvrdením stlačením tlačidla **Vymazať** bude priložený súbor vymazaný.
- **Popis** ‐ doplnení poznámky k prílohe, ak je to potrebné. Prístupné, len ak je žiadosť

v stave *Nová*. Po stlačení tlačidla sa otvorí okno, do ktorého je možné vpísať text a stlačením tlačidla **Uložiť** ho uložiť.

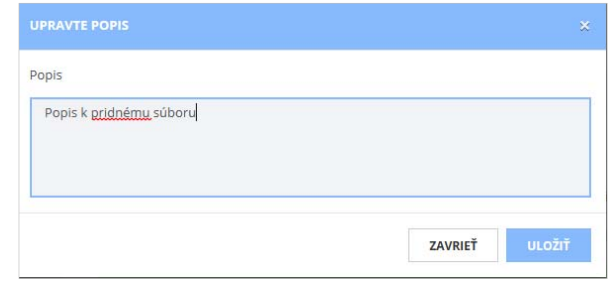

**Prevziať** – prevezme a uloží/zobrazí obsah prílohy. Po stlačení tlačidla sa v závislosti od použitého prehliadača zobrazí okno na uloženie/zobrazenie súboru.

*2.2.2.2 Odoslanie žiadosti o nápravu* 

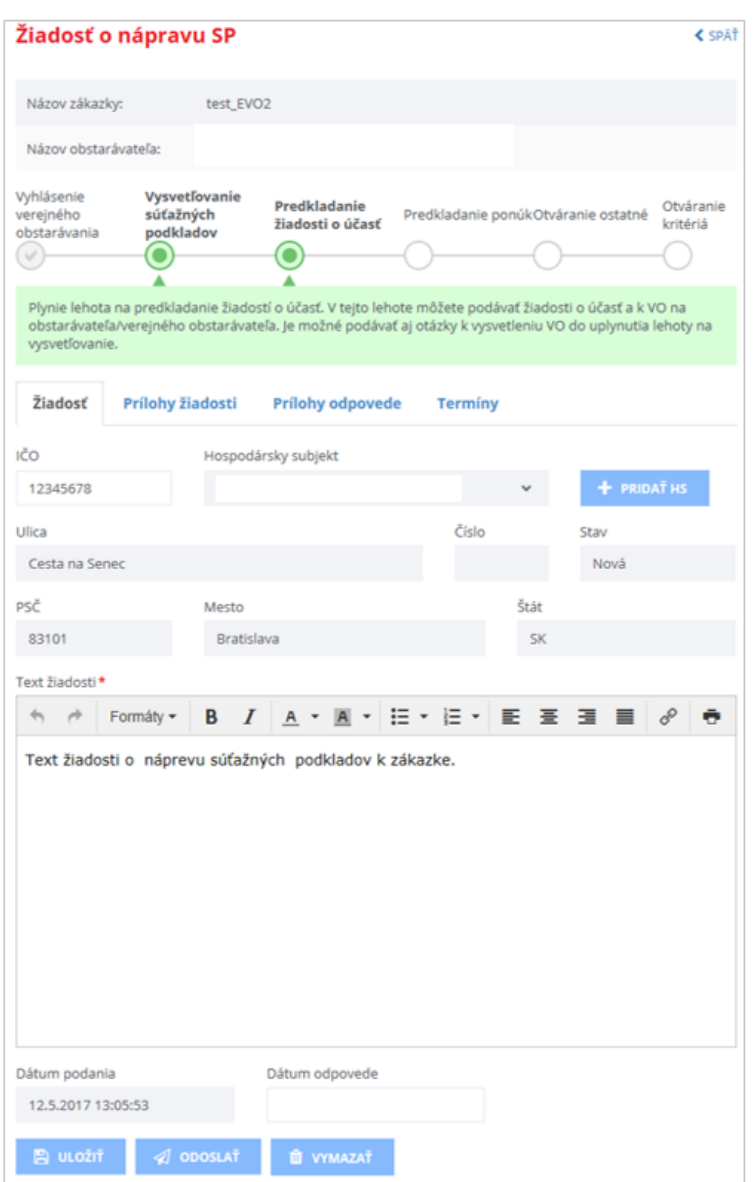

Záložky:

- *Žiadosť* ‐ samotný text žiadosti. V prípade, že už verejný obstarávateľ/obstarávateľ odpovedal, zobrazuje sa aj text odpovede.
- *Prílohy žiadosti* prílohy, ktoré sú k žiadosti priložené.
- *Prílohy odpovede* prílohy, ktoré k odpovedi priložil verejný obstarávateľ/obstarávateľ (ak nejaké priložil).
- *Termíny* na tejto záložke sa zobrazuje lehota na vybavenie žiadosti o nápravu.

Funkcie :

- **Uložiť** ‐ uloží rozpracovanú žiadosť .
- **Odoslať** odošle žiadosť verejnému obstarávateľovi/obstarávateľovi.
- **Vymazať** vymaže žiadosť, ak ešte nebola odoslaná. Odoslanú žiadosť už nie je možné vymazať.

#### Žiadosť odošleme stlačením tlačidla **Odoslať.**

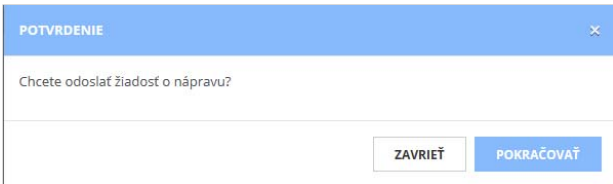

Po potvrdení stlačením tlačidla **Pokračovať** dôjde:

- k odoslaniu žiadosti verejnému obstarávateľovi/obstarávateľovi,
- odoslaniu notifikácie verejnému obstarávateľovi/obstarávateľovi
- zmene stavu spracovania žiadosti na *Odoslaná*.
- a záložke *Termíny* je vytvorený harmonogram pre podanú žiadosť.

#### *2.2.2.3 Vymazanie žiadosti o nápravu*

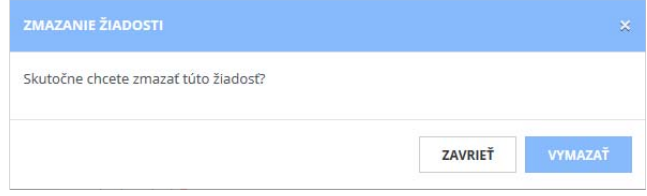

Po potvrdení stlačením tlačidla **Vymazať** dôjde k zrušeniu žiadosti.

#### **Záložka Termíny**

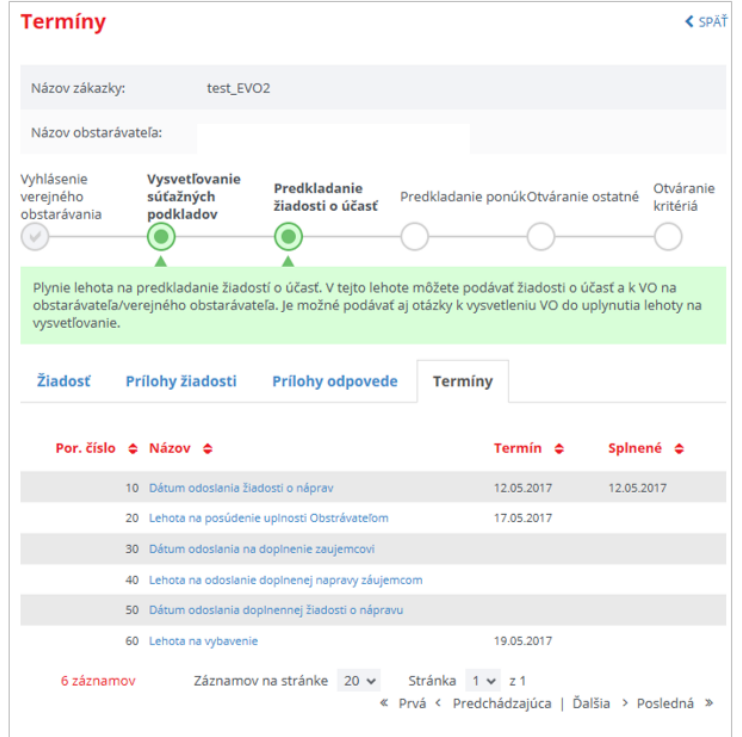

Na záložke **Termíny** sú zaznamenávané lehoty pre verejného obstarávateľa/obstarávateľa aj záujemcu/uchádzača podľa postupu spracovania danej žiadosti.

V prípade vrátenia žiadosti na doplnenie je záujemca/uchádzač notifikovaný mailom a plynie lehota na doplnenie žiadosti.

#### *2.2.2.4 Zobrazenie odpovede na žiadosť a doplnenie žiadosti*

V menu zákazky v časti **Podané žiadosti** sa zobrazujú všetky podané žiadosti.

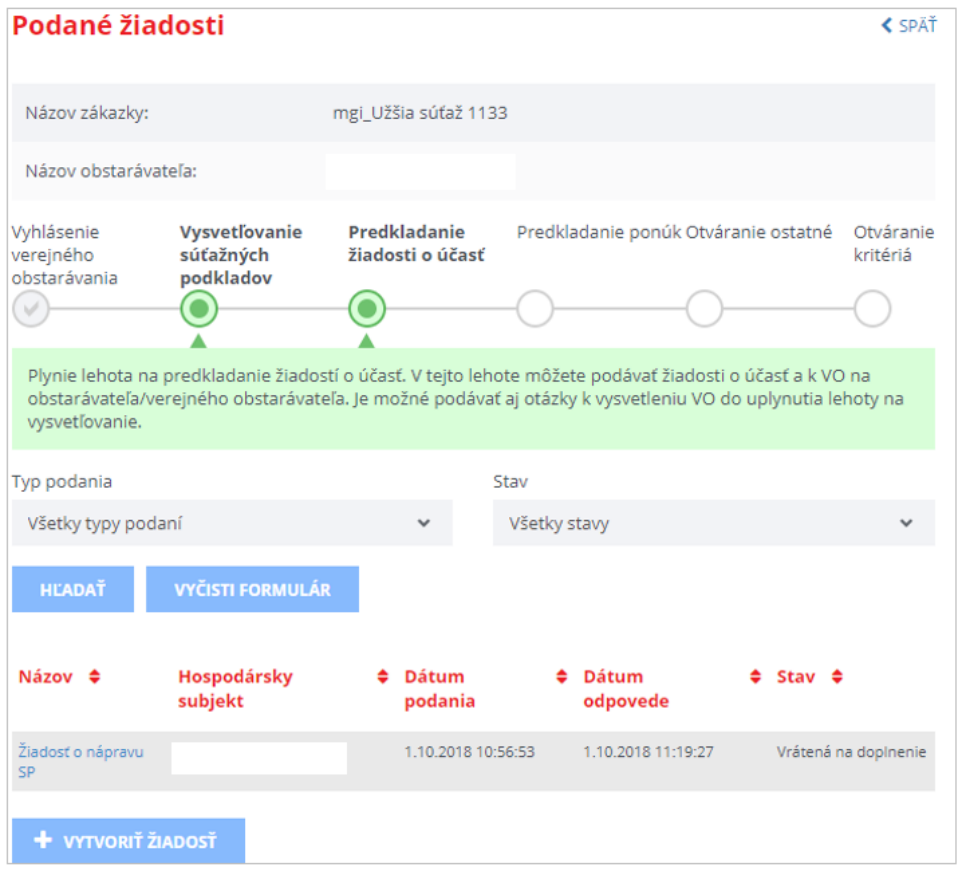

Po ťuknutí na linku/názov žiadosti sa zobrazí detail žiadosti a text odpovede; prípadne prílohy, ak verejný obstarávateľ/obstarávateľ k odpovedi nejaké pripojil. Ak verejný obstarávateľ uchádzača/záujemcu vyzval na doplnenie, žiadosť je v stave *Vrátená na doplnenie.*

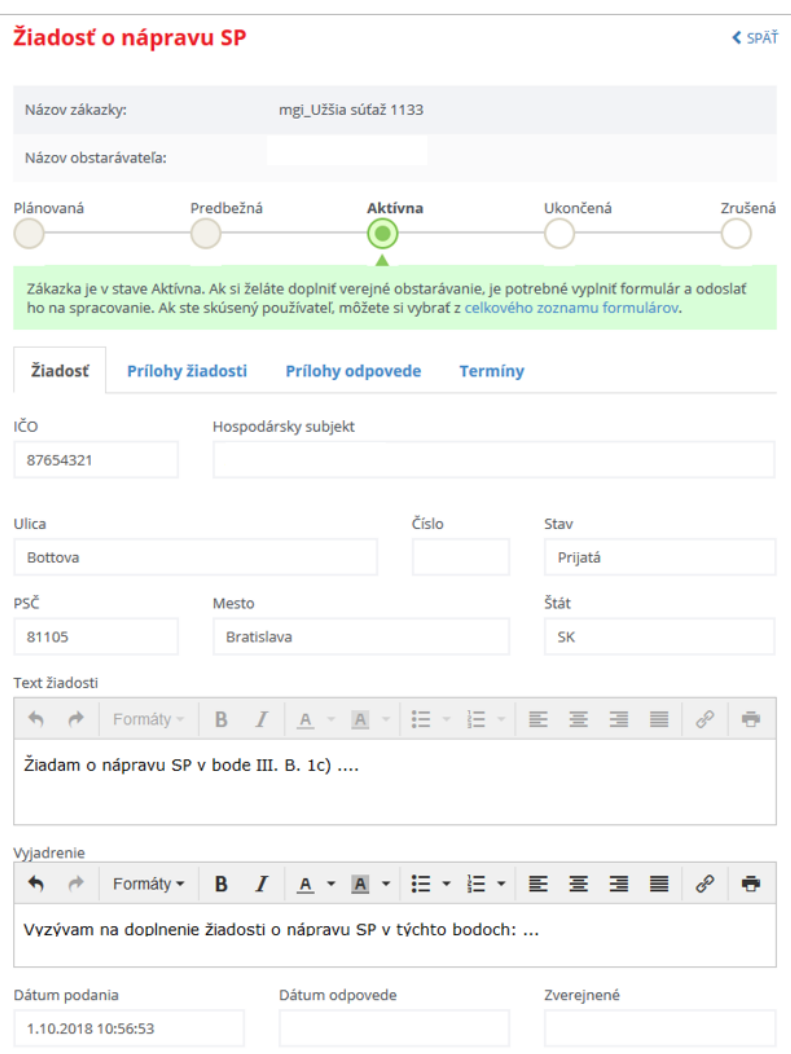

Záujemca/uchádzač môže doplniť text a uložiť podanú žiadosť, prípadne priložiť nové prílohy k žiadosti.

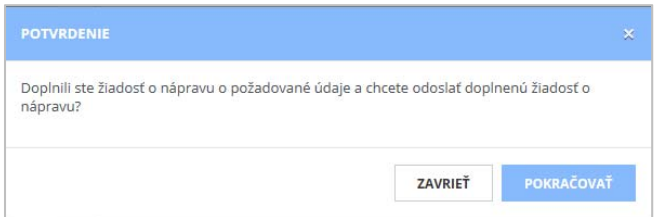

Potom stlačením tlačidla **Odoslať** a po potvrdení stlačením tlačidla **Pokračovať**  odošle doplnenú žiadosť o nápravu verejnému obstarávateľovi/obstarávateľovi na posúdenie žiadosti o nápravu, pričom:

- Systém odošle verejnému obstarávateľovi/obstarávateľovi notifikáciu o tom, že žiadosť bola doplnená.
- zmení sa stav spracovania žiadosti na *Doplnená*.
- zobrazí sa dátum odoslania doplnenej žiadosti.

#### 2.2.3 Prijaté žiadosti

Zobrazenie žiadostí, ktoré verejný obstarávateľ/obstarávateľ poslal záujemcovi/uchádzačovi:

- Žiadosť o vysvetlenie žiadosti o účasť,
- Žiadosť o vysvetlenie ponuky,
- Žiadosť o vysvetlenie mimoriadne nízkej ceny.

Ak verejný obstarávateľ/obstarávateľ odošle záujemcovi/uchádzačovi žiadosť, je záujemca/uchádzač o tejto žiadosti notifikovaný mailom.

Zobraziť prijaté žiadosti je možné v časti **Komunikácia** ‐> **Prijaté žiadosti**

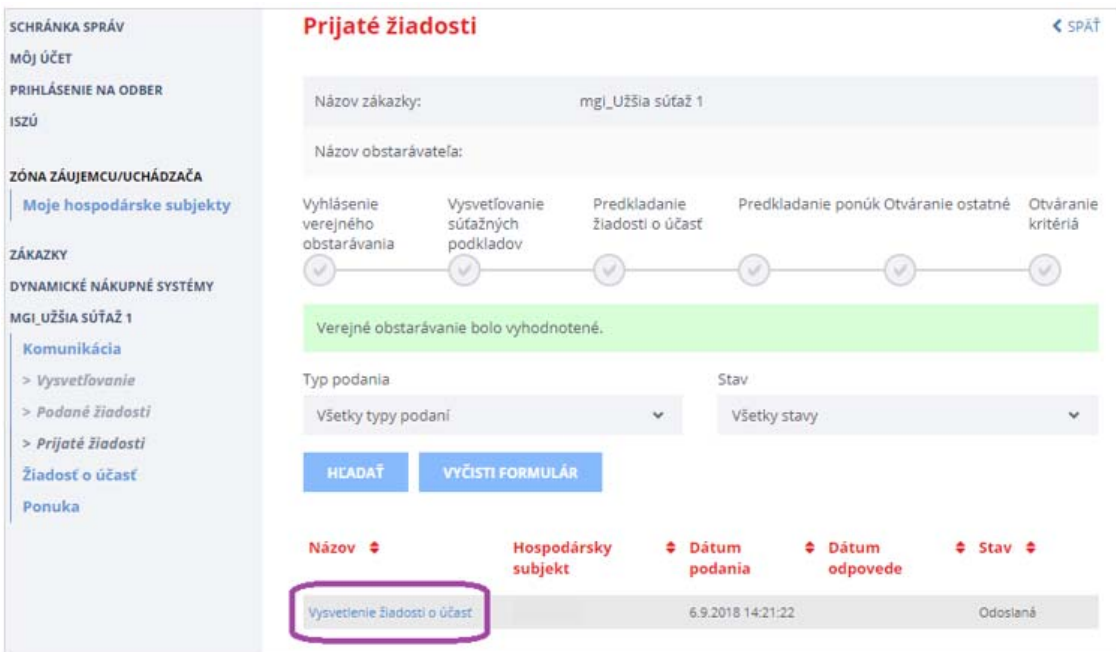

Detail uvedenej žiadosti zobrazíme kliknutím na linku/názov žiadosti.

#### *2.2.3.1 Odpoveď na prijatú žiadosť od verejného obstarávateľa/obstarávateľa*

Po zobrazení detailu prijatej žiadosti môže používateľ odpovedať na žiadosť – text vpíše do poľa *Vyjadrenie.* Potom rozpracovanú odpoveď uloží stlačením tlačidla **Uložiť odpoveď.** Na záložke **Prílohy odpovede** môže k odpovedi pripojiť súbory, ktoré chce verejnému obstarávateľovi/obstarávateľovi poslať.

Pred odoslaním žiadosti je možné prílohy vymazať a nahrať nové, príp. si ich uložiť/stiahnuť. Postup je obdobný ako pri pripájaní prílohy k žiadosti o nápravu (viď predchádzajúca kapitola).

Lehota na odpoveď a dátum odoslania žiadosti sú zobrazené na záložke **Termíny.**

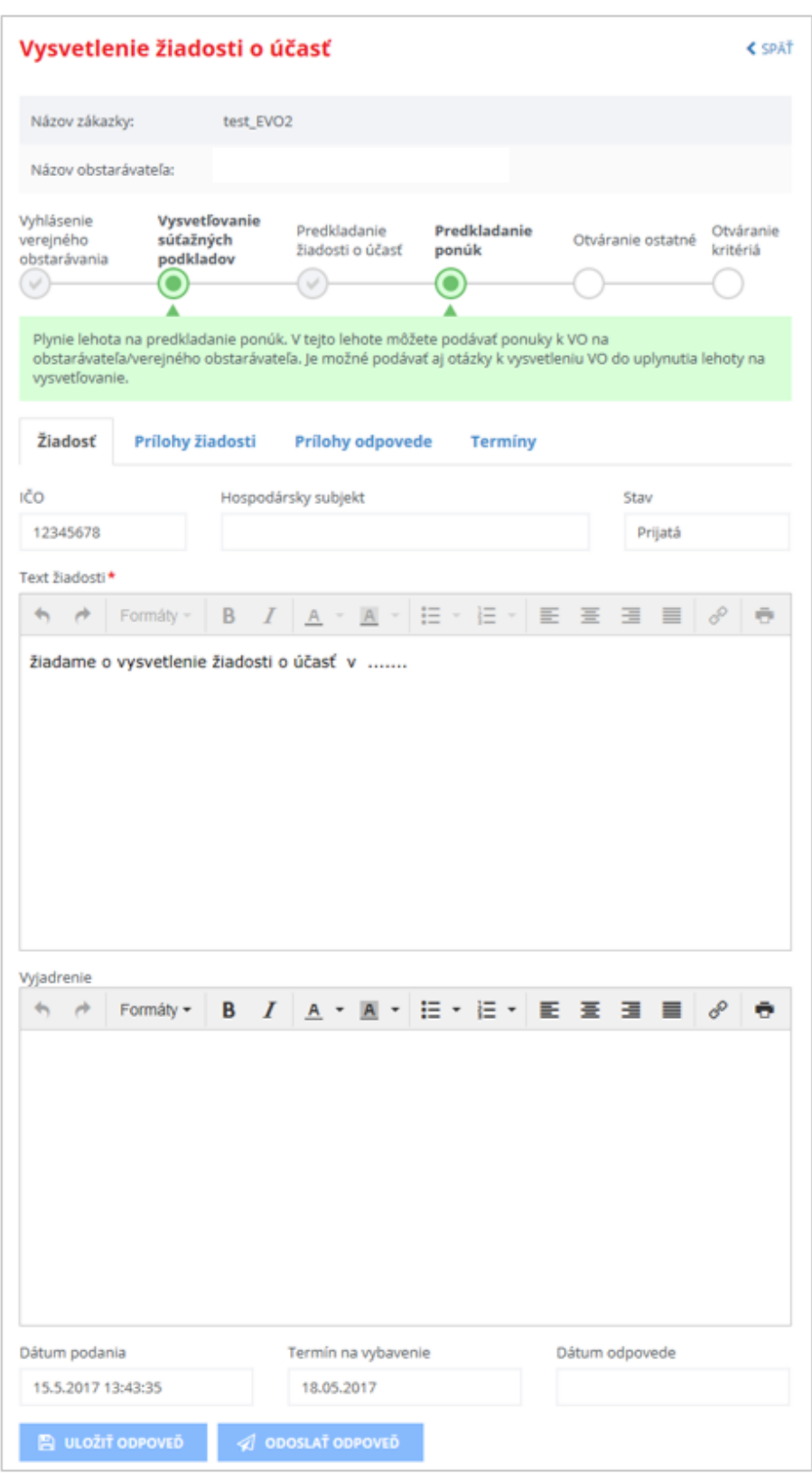

Ak je odpoveď prichystaná a používateľ k nej pripojil prílohy (ak je to potrebné), odošle odpoveď stlačením tlačidla **Odoslať odpoveď.** Následne musí svoj úmysel potvrdiť stlačením tlačidla **Pokračovať.**

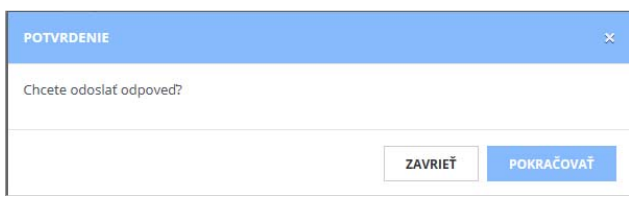

Systém odošle odpoveď, zmení stav žiadosti na *Vybavená* a odošle mailovú notifikáciu verejnému obstarávateľovi/obstarávateľovi. Používateľovi zobrazí hlášku "*Vaša odpoveď bola úspešne odoslaná".*

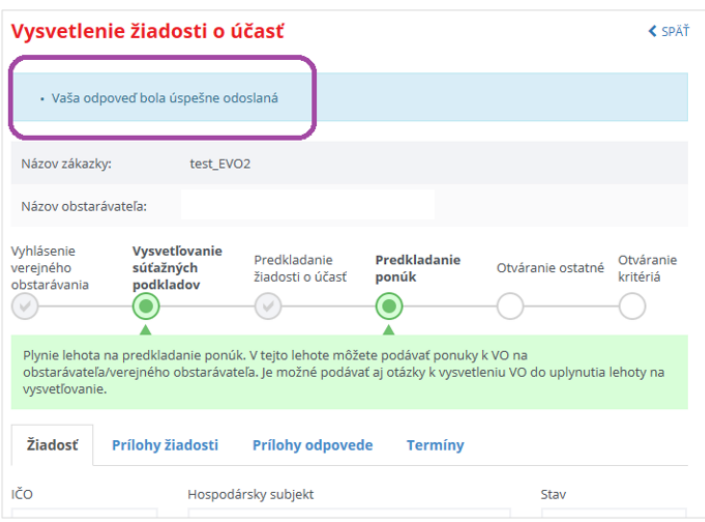

#### 2.3 Predloženie ponuky

Predloženie ponuky na zákazky realizovanej prostredníctvom systému EVO je možné:

- Z verejnej časti portálu UVO po vyhľadaní konkrétnej zákazky a zobrazení detailu zákazky. Pre podanie ponuky musí byť používateľ prihlásený do informačného systému UVO.
- Pre prihláseného používateľa, evidovaného v zákazke, v menu ZÓNA ZÁUJEMCU/ UCHÁDZAČA, cez zobrazenie zákaziek z hospodárskych subjektov prihláseného používateľa.

#### 2.3.1 Vytvorenie ponuky

Postup vytvorenia ponuky v zákazke:

- Zobrazenie formulára ponuky a jeho vyplnenie
- Pridanie potrebných príloh ponuky
- Vyplnenie štruktúrovaných kritérií, ak ich verejný obstarávateľ/obstarávateľ nastavil
- Odoslanie ponuky verejnému obstarávateľovi/obstarávateľovi

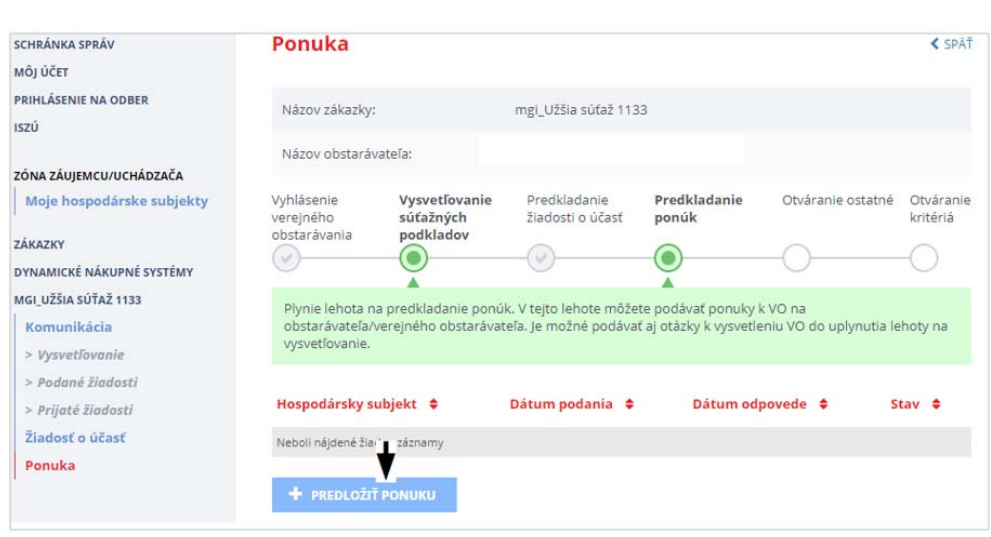

V užšej súťaži musí mať záujemca/uchádzač najprv schválená žiadosť o účasť. Ak žiadosť nepredložil resp. nebola schválená, nemôže predložiť ponuku a systém ho na to upozorní.

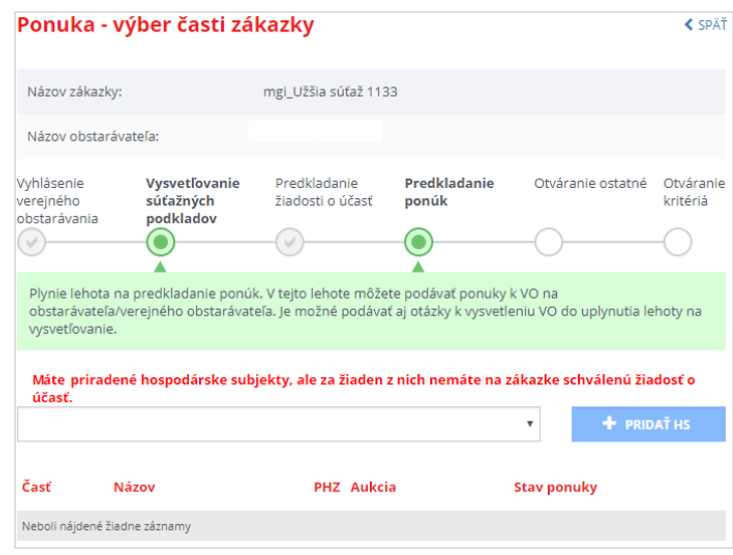

V prípade, že používateľ zastupuje viacero hospodárskych subjektov, musí zo zoznamu vybrať ten, za ktorý predkladá ponuku .

Po vybratí príslušného hospodárskeho subjektu sa zobrazí formulár **Ponuky**.

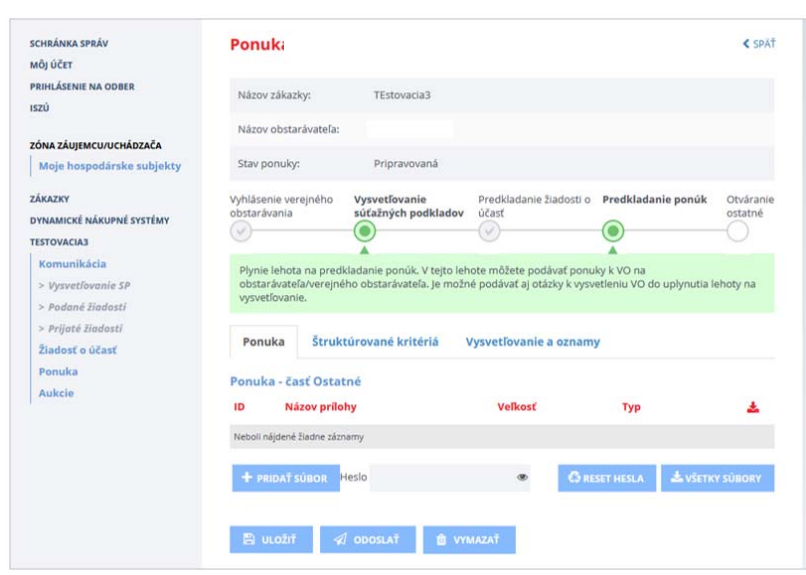

Funkcie:

- **Pridať Súbor** ‐ pridanie súborov ponuky. Prenos dát do systému je obmedzený *na 10 MB na dokument*. Odporúčame preto používateľom, aby svoje dokumenty predkladané do systému EVO rozdelili na viac menších častí (alebo častí s veľkosťou do 10 MB). Dokumenty s veľkosťou väčšou ako 10 MB nie je možné predložiť do systému EVO.
- **Heslo** ‐ ak chce uchádzač/záujemca šifrovať ponuku, je potrebné zadať heslo *ešte pred pridávaním súborov*.

Odšifrovanie ponuky je nutné vykonať pred termínom vyhodnotenia časť ostatné. Ak ponuka nebude odšifrovaná, komisia môže/nemusí vyzvať záujemcu/uchádzača na odšifrovanie mailovou notifikáciou.

Ak sa ponuky vyhodnocujú dvojobálkovo, časť Ostatné a časť Kritériá sa šifrujú samostatne a heslá môžu byť rôzne.

V prípade že uchádzač/záujemca zadefinoval štruktúrované kritériá bez hesla a následne pridáva súbory ponuky zašifrované, systém oznámi:

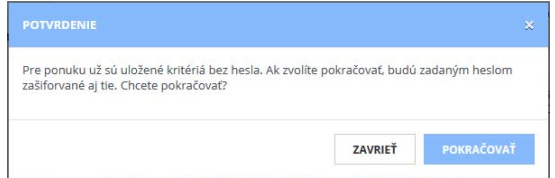

To znamená, že štruktúrované kritériá a ponuka budú zašifrované jedným heslom.

 **Reset hesla** ‐ v prípade, že používateľ zadal heslo a zabudol ho, pred lehotou na predkladanie ponúk môže vykonať reset hesla. Táto funkcia vymaže všetky prílohy ponuky a zruší pôvodné heslo. Rozhodnutie zresetovať heslo je potrebné potvrdiť stlačením tlačidla **Pokračovať.**

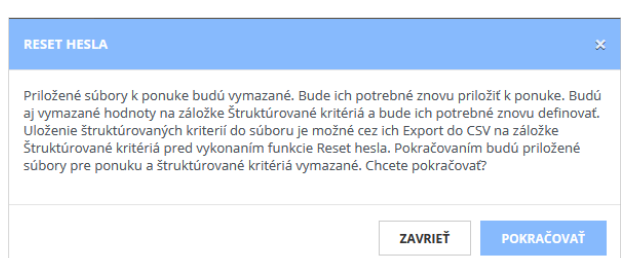

Resetovanie hesla pre časť Ostatné vymaže šifrované prílohy časť ostatné a zadané heslo, taktiež vymaže hodnoty Štruktúrovaných kritérií. **Prílohy je potrebné znova priložiť k ponuke bez šifrovania alebo so zadaným novým heslom pre zašifrovanie**.

Reset hesla pre časť Kritériá

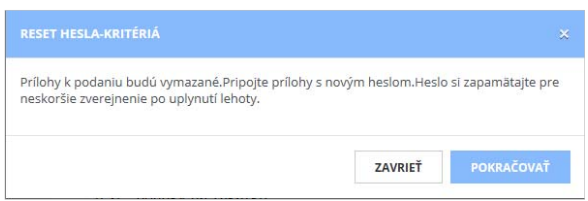

Resetovanie hesla časť kritéria vymaže prílohy pre časť kritéria a zadané heslo. **Prílohy je potrebné znova priložiť k ponuke bez šifrovania alebo so zadaným novým heslom pre zašifrovanie**.

- **Všetky súbory** táto funkcia umožní stiahnutie všetkých príloh ponuky v ZIP súbore a uloženie na disk. Ak boli prílohy zašifrované, je potrebné zadať heslo na ich odšifrovanie.
- **Odoslať** ‐ odoslanie ponuky verejnému obstarávateľovi/obstarávateľovi pred uplynutím lehoty na podávanie ponúk. Po lehote už nie je možné odoslať ponuku. Pre posúdenie lehoty sa berie serverový čas v čase odoslania ponuky.
- **Vymazať** vymazanie Ponuky, ktorá je v stave *Pripravovaná* prípadne odoslanej ponuky, ak ešte neuplynula lehota na predkladanie ponúk. Po uplynutí lehoty na predkladanie ponúk už ponuku nie je možné vymazať. Rozhodnutie vymazať ponuku je potrebné potvrdiť stlačením tlačidla **Vymazať.**

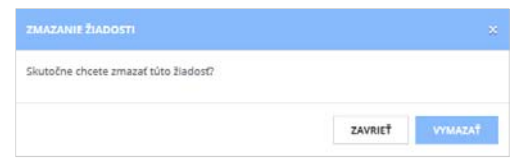

- **Zverejniť**  touto funkciou odošle záujemca/uchádzač heslo na odšifrovanie ponuky po uplynutí lehoty na predkladanie ponúk resp. po uplynutí lehoty na otváranie časti Kritériá, ak sa ponuka predkladá v dvoch častiach.
- **Pokračovať** ‐ zašifruje evidované kritériá daným heslom.
- **Stav ponuky** ‐ zobrazuje sa stav spracovania ponuky:
	- *Pripravovaná* záujemca/uchádzač ešte len pripravuje/nahráva súbory ponuky,
	- *Odoslaná* ponuka, ktorú záujemca/uchádzač odoslal verejnému obstarávateľovi,
	- *Schválená* ponuka, ktorú komisia schválila, je stanovené poradie,
	- *Vyradená/O* ‐ ponuka vylúčená v časti Ostatné.
	- *Vyradená/K* ‐ ponuka vylúčená v časti Kritériá,
- **Poznámka** popis, ktorý pripojí záujemca/uchádzač k ponuke,

**Dátum podania** ‐ dátum podania ponuky.

Záložky:

- *Ponuka* ‐ zobrazenie detailu ponuky,
- *Štruktúrované kritéria* ‐ pri podávaní ponuky je potrebné zadať štruktúrované kritériá, ak to verejný obstarávateľ/obstarávateľ požaduje,
- *Vysvetľovanie a oznamy* zobrazenie pripojených podaní zo strany obstarávateľa k danej ponuke

### 2.3.2 Štruktúrované kritériá

Záložka *Štruktúrované kritériá* umožňuje zadať štruktúrované kritériá, ak ich verejný obstarávateľ/obstarávateľ požaduje.

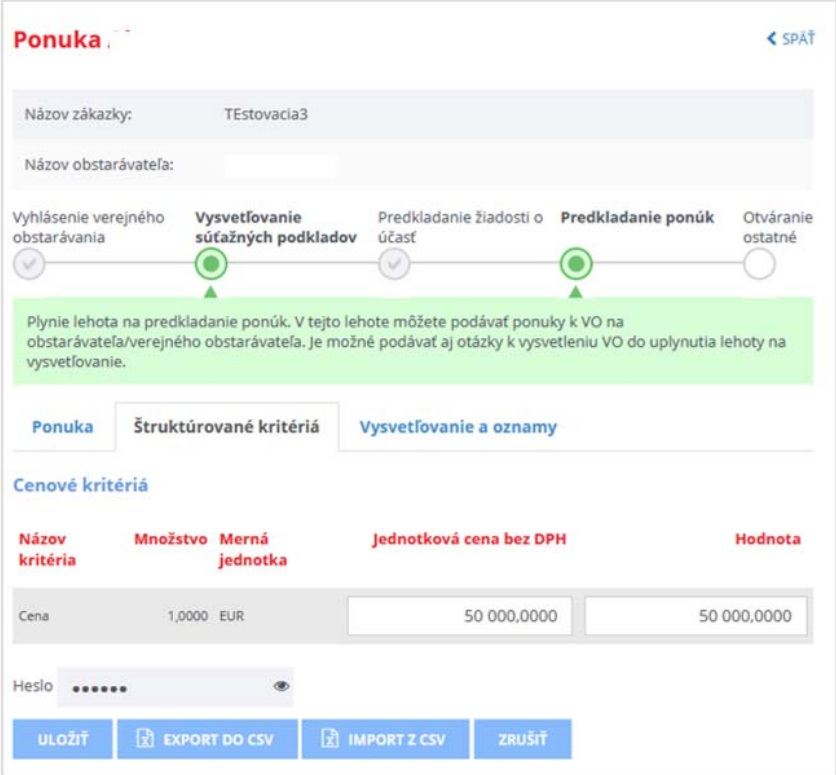

Zobrazujú sa kritériá, ktoré definoval verejný obstarávateľ/obstarávateľ a ktoré je potrebné vyplniť.

V prípade zašifrovaných kritérií si systém vyžiada heslo na odšifrovanie kritérií pre zobrazenie údajov.

Funkcie :

- **Uložiť** uloženie editovaných údajov , vytvorí sa interný súbor kritérií
- **Heslo** v prípade šifrovania ponuky je potrebné zadať heslo pred uložením údajov, v prípade, že predtým priložené súbory boli šifrované, heslo musí byť zhodné.
- **Export do CSV** ‐ vytvorenie súboru štruktúrovaných kritérií vo formáte CSV, tento súbor je možné otvoriť napr. v programe Microsoft Excel a vyplniť požadované údaje, potom ich znova uložiť vo formáte CSV.
- **Import z CSV** importovanie vyplnených štruktúrovaných kritérií z formátu CSV

Formát Importného súboru je možné získať exportovaním údajov vo formáte CSV, kde prvý riadok definuje štruktúru daného importného súboru :

- ID ‐ identifikátor kritéria **NEMENIŤ**
- Názov kritéria názov kritéria **NEMENIŤ**
- Množstvo požadované množstvo **NEMENIŤ**
- Merná jednotka použitá merná jednotka **NEMENIŤ**
- Jednotková cena jednotková cena ‐ Potrebné definovať zo strany uchádzača
- Hodnota celková hodnota = Jednotková cena \* Množstvo

Po načítaní v Exceli sa zobrazí:

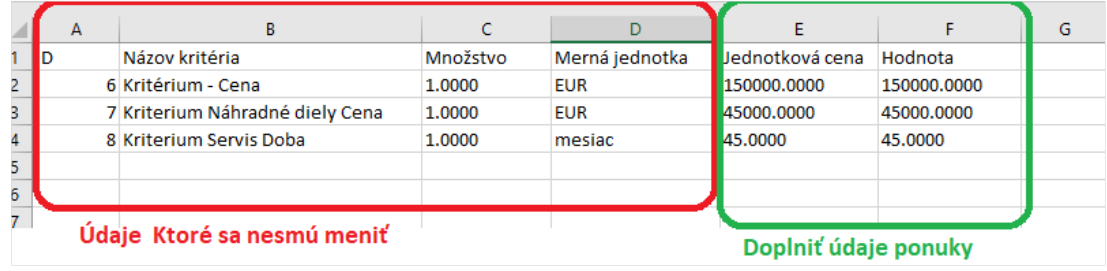

Po importe údajov sa údaje zobrazia a je potrebné ich Uložiť, pri zašifrovaní je potrebné zadať aj heslo. O zápise údajov je používateľ informovaný.

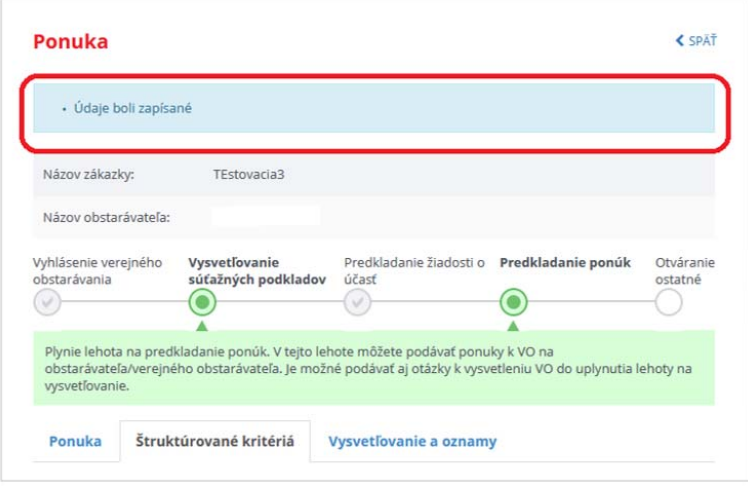

#### 2.3.3 Odoslanie hesla na šifrovanie

Tlačidlom **Zverejniť** odošle záujemca/uchádzač heslo na odšifrovanie zašifrovaných príloh ponuky samostatne pre časť Ostatné a časť Kritéria v závislosti od fázy vyhodnocovania ponúk. Heslo môže záujemca/uchádzač odoslať aj hneď po predložení ponuky, ak už svoju ponuku nechce meniť. Systém zabezpečí, že heslo sa verejnému obstarávateľovi/obstarávateľovi nezobrazí skôr, než nastane čas otvárania ponúk.

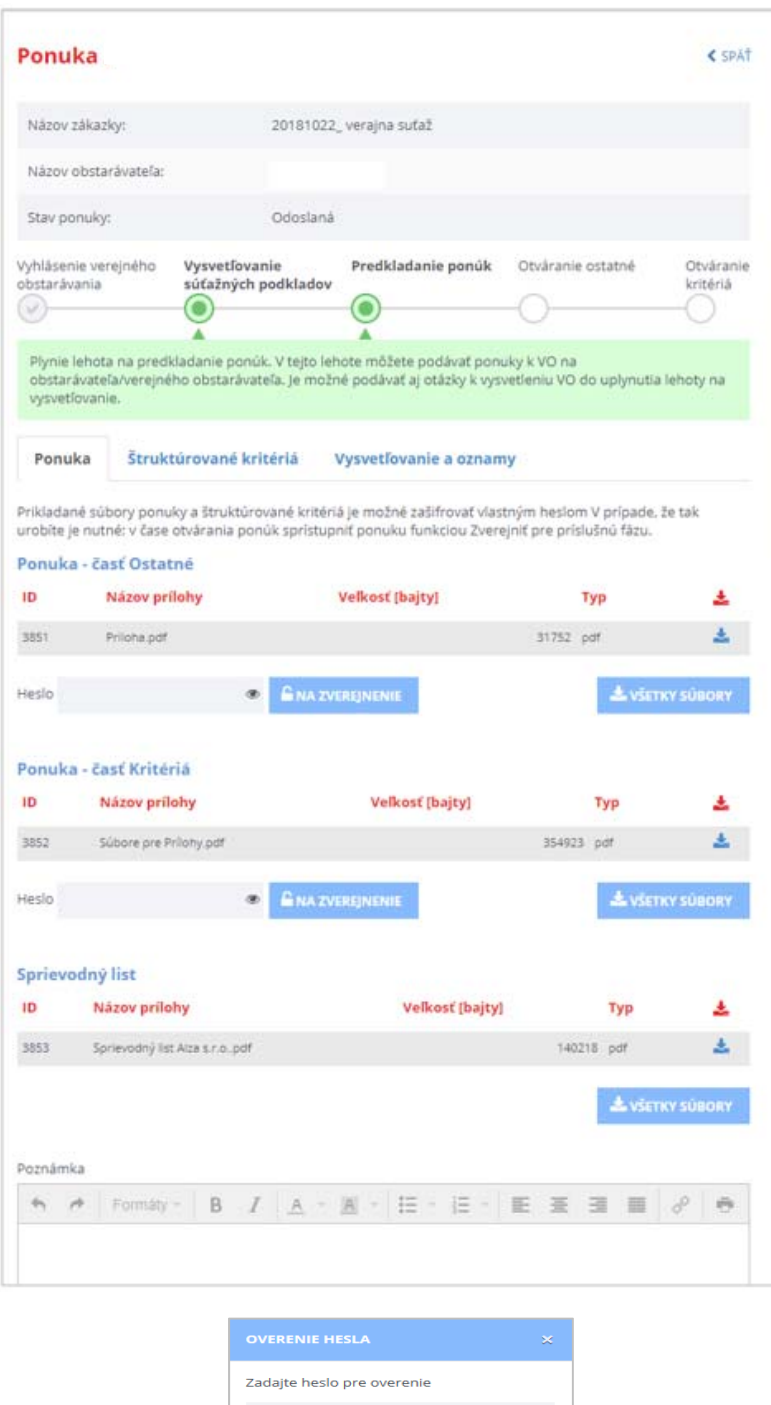

Po zadanísprávneho hesla a uplynutí lehoty dôjde k odšifrovania príslušných príloh, tvoriacich ponuku. Uvedené prílohy budú sprístupnené verejnému obstarávateľovi/obstarávateľovi (komisii), aby bolo možné vyhodnotiť ponuku. Zruší sa príznak šifrovania príloh ponuky pre príslušnú časť.

 $Q_{\rm g}$  zverejniť prílohy

V prípade zadania nesprávneho hesla sa zobrazí oznam:

· Heslo sa nezhoduje s heslom zadaným na ponuke

Ak záujemca/uchádzač príslušné heslo zabudne, nebude možné odšifrovať súbory ponuky a verejný obstarávateľ/obstarávateľ ponuku nebude môcť vyhodnotiť. Neprístupnosť súborov ponuky môže byť dôvodom na vylúčenie ponuky.

#### 2.3.4 Odoslanie ponuky

Vytvorenú ponuku s priloženými prílohami pre jednotlivé časti vyhodnocovania zákazky (ak sa požaduje predloženie ponuky v dvoch častiach) je potrebné odoslať pred uplynutím lehoty na predkladanie ponúk, posudzuje sa čas servera.

Ak bola ponuka zašifrovaná, systém vyžiada heslo pre zobrazenie kritérií:

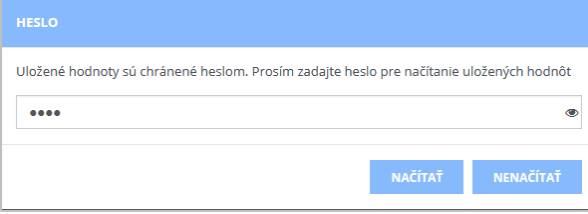

Stlačenie tlačidla **Načítať**  umožní zobrazenie ponuky aj so štruktúrovanými kritériami pre potvrdenie používateľom.

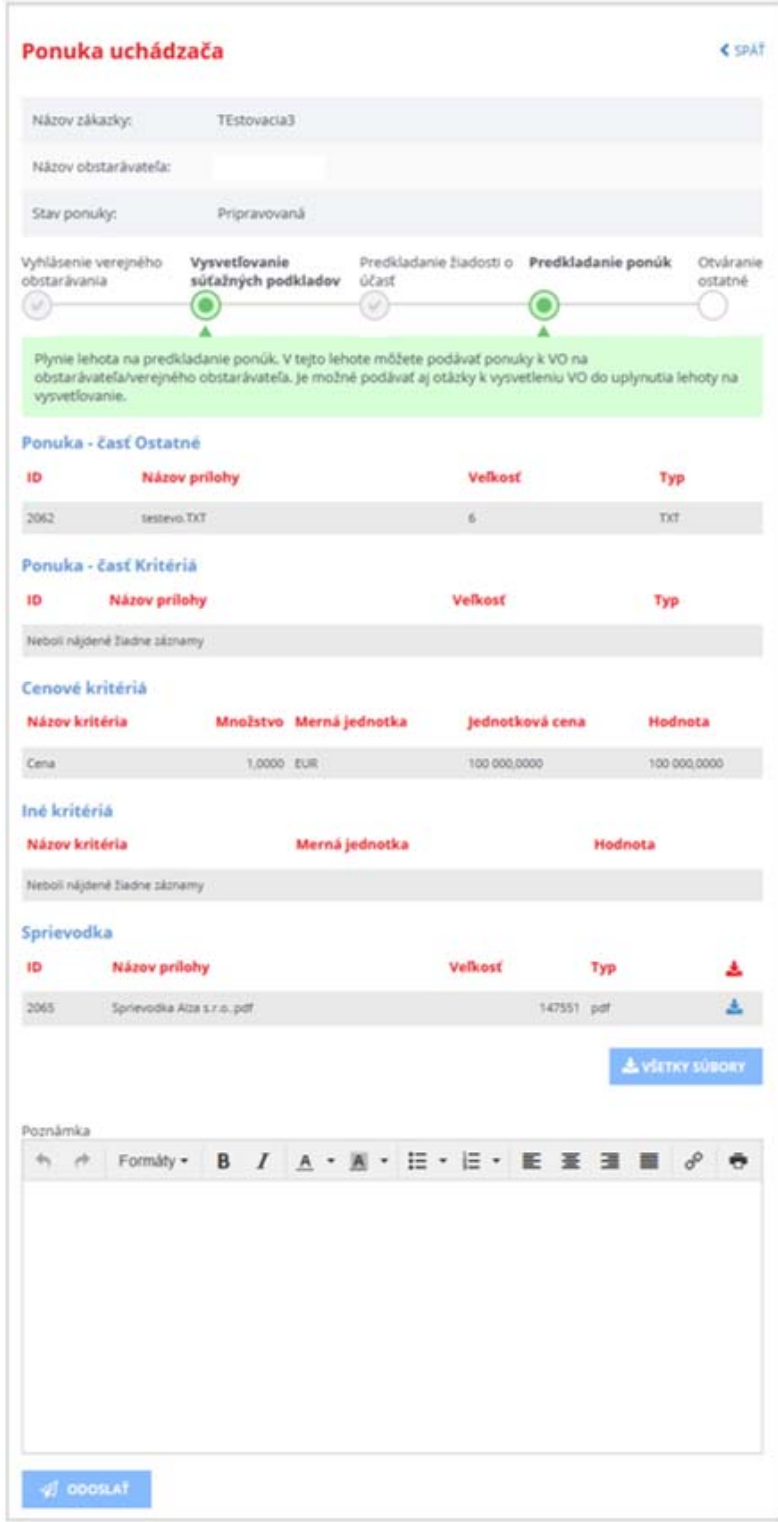

Je možné do poľa *Poznámka* vpísať text.

Funkcie :

- **Odoslať** ‐ odoslanie ponuky verejnému obstarávateľovi/obstarávateľovi. Po odoslaní sa zmení stav spracovania ponuky na *Odoslaná.*
- **Všetky prílohy** uloženie všetkých príloh ponuky v ZIP súbore

#### Zobrazenie odoslanej ponuky:

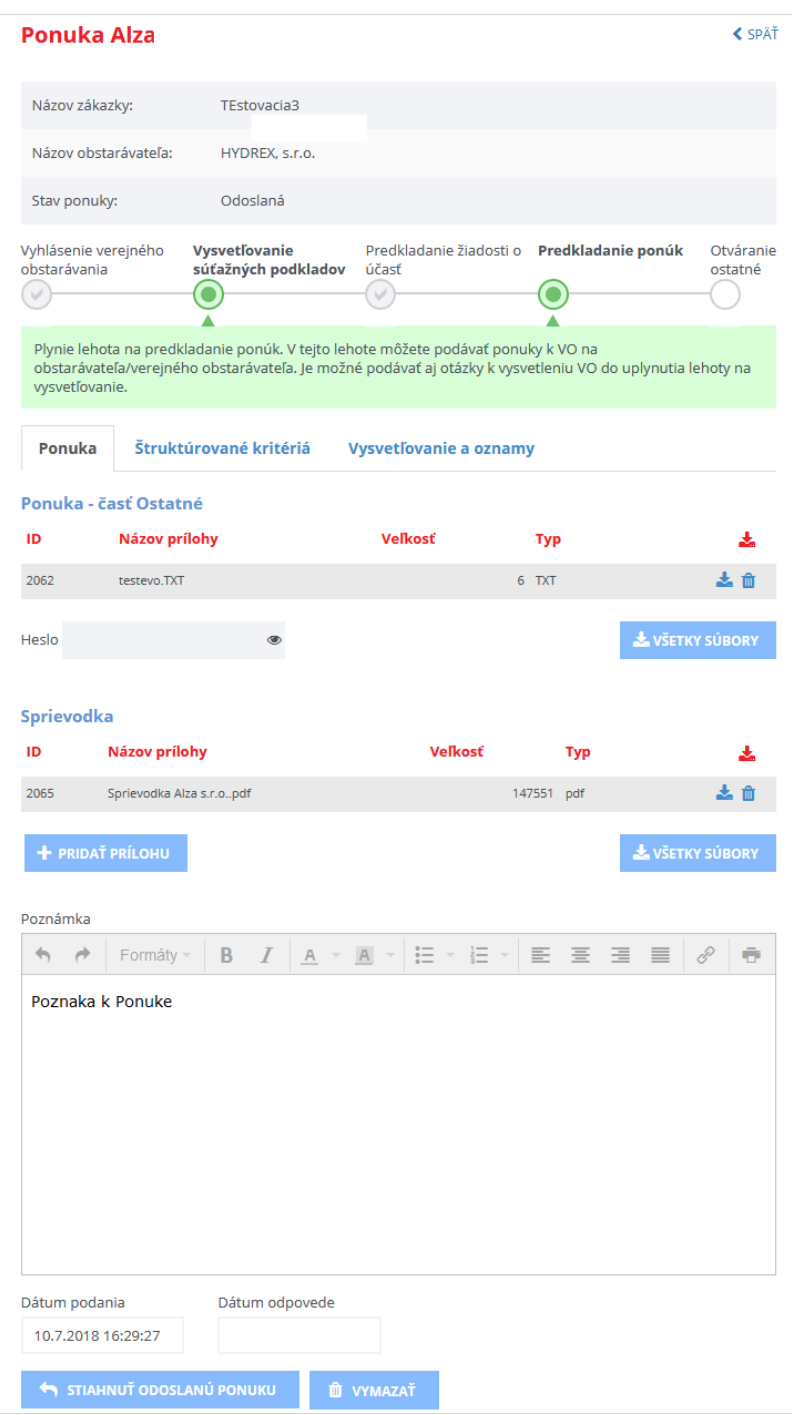

Funkcie:

- **Stiahnuť odoslanú ponuku** umožňuje stiahnuť ponuku,stav sa zmení na *Pripravovaná.* Následne je upraviť ponuku a znova odoslať ponuku. Toto je možné len pred uplynutím lehoty na podávanie ponúk.
- Vymazať vymazanie ponuky je možné pred uplynutím lehoty na predkladanie ponúk.

Po uplynutí lehoty na predkladanie ponúk v zákazke už nie je možné ponuku stiahnuť ani vymazať.

#### 2.3.5 Výsledok ponuky

Po vyhodnotení ponuky komisiou verejného obstarávateľa/obstarávateľa je uchádzač informovaný mailovou notifikáciou pri zverejnení zápisnice z vyhodnotenia ponúk v profile zákazky. Jeho ponuka môže byť schválená alebo vylúčená.

Rozhodnutie obstarávateľa aj s prípadnými prílohami je prístupné v časti **Ponuka** na záložke **Vysvetľovanie a oznamy**.

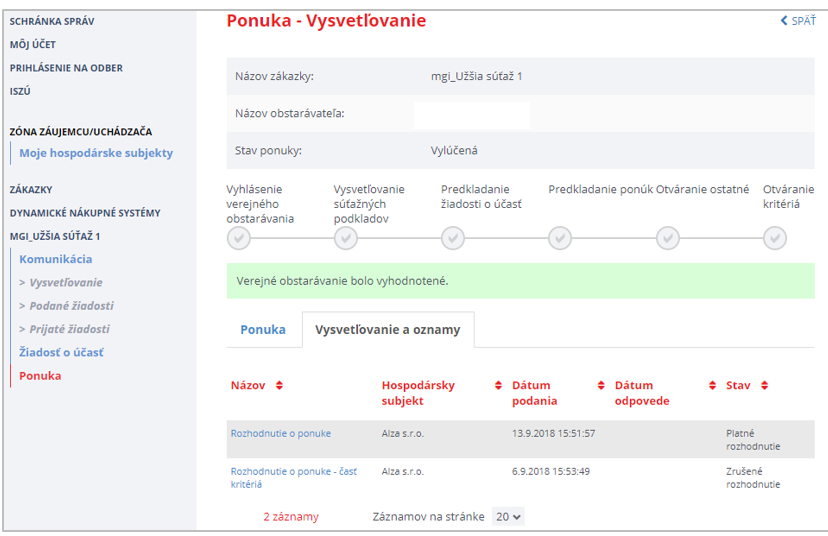

#### 2.3.6 Zákazka rozdelená na časti

V prípade, že je zákazka rozdelená na časti, je potrebné predložiť samostatnú ponuku pre každú časť, ktorej sa záujemca/uchádzač chce zúčastniť (ak verejný obstarávateľ/obstarávateľ umožnil predkladať ponuky len na niektoré časti).

Ponuky pre jednotlivé časti zákazky sa posudzujú a vyhodnocujú samostatne. Postup pre predkladanie ponuky je teda potrebné zopakovať toľkokrát, koľkých častí sa záujemca/uchádzač zúčastní.

# 3 Verejná súťaž

Ak je zákazka, ktorej sa chce záujemca zúčastniť, zadávaná postupom **Verejná súťaž**, môže do určenej lehoty predložiť ponuku.

Vo verejnej zóne na detaile zákazky je prístupné tlačidlo **Predložiť ponuku**. Ak je zákazka rozdelená na viacej častí, pre každú časť sa predkladá samostatná ponuka.

### 3.1 Predloženie ponuky

#### 1. Stlačiť tlačidlo **Predložiť ponuku**:

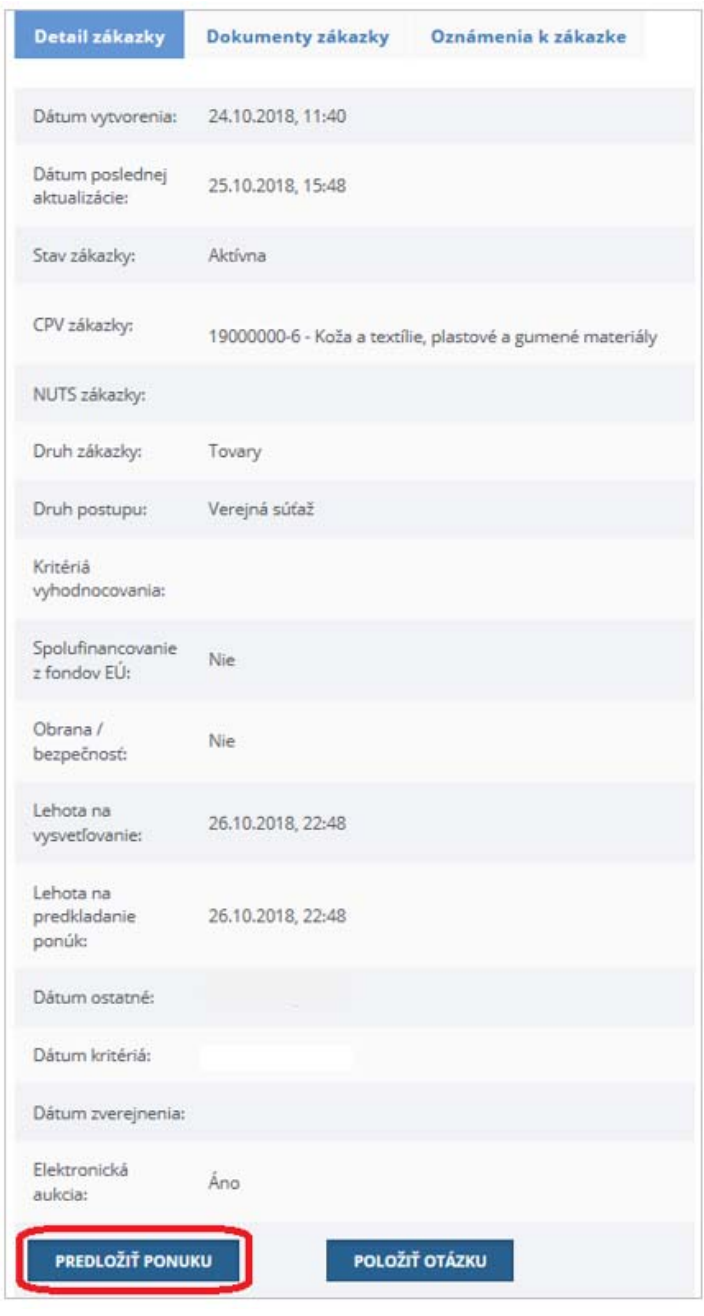

2. do ponuky treba zadať hodnoty štruktúrovaných kritérií (ak to verejný obstarávateľ/obstarávateľ vyžaduje) a priložiť súbory:

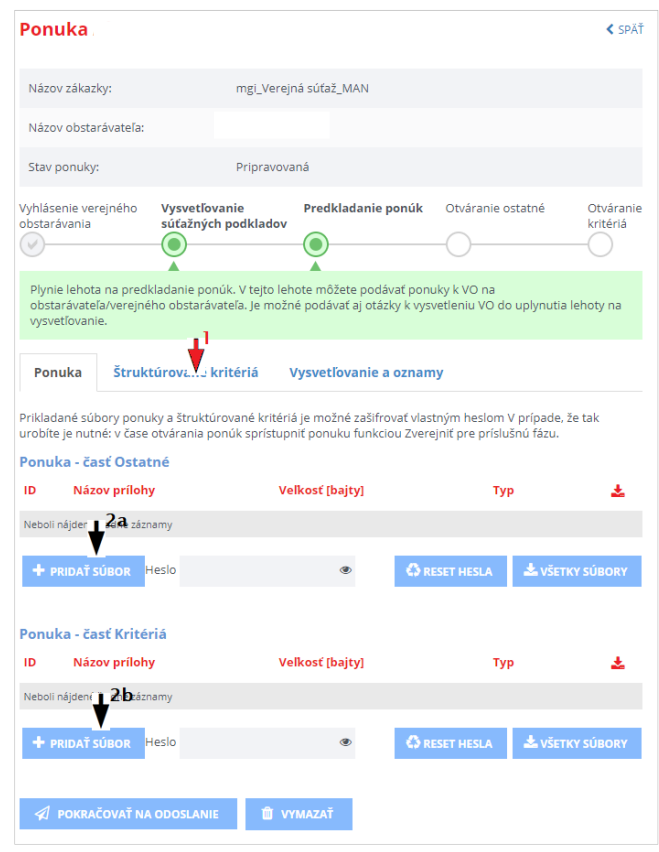

3. vyplniť hodnoty a uložiť

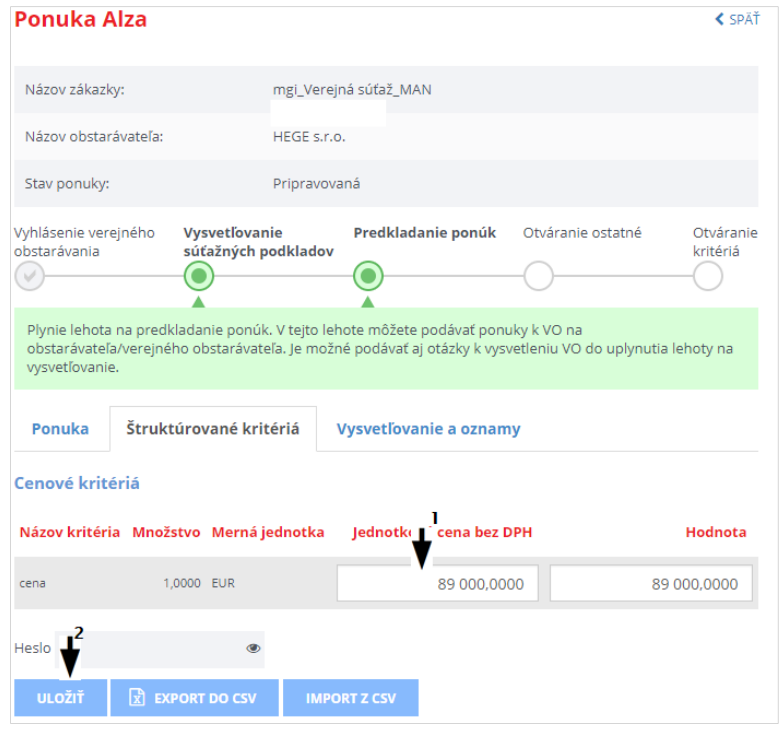

4. priložiť súbory a stlačiť tlačidlo **Pokračovať na odoslanie**:

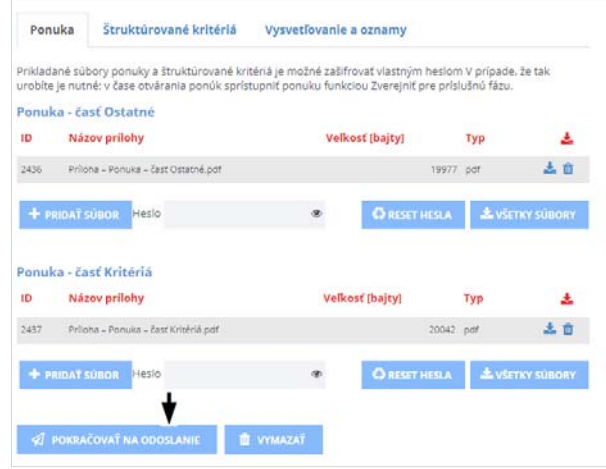

5. stlačiť tlačidlo **Predložiť ponuku**:

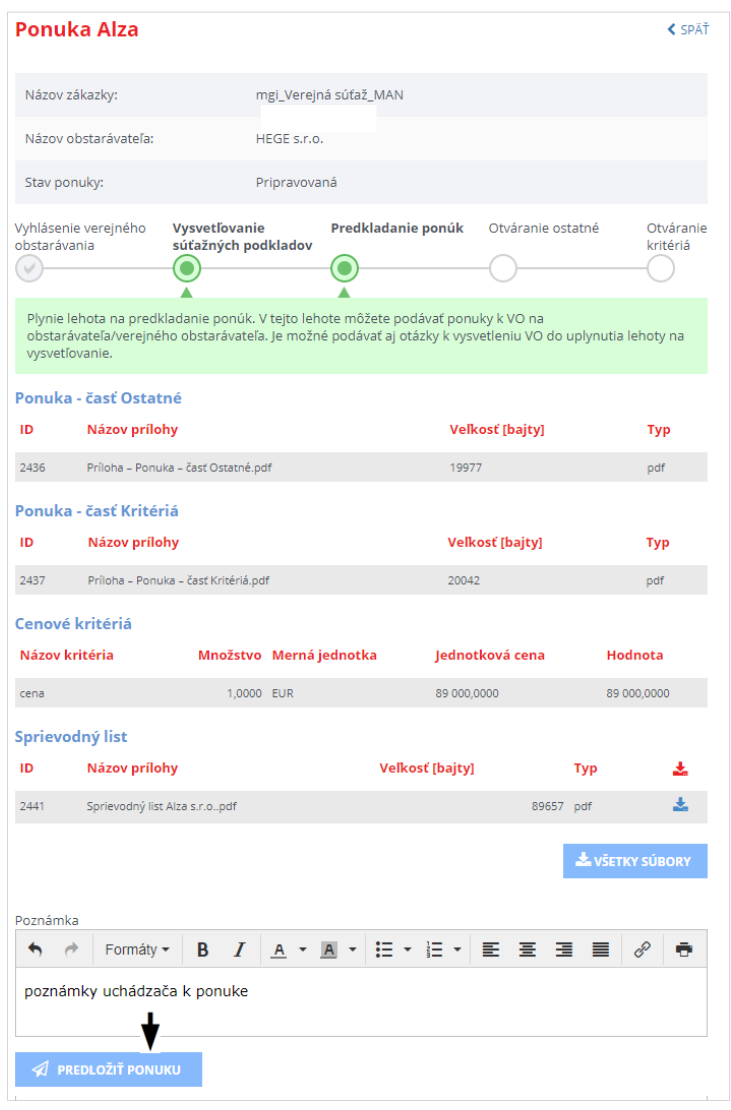

6. zobrazenie ponúk v ZÓNE ZÁUJEMCU/UCHÁDZAČA cez položku menu **Ponuka** v danej zákazke:

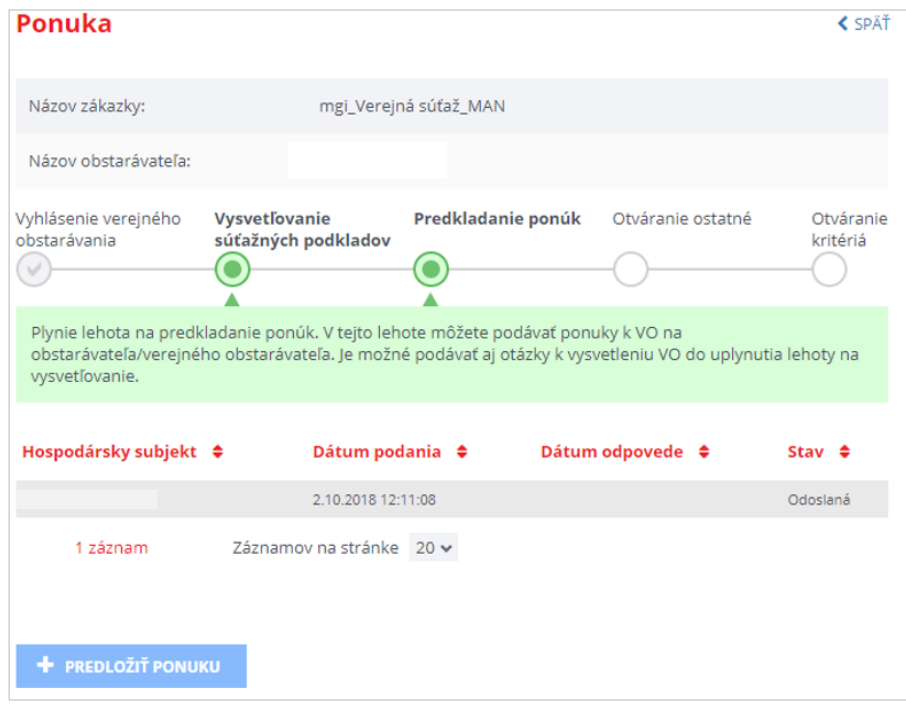

## 3.2 Komunikácia

V prípade, že komisia po otvorení ponuky požiada uchádzača o vysvetlenie, uchádzač o tom dostane informáciu emailom a tiež do svojej schránky správ na Portáli UVO:

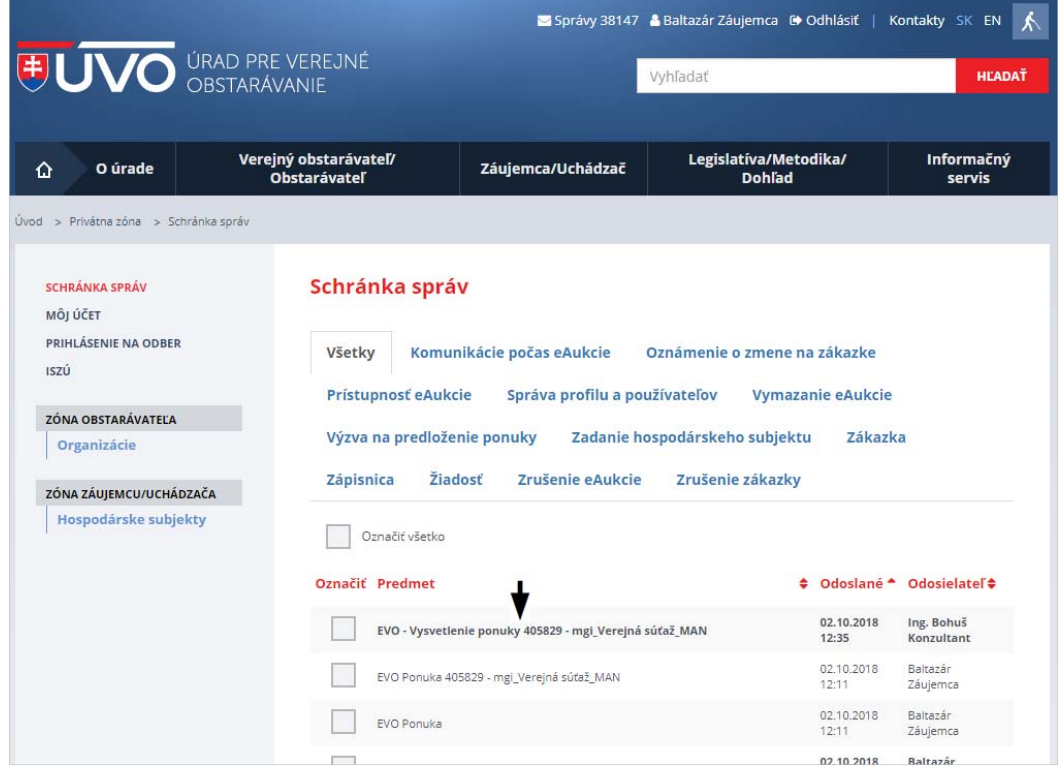

Samotná žiadosť o vysvetlenie ponuky je prístupná v zákazke cez menu **Komunikácia** –˃ **Prijaté žiadosti**:

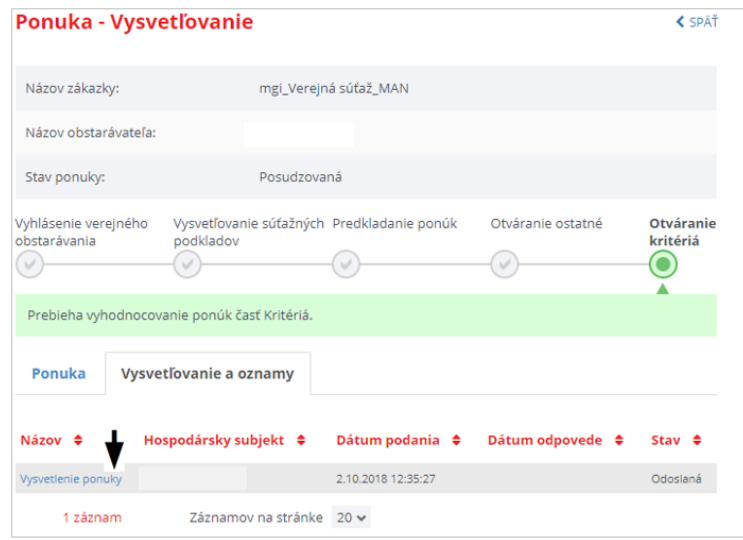

Po ťuknutí na linku sa zobrazí žiadosť verejného obstarávateľa/obstarávateľa a formulár pre odpoveď.

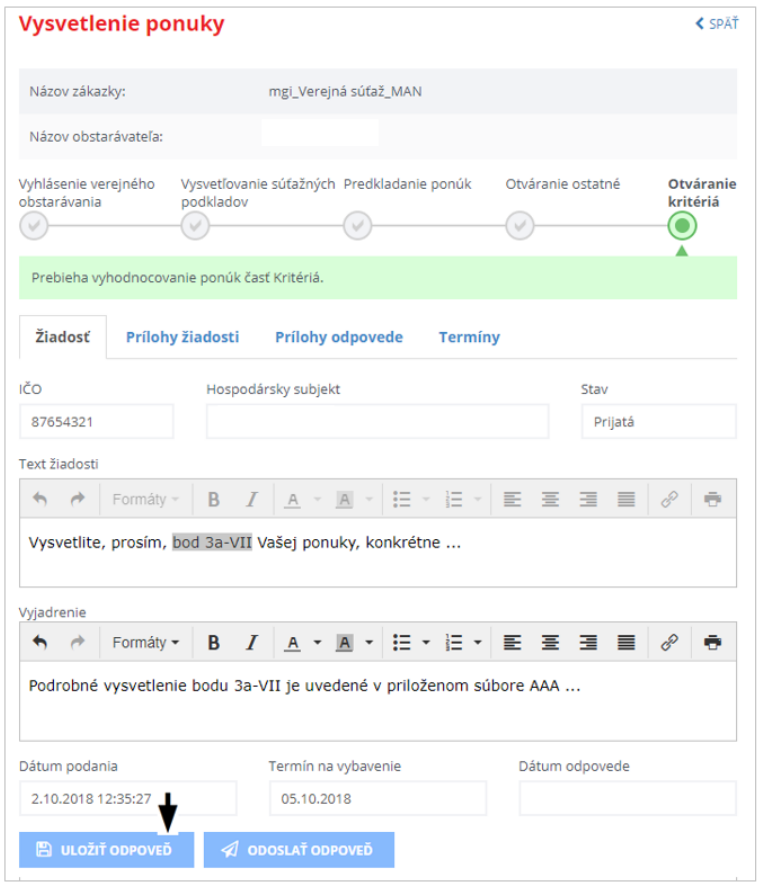

Pred odoslaním odpovede je možné priložiť súbor – na záložke *Prílohy odpovede* stlačením tlačidla **Pridať prílohu**:

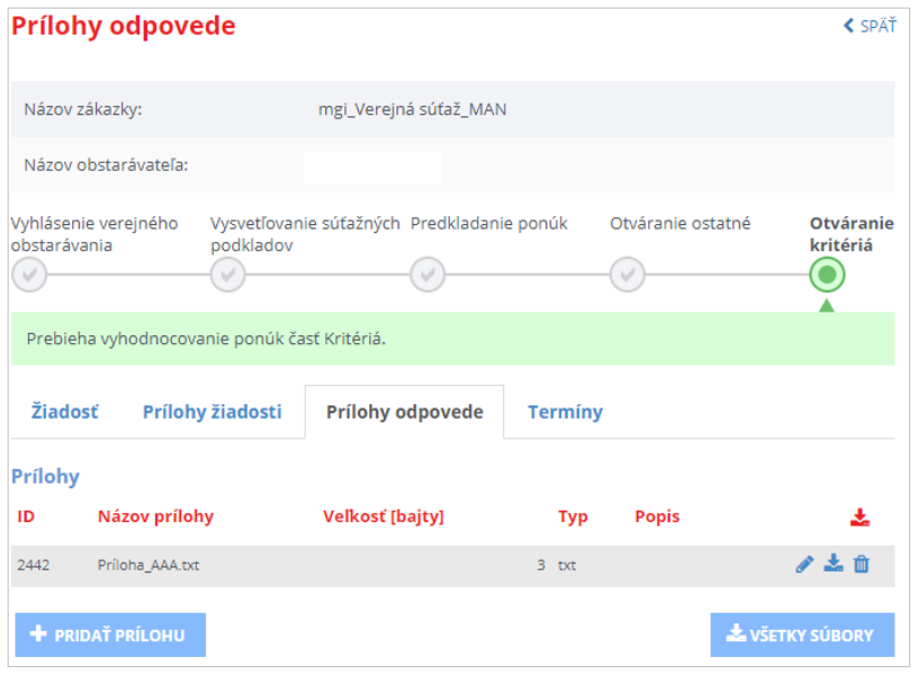

Na záložke **Termíny** sú zobrazené lehoty pre odpovede na jednotlivé žiadosti:

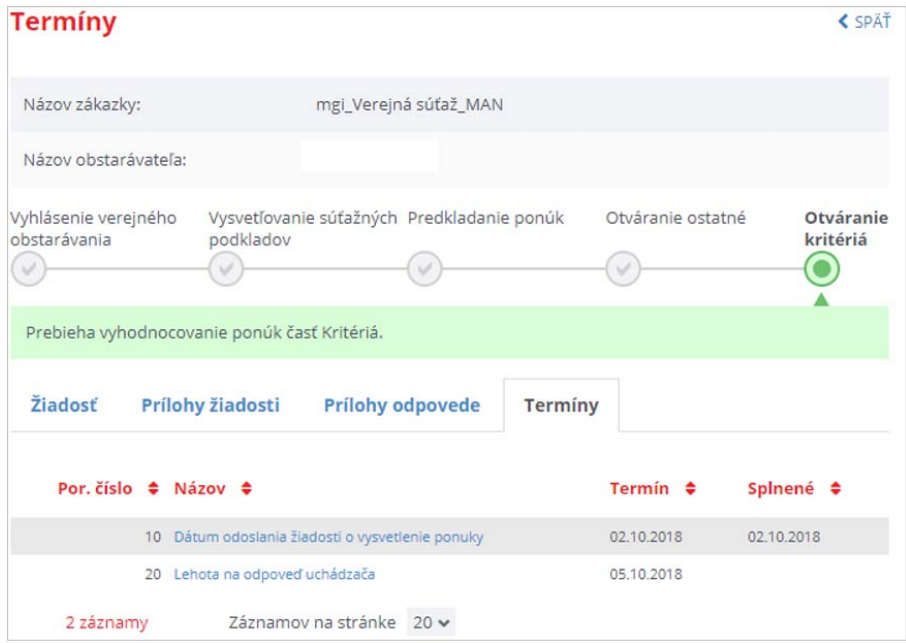

## 3.3 Výsledky vyhodnotenia ponúk

O jednotlivých krokoch vyhodnotenia ponúk v danej zákazke je uchádzač informovaný emailom a aj správou vo svojej schránke na Portáli UVO:

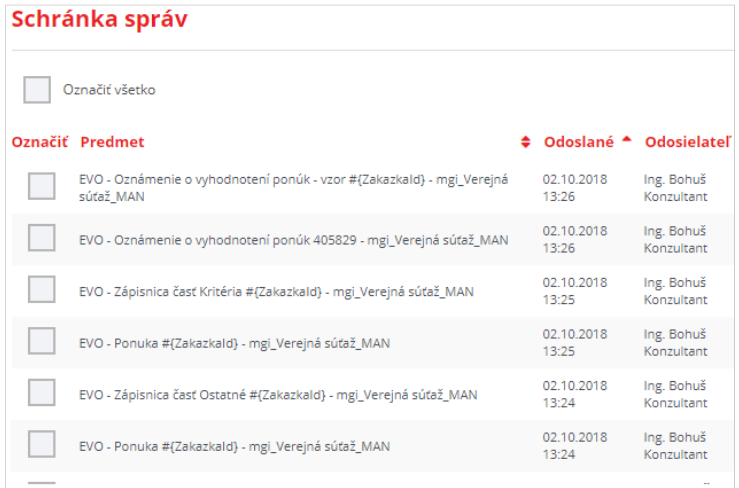

Prístup k rozhodnutiam komisie o ponuke je v detaile zákazky cez menu **Komunikácia** –˃ **Prijaté žiadosti**:

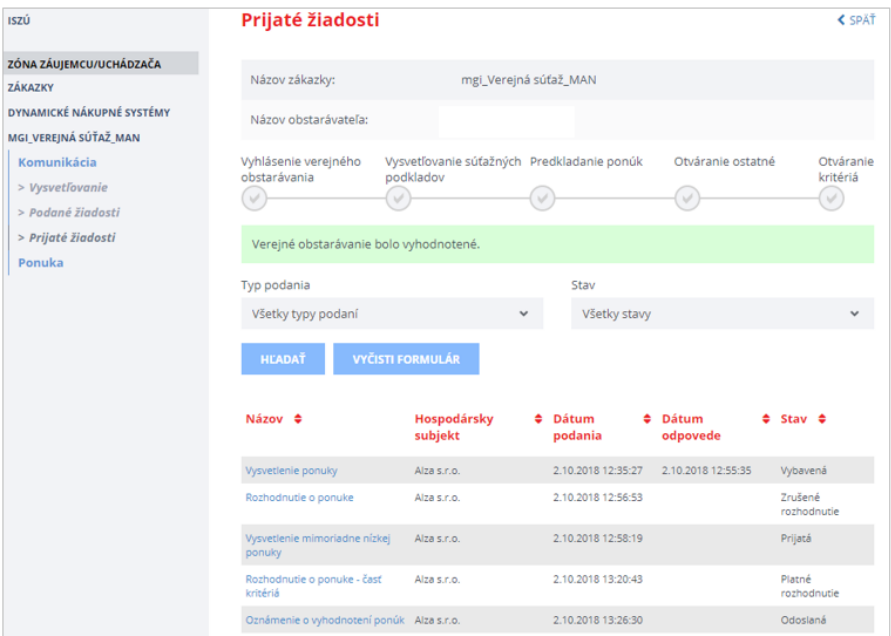

## 4 Priame rokovacie konanie

Pri priamom rokovacom konaní odošle obstarávateľ konkrétnym hospodárskym subjektom **Výzvu na rokovanie**.

Emailovú notifikáciu o výzve aj správu do schránky na Portáli UVO dostane vždy používateľ zaevidovaný ako Správca hospodárskeho subjektu.

Správca hospodárskeho subjektu alebo ním poverený používateľ zodpovedný za ponuku musí zákazku vyhľadať v zozname zákaziek hospodárskeho subjektu, ktorý zastupuje. Pri postupe verejného obstarávania priamym rokovacím konaním (PRK) je zákazka zverejnená na verejnej časti portálu až po vyhodnotení ponúk.

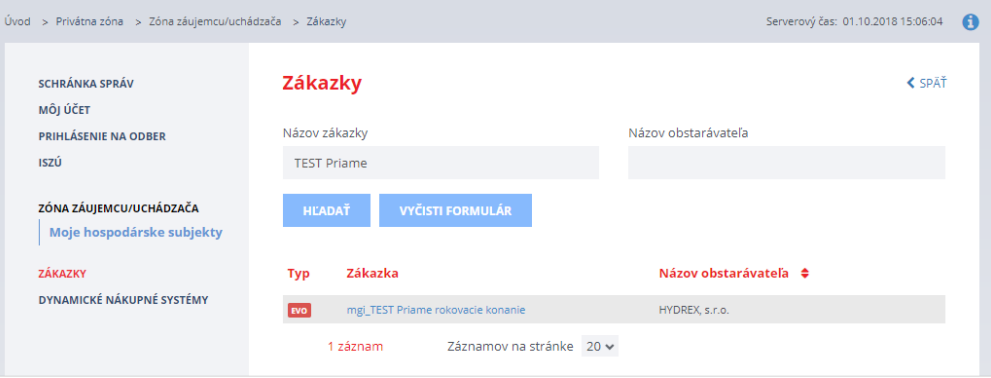

Po ťuknutí na názov zákazky sa zobrazí detail zákazky:

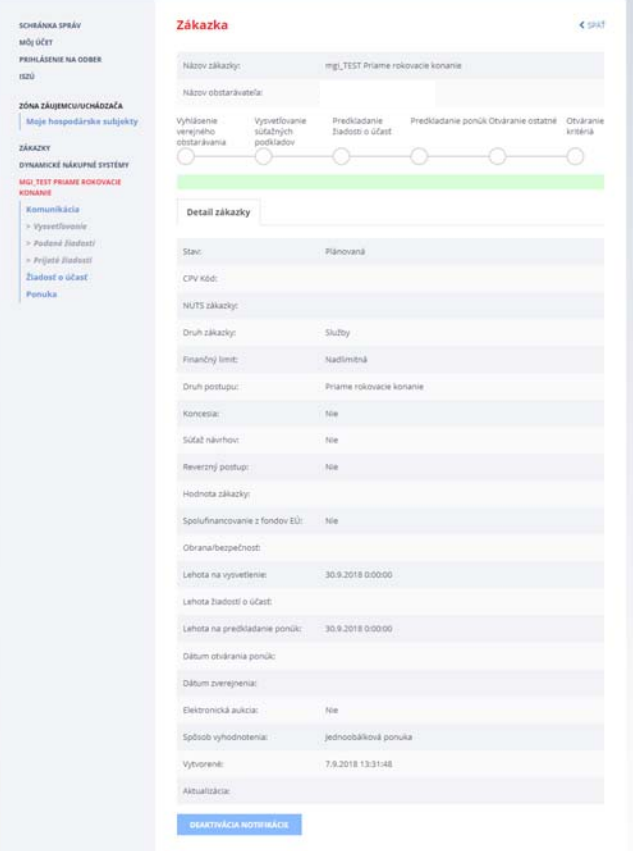

Samotná výzva na predloženie ponuky vrátane príloh je prístupná cez položku menu **Komunikácia** –> **Prijaté žiadosti**:

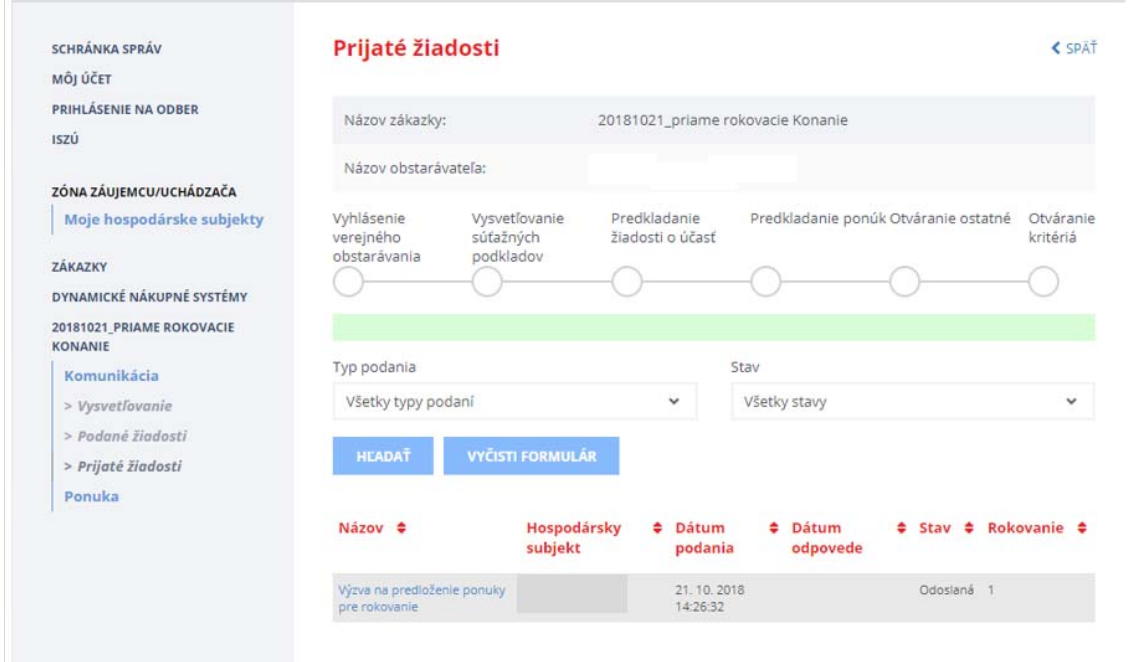

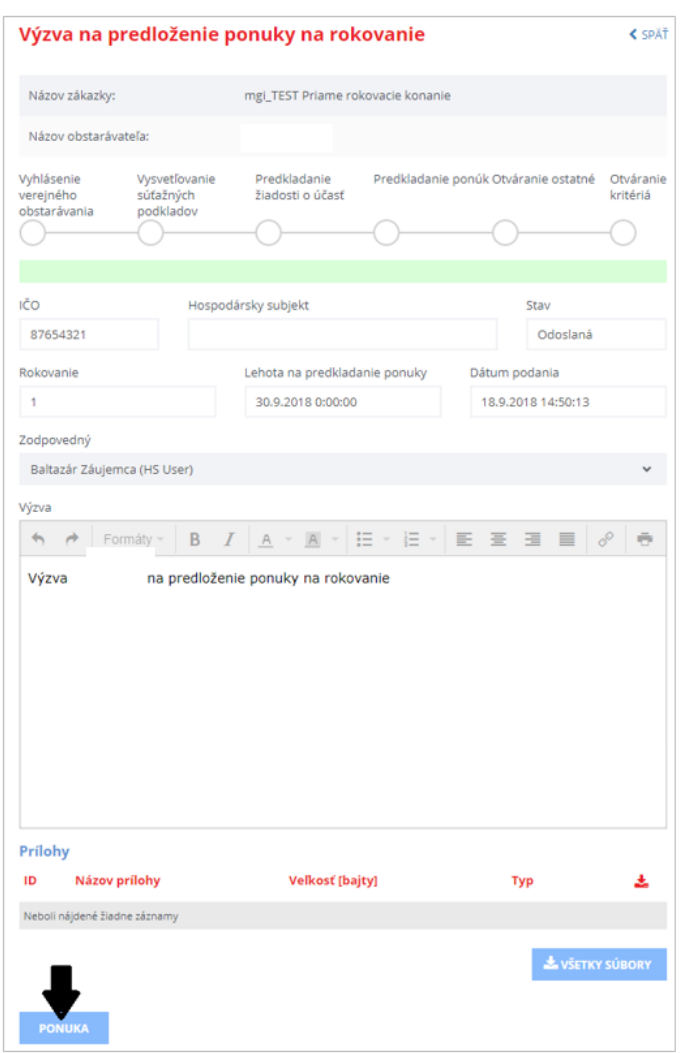

Proces predloženia ponuky sa začne stlačením tlačidla na detaile výzvy:

Po stlačení tlačidla **Ponuka** sa otvorí obrazovka na predkladanie ponuky:

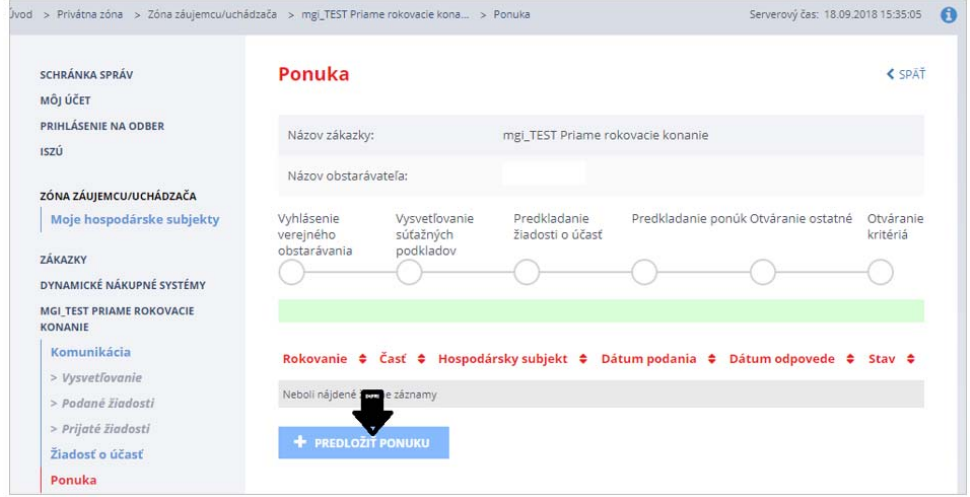

Ak je zákazka rozdelená na časti, je potrebné pre každú z nich podať samostatnú ponuku príp. len na tú časť, ktorej sa chce záujemca zúčastniť, ak to verejný obstarávateľ/obstarávateľ umožnil.

Pre každú časť zákazky treba v ponuke zadať hodnotu položiek **Štruktúrované kritériá** (ak to verejný obstarávateľ/obstarávateľ vyžaduje) a priložiť súbory:

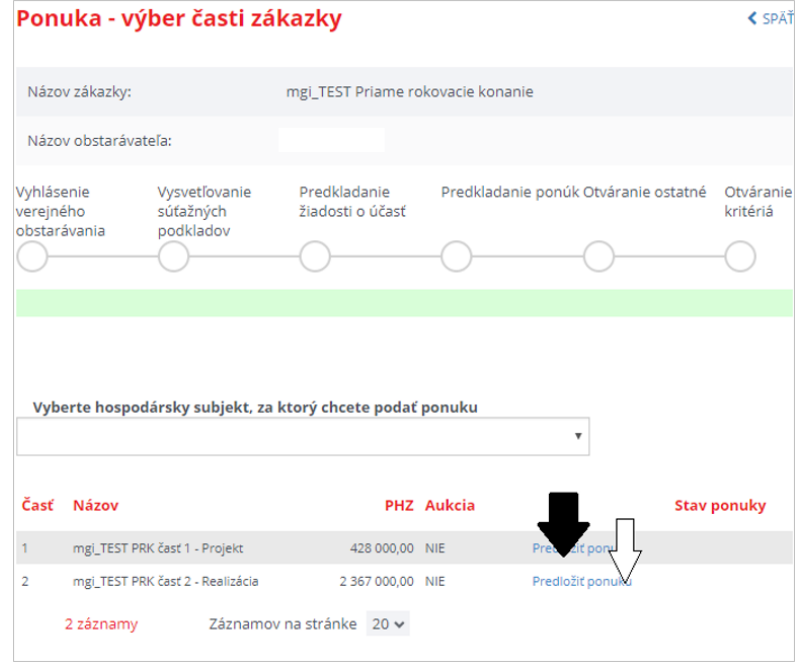

#### Vyplniť hodnoty štruktúrovaných kritérií a **Uložiť:**

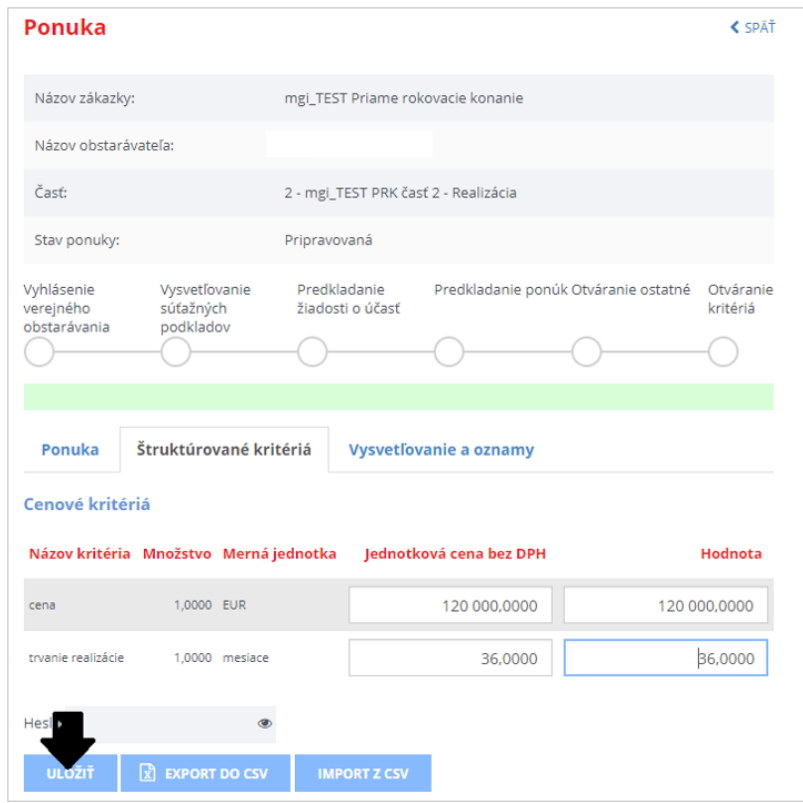

Potom pokračovať na odoslanie:

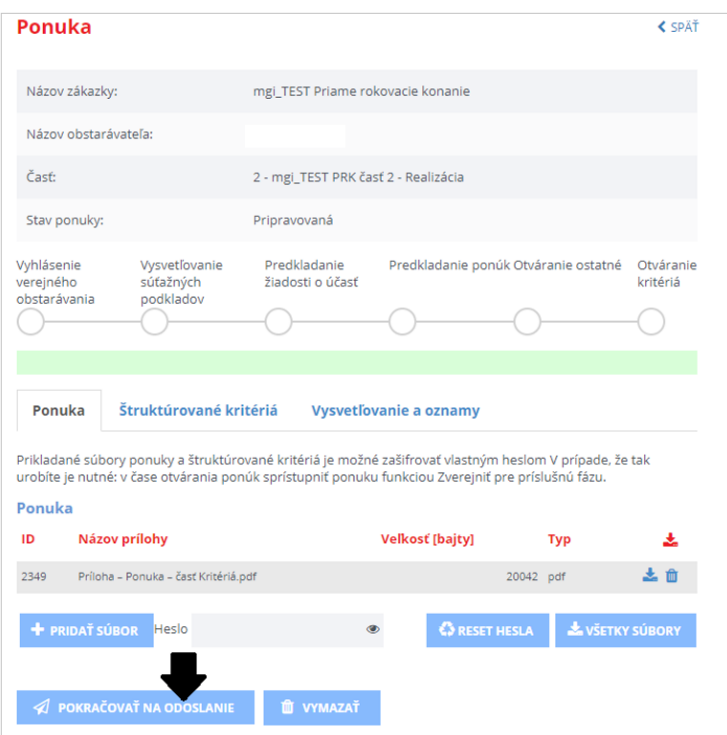

Vygeneruje sa sprievodný list, potom je možné ponuku odoslať stlačením tlačidla **Predložiť ponuku.**

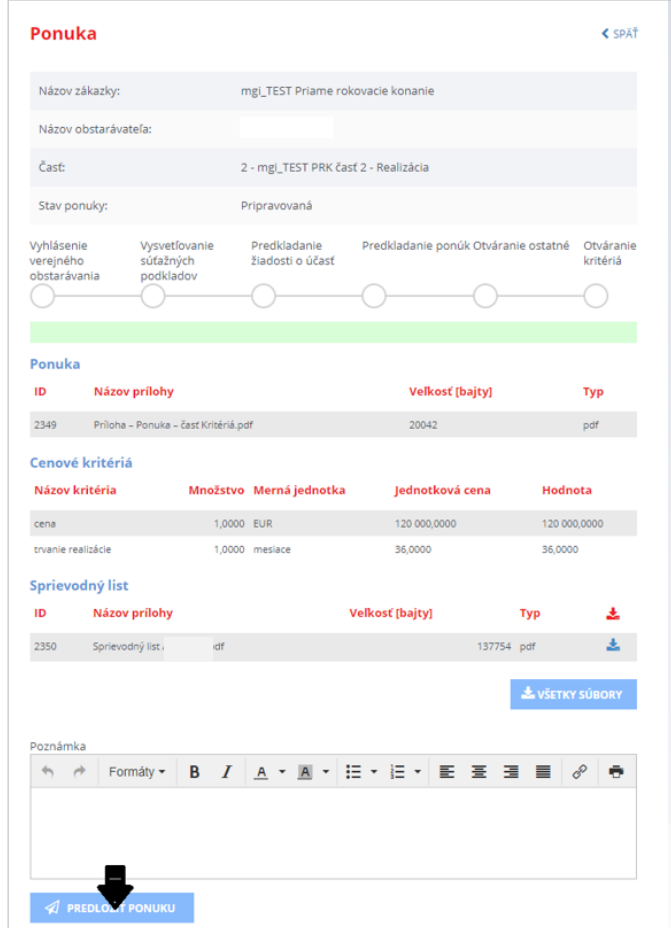

Po uplynutí lehoty na predkladanie ponúk (táto lehota bola zadaná vo výzve) komisia verejného obstarávateľa/obstarávateľa ponuku posúdi a vyhodnotí.

V prípade, že komisia ponuku uchádzača zamietne, môže ho zároveň vyzvať na predloženie novej ponuky, ktorá sa bude posudzovať samostatne v 2. kole rokovania (rokovaní môže byť viacero).

Správca hospodárskeho subjektu alebo používateľ zodpovedný za ponuku poverený správcom vytvorí novú ponuku vyššie uvedeným postupom ako odpoveď na novú výzvu verejného obstarávateľa/obstarávateľa.

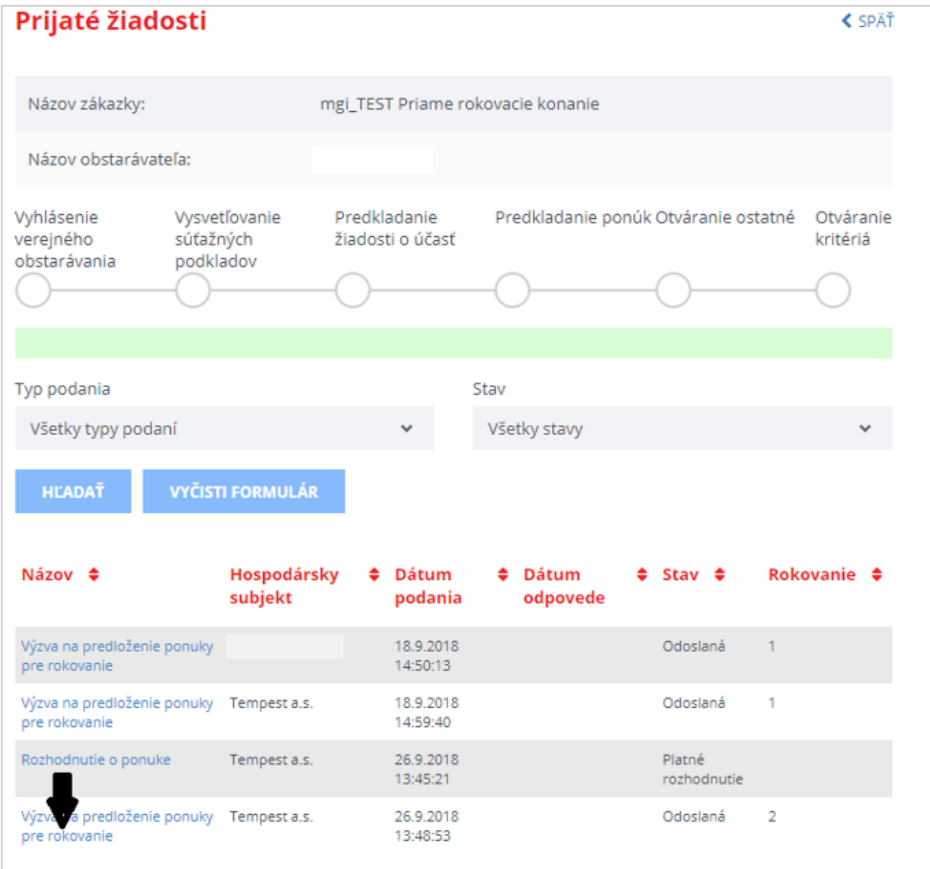

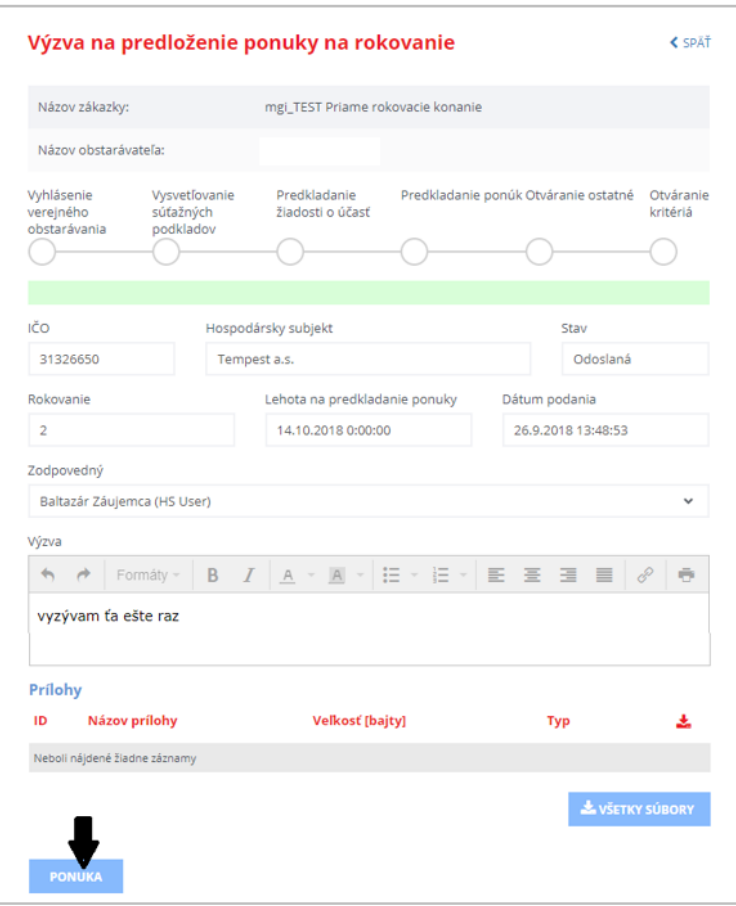

Ak je zákazka rozdelená na časti, je potrebné pre každú z nich podať samostatnú ponuku príp. len na tú časť, ktorej sa chce záujemca zúčastniť, ak to verejný obstarávateľ/obstarávateľ umožnil.

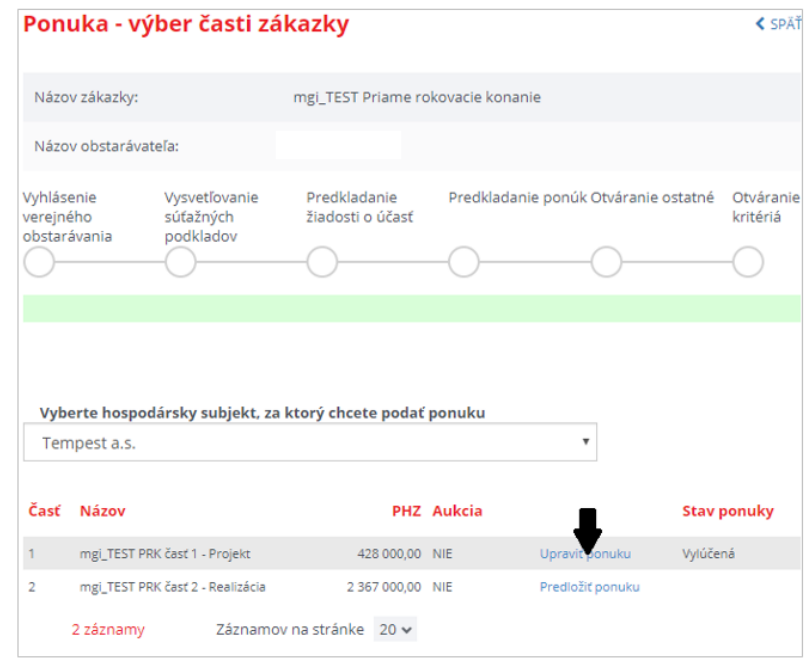

Po odoslaní novej ponuky sú pre danú časť zákazky zaevidované dve ponuky:

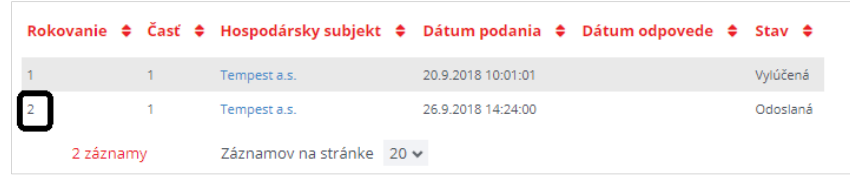

Po ukončení všetkých kôl rokovaní a vydaní rozhodnutia o každej ponuke verejný obstarávateľ/obstarávateľ zverejnení vo Vestníku verejného obstarávania oznámenie o vyhodnotení ponúk. Záujemca/uchádzač dostane o zverejnení oznámenia správu do schránky aj emailovú notifikáciu.

Samotné oznámenie je prístupné aj v menu zákazky cez časť **Komunikácia** –> **Prijaté žiadosti**:

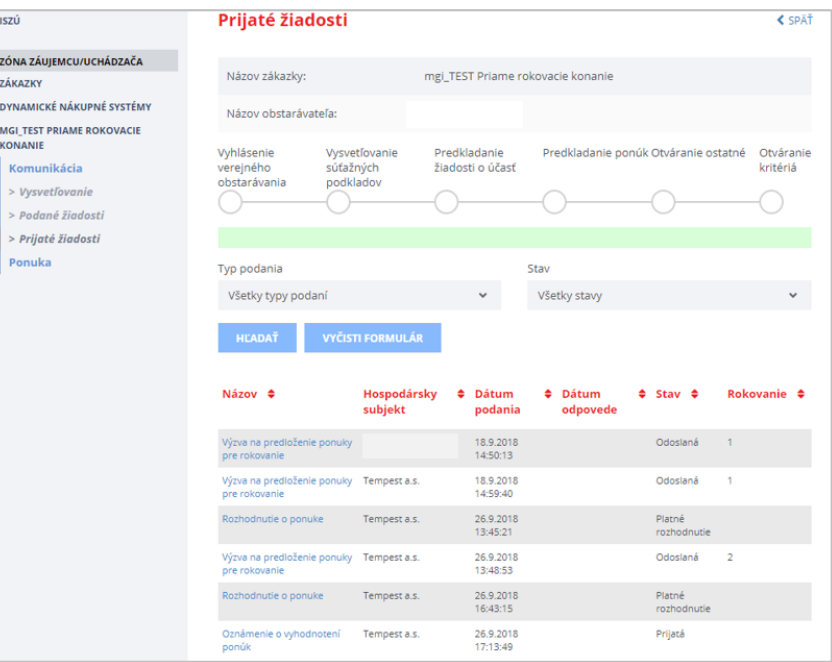

## 5 Inovatívne partnerstvo

Zámer použiť postup verejného obstarávania **Inovatívne partnerstvo** oznámi verejný obstarávateľ/obstarávateľ zverejnením príslušného oznámenia vo Vestníku verejného obstarávania.

Záujemca/uchádzač môže zákazku vyhľadať vo verejnej zóne portálu UVO cez vyhľadávanie zákaziek (je prístupné pod dlaždicou **Vestník**) – pozri aj kap. 1.

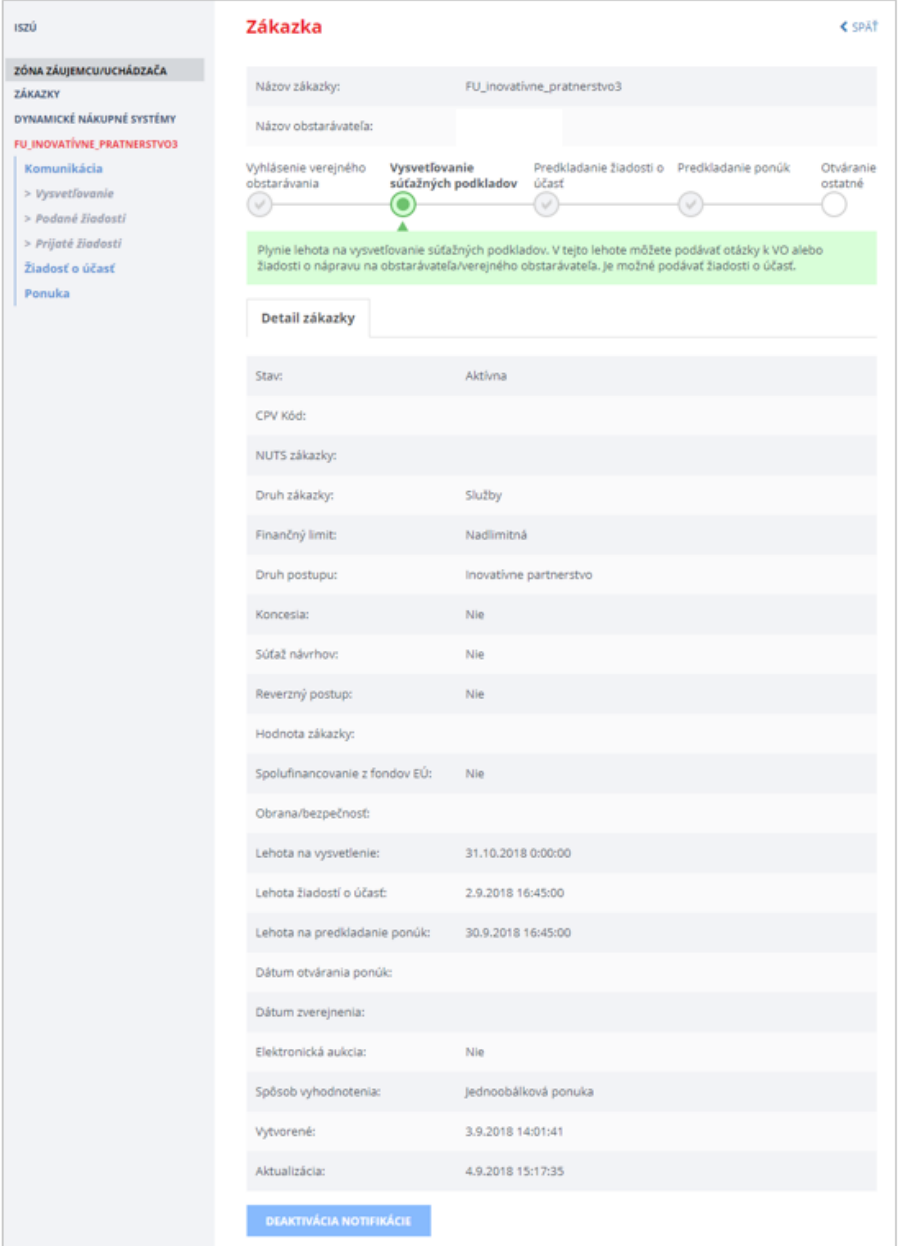

V menu zákazky ‐ cez položku menu **Žiadosť o účasť** záujemca vytvorí novú žiadosť o účasť:

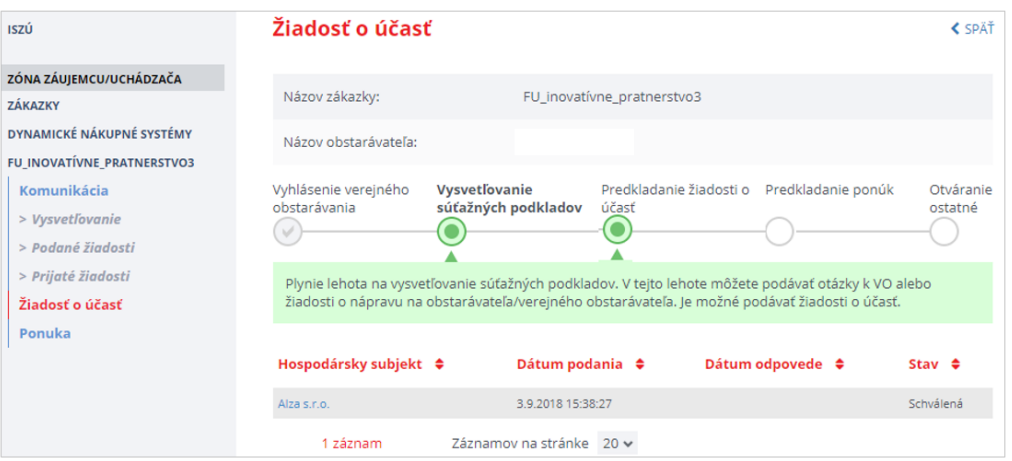

Po priložení potrebných súborov odošle žiadosť obstarávateľovi:

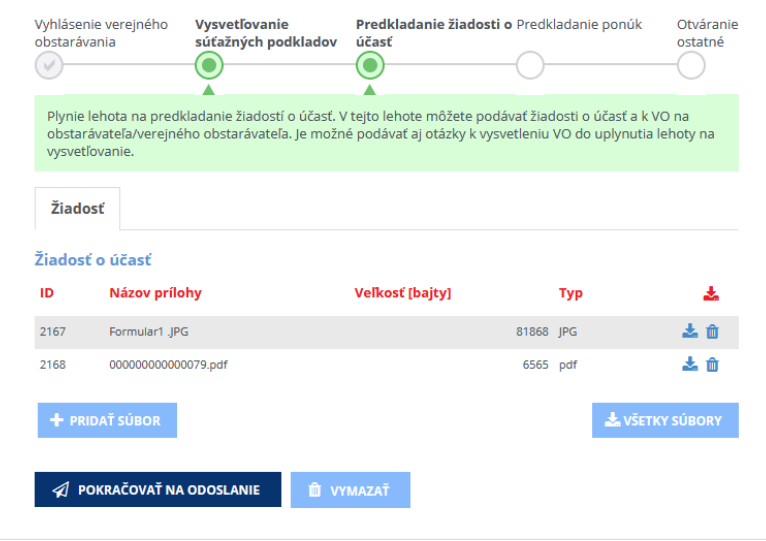

Komisia verejného obstarávateľa/obstarávateľa po uplynutí lehoty na prekladanie žiadostí o účasť vyhodnotí predložené žiadosti. Tým záujemcom, ktorých žiadosti komisia schváli, zašle verejný obstarávateľ/obstarávateľ **Výzvu na predloženie ponuky**.

Záujemca má k výzvam prístup v menu zákazky cez položku **Žiadosť o účasť** na záložke **Vysvetľovanie a oznamy**:

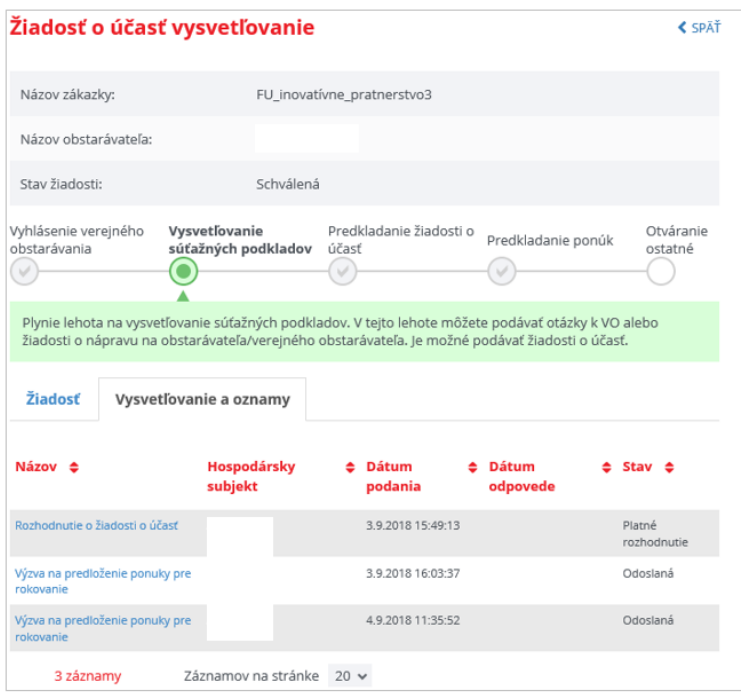

Najprv treba stlačiť tlačidlo **Ponuka** na detaile výzvy:

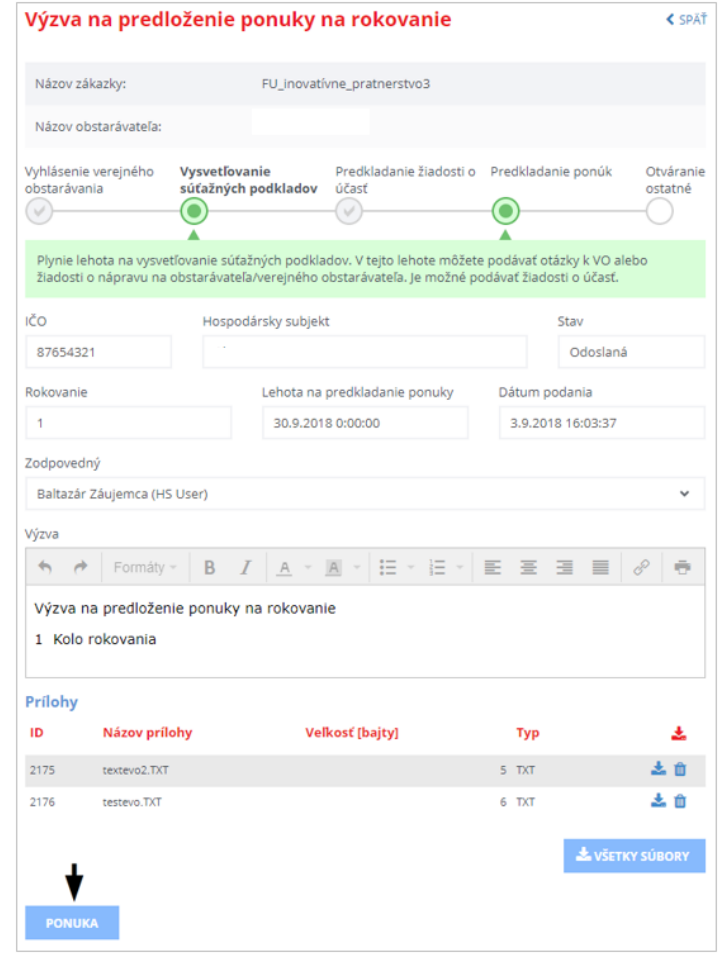

Stlačením tlačidla **Pridať súbor** treba priložiť prílohy ponuky:

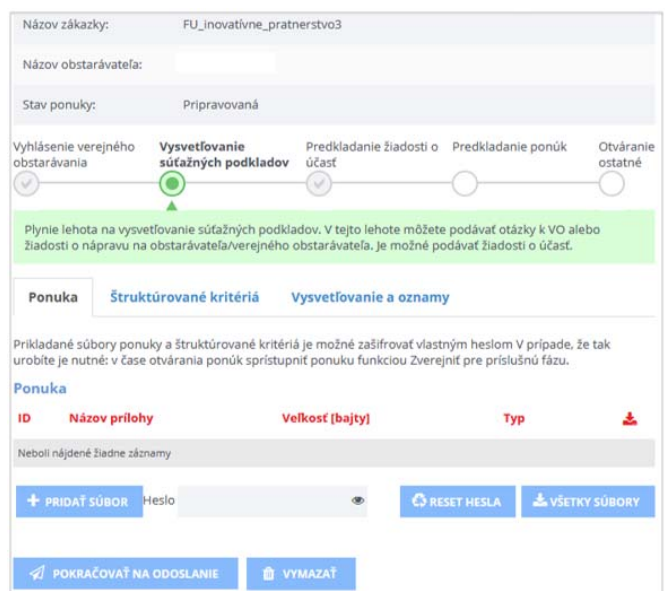

Potom stlačiť tlačidlo **Pokračovať na odoslanie**:

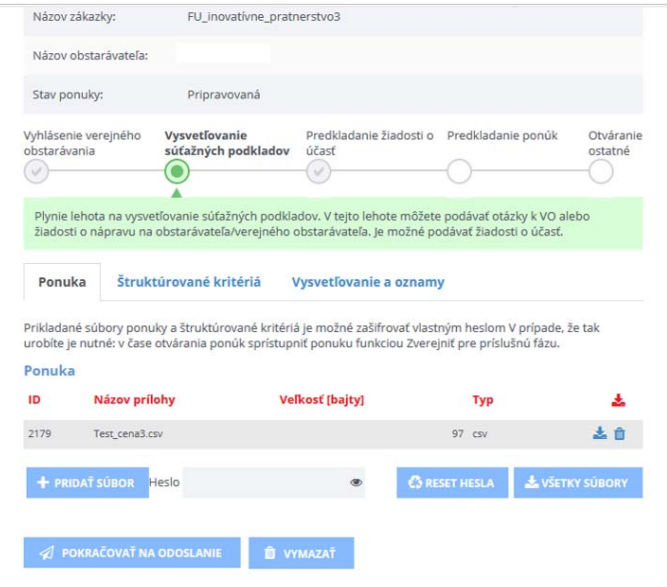

Systém ohlási chybu, ak boli v zákazke definované štruktúrované kritériá a používateľ ich nevyplnil:

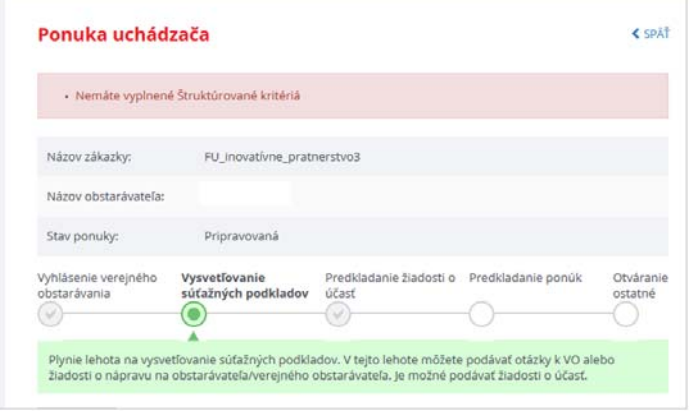

Po ich vyplnení je možné ponuku uložiť a znovu pokračovať na jej odoslanie.

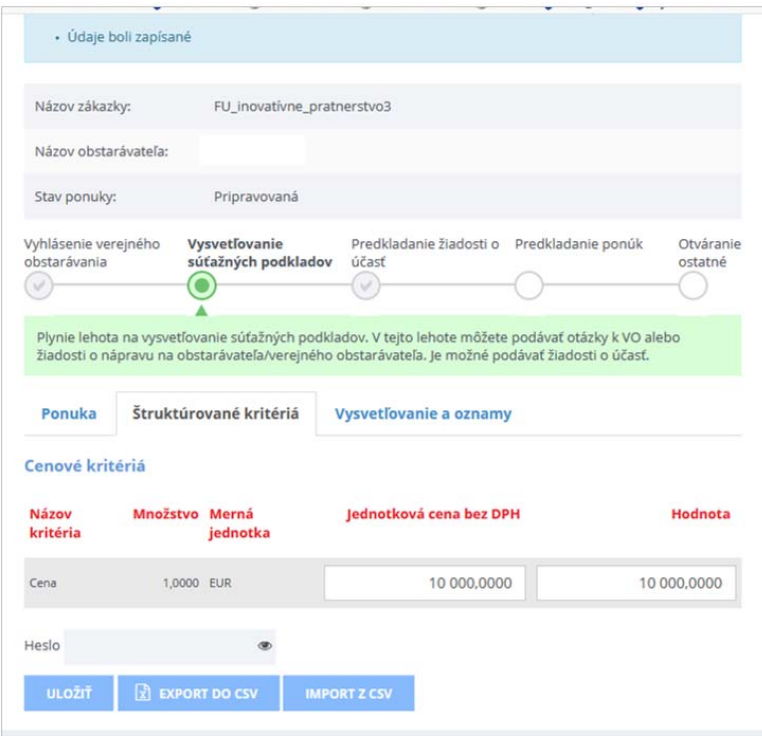

Po uplynutí lehoty na predkladanie ponúk (táto lehota bola individuálne zadaná v každej výzve) ju komisia verejného obstarávateľa/obstarávateľa posúdi a vyhodnotí.

V prípade, že komisia zamietne ponuku uchádzača, môže ho zároveň vyzvať na predloženie novej ponuky, ktorá sa bude posudzovať samostatne v 2. kole rokovania (rokovaní môže byť viacero).

V menu zákazky sa cez položku menu **Komunikácia** –> **Prijaté žiadosti** zobrazí aj **Výzva na predloženie ponuky** na rokovanie v 2. kole:

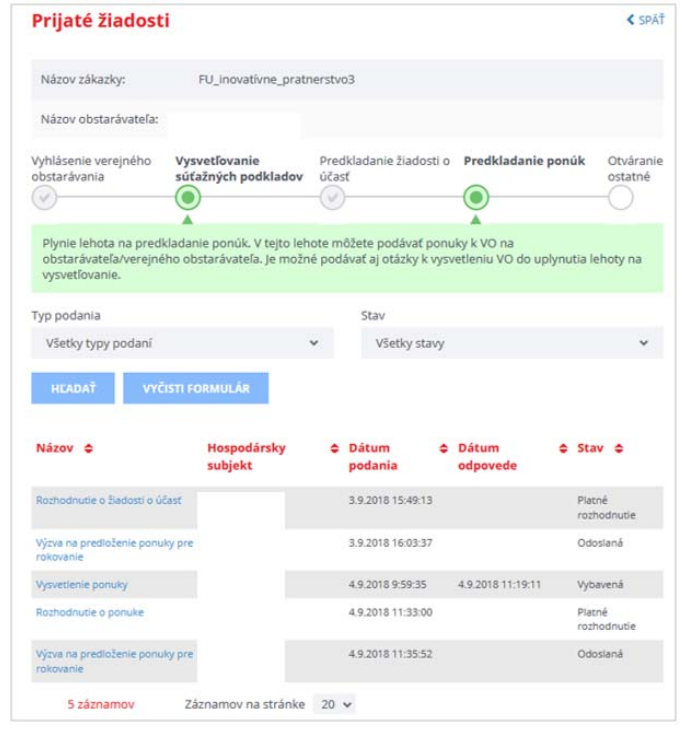

Záujemca/uchádzač zopakuje celý postup predloženia ponuky v 2. kole:

- predložiť ponuku
- pridať prílohu
- vyplniť štruktúrované kritéria, ak sú zadané
- zvoliť pokračovať na odoslanie
- odoslať ponuku verejnému obstarávateľovi/obstarávateľovi

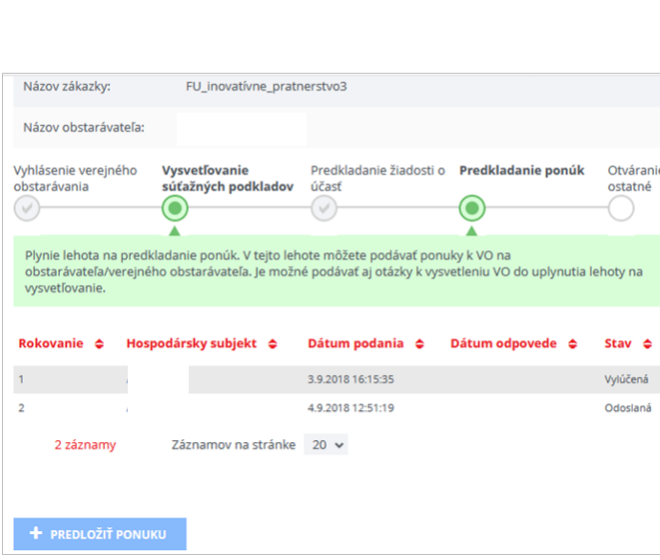

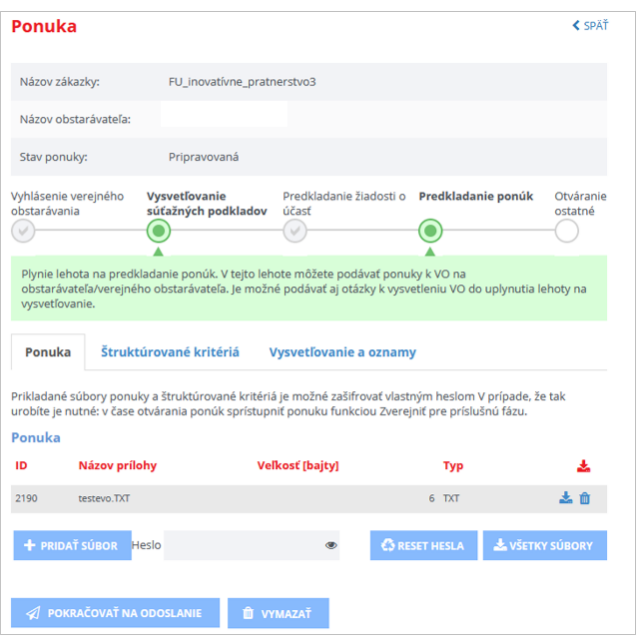

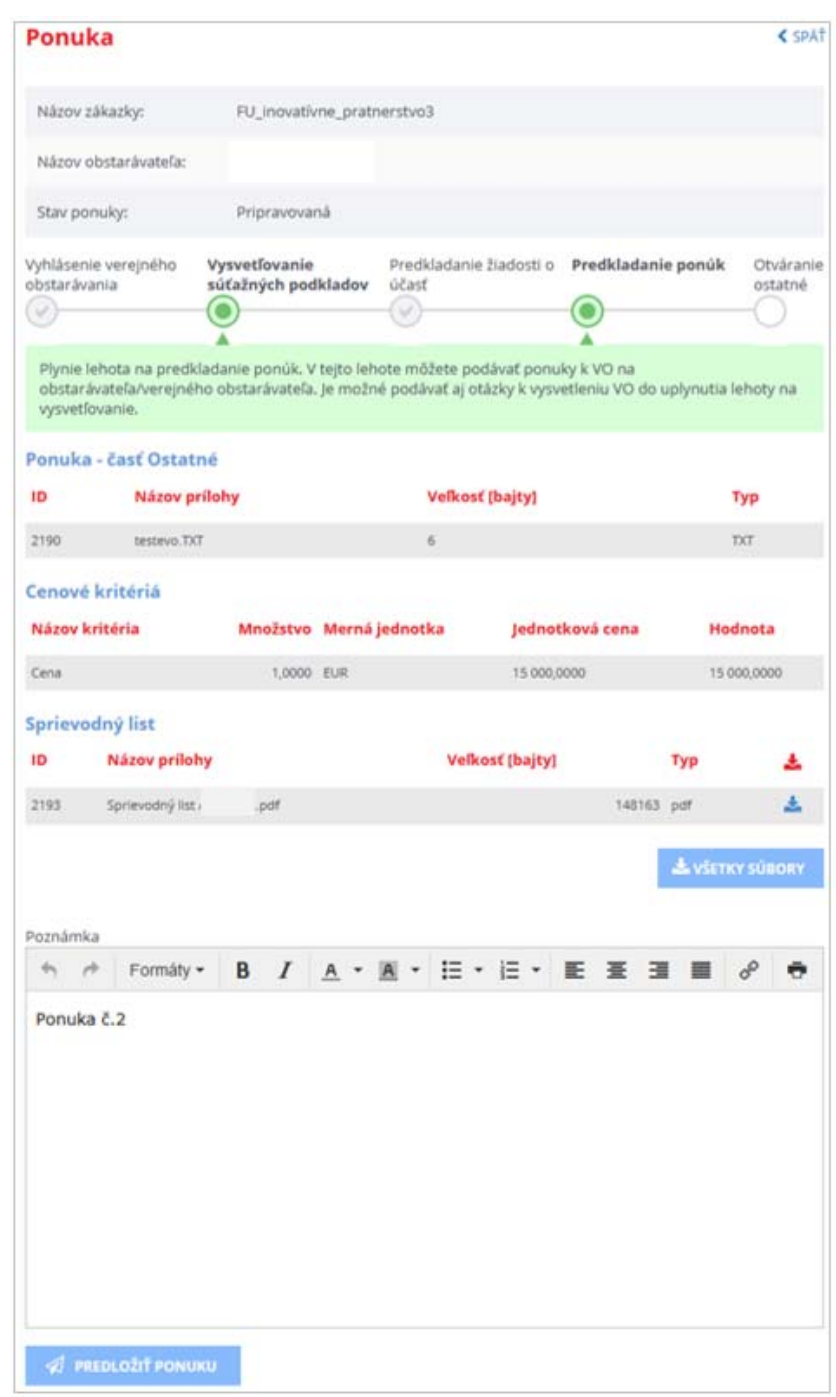

Po uplynutí individuálnych lehôt na predloženie jednotlivých ponúk vyhodnotí komisia verejného obstarávateľa/obstarávateľa ponuky a po skončení všetkých kôl rokovania vydá rozhodnutie.

Verejný obstarávateľ/obstarávateľ zverejní **Oznámenie o vyhodnotení ponúk** vo Vestníku VO, záujemca/uchádzač informáciu o tom dostane správou do schránky na portáli UVO aj emailom.

Samotné oznámenie má uchádzač prístupné aj v menu zákazky cez položku menu **Komunikácia** –> **Prijaté žiadosti**:

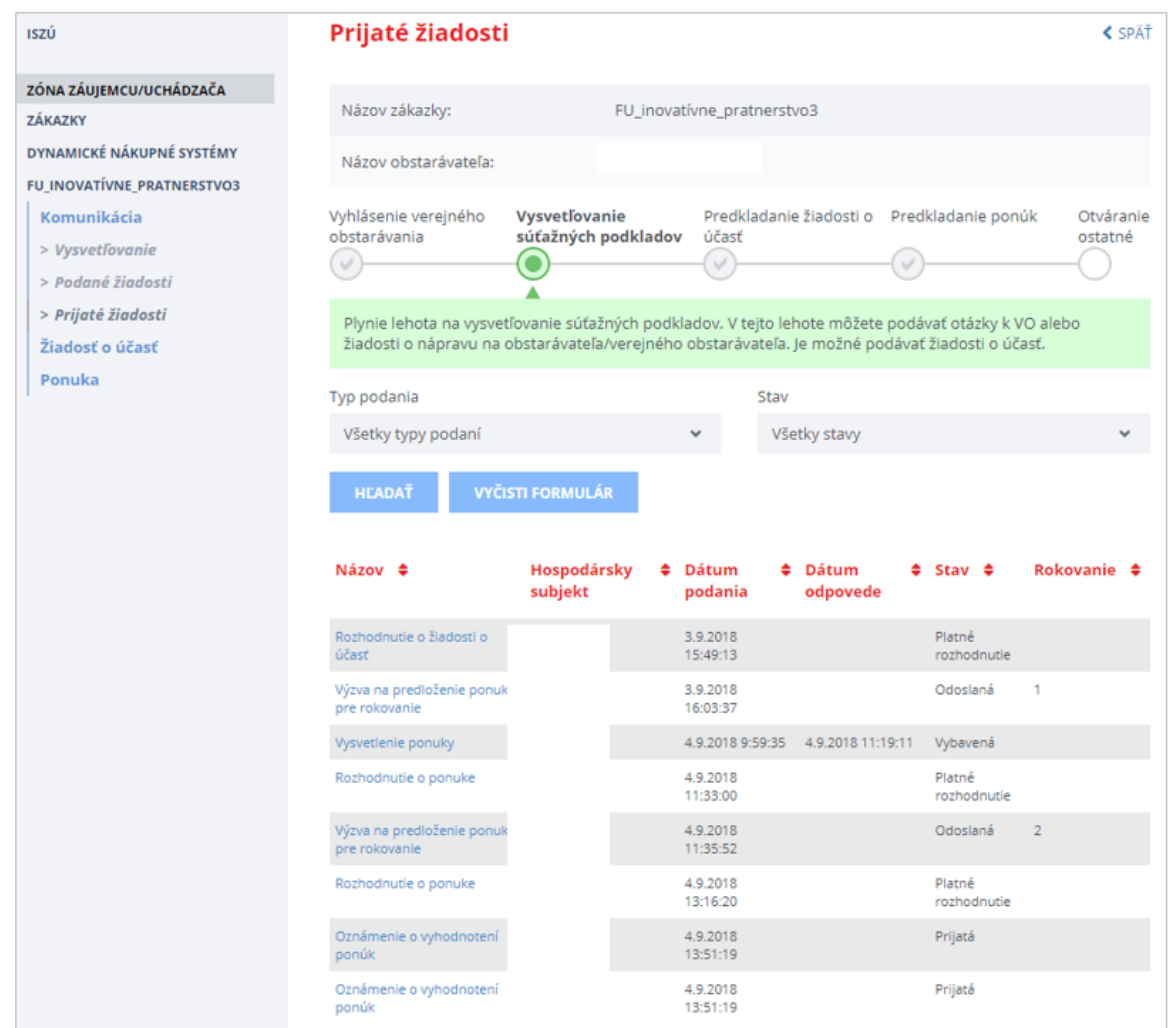

# 6 Doručovanie podaní

V IS EVO sa za okamih doručenia považuje odoslanie danej informácie (žiadosti, ponuky, návrhu a iné). Tento údaj je uvedený v dátume podania príslušného dokumentu.

# 7 Technické odporúčania

Podporované prehliadače:

- Microsoft Internet Explorer verzia 11 alebo vyšší,
- Microsoft Edge verzia 40 alebo vyšší
- Mozilla Firefox verzia 57 alebo vyšší,
- GoogleChrome verzia 60 alebo vyšší,
- Safari verzia 12 alebo vyšší,
- Opera verzia 50 alebo vyšší.

Prenos dát do systému je obmedzený na **10 MB na dokument**. Odporúčame preto používateľom, aby svoje dokumenty predkladané do systému EVO rozdelili na viac menších častí (alebo častí s veľkosťou do 10 MB). Dokumenty s veľkosťou väčšou ako 10 MB nie je možné predložiť do systému EVO.